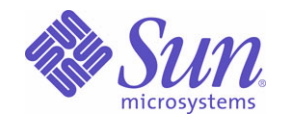

Sun Java™ System

# Sun Java Enterprise System 2004T2 Série d'exemples de déploiement : Scénario d'évaluation

Sun Microsystems, Inc. 4150 Network Circle Santa Clara, CA 95054 États-Unis

Numéro de référence : 819-1665

Copyright © 2004 Sun Microsystems, Inc., 4150 Network Circle, Santa Clara, California 95054, États-Unis. Tous droits réservés.

Sun Microsystems, Inc. détient les droits de propriété intellectuelle relatifs à la technologie incorporée au produit qui est décrit dans ce document. En particulier, et ce sans limitation, ces droits de propriété intellectuelle peuvent inclure un ou plusieurs des brevets américains répertoriés à l'adresse <http://www.sun.com/patents> et un ou plusieurs des brevets supplémentaires ou demandes de brevet en attente aux États-Unis et dans d'autres pays.

CE PRODUIT CONTIENT DES INFORMATIONS CONFIDENTIELLES ET DES SECRETS COMMERCIAUX DE SUN MICROSYSTEMS, INC. SON UTILISATION, SA DIVULGATION ET SA REPRODUCTION SONT INTERDITES SANS L'AUTORISATION EXPRESSE, ÉCRITE ET PRÉALABLE DE SUN MICROSYSTEMS, INC.

Document soumis à la législation américaine – Logiciel de commerce. Les utilisateurs de l'État sont soumis au contrat de licence standard de Sun Microsystems, Inc. ainsi qu'aux clauses applicables du FAR et de ses suppléments.

La distribution du logiciel peut s'accompagner de celle de composants mis au point par des tiers.

Des parties de ce produit pourront être dérivées des systèmes Berkeley BSD bénéficiant d'une licence fournie par l'Université de Californie. UNIX est une marque déposée aux États-Unis et dans d'autres pays, sous licence exclusive de X/Open Company, Ltd.

Sun, Sun Microsystems, le logo Sun, Java, Solaris, JDK, Java Naming and Directory Interface, JavaMail, JavaHelp, J2SE, iPlanet, le logo Duke, le logo Java Coffee Cup, le logo Solaris, le logo SunTone Certified et le logo Sun ONE sont des marques commerciales ou déposées de Sun Microsystems, Inc. aux États-Unis et dans d'autres pays.

Toutes les marques SPARC sont utilisées dans le cadre d'un contrat de licence et sont des marques commerciales ou déposées de SPARC International, Inc. aux États-Unis et dans d'autres pays. Les produits portant les marques SPARC sont basés sur une architecture développée par Sun Microsystems, Inc.

Legato, le logo Legato et Legato NetWorker sont des marques commerciales ou déposées de Legato Systems, Inc. Le logo Netscape Communications Corp est une marque commerciale ou déposée de Netscape Communications Corporation.

L'interface graphique utilisateur OPEN LOOK et Sun(TM) a été développée par Sun Microsystems, Inc. pour ses utilisateurs et détenteurs de licences. Sun reconnaît les efforts novateurs de Xerox en ce qui concerne la recherche et le développement du concept des interfaces visuelles ou graphiques dans le domaine informatique. Sun détient une licence non exclusive de Xerox sur l'interface utilisateur graphique de Xerox ; cette licence couvre également les détenteurs de licences Sun qui mettent en application l'interface graphique utilisateur OPEN LOOK et qui, en outre, se conforment aux contrats de licence écrits de Sun.

Les produits mentionnés dans ce manuel et les informations fournies sont soumis à la législation américaine en matière de contrôle des exportations et peuvent être soumis à la réglementation en vigueur dans d'autres pays dans le domaine des exportations et importations. L'utilisation d'armes nucléaires, de missiles, d'armes biologiques et chimiques ou d'armes nucléaires maritimes, qu'elle soit directe ou indirecte, est strictement interdite. Les exportations ou réexportations vers les pays sous embargo américain, ou vers des entités figurant sur les listes d'exclusion des exportations américaines, y compris, mais de manière non exhaustive, la liste des personnes refusées et la liste de ressortissants spécifiquement désignés, sont rigoureusement interdites.

CETTE DOCUMENTATION EST FOURNIE EN L'ÉTAT ET TOUTE CONDITION, DÉCLARATION ET GARANTIE EXPRESSE OU TACITE, Y COMPRIS TOUTE GARANTIE IMPLICITE DE QUALITÉ MARCHANDE, D'ADÉQUATION À UN BUT PARTICULIER OU D'ABSENCE DE CONTREFAÇON, SONT EXCLUES, EXCEPTÉ DANS LA MESURE OÙ DE TELLES EXCLUSIONS SERAIENT CONTRAIRES À LA LOI.

# Sommaire

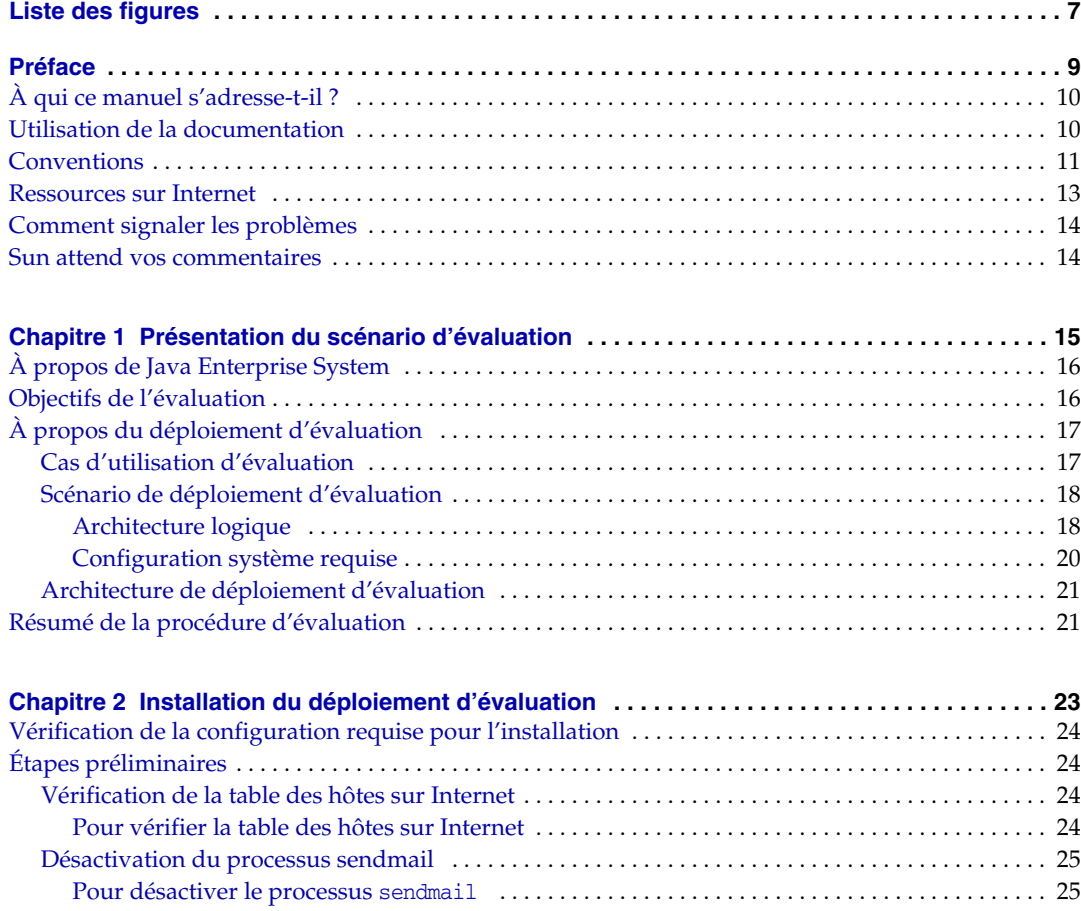

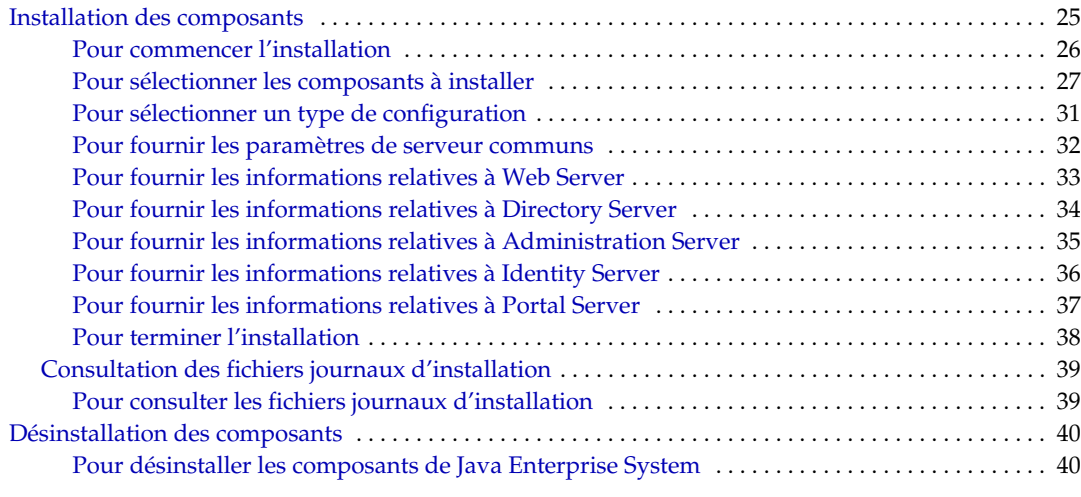

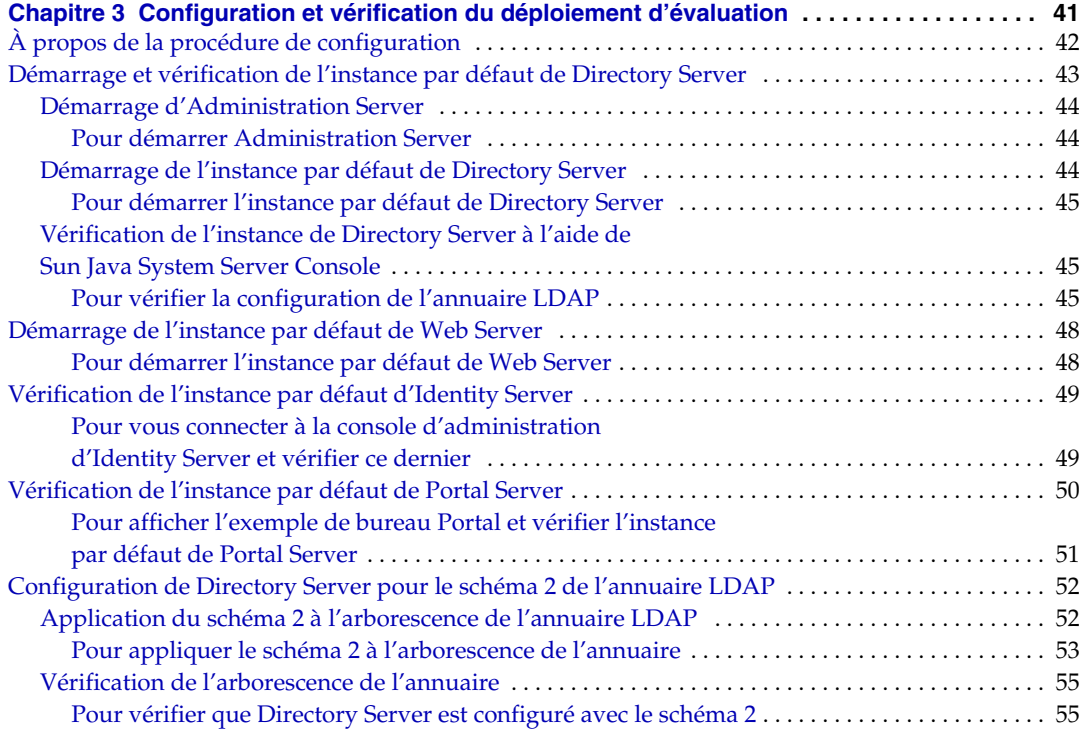

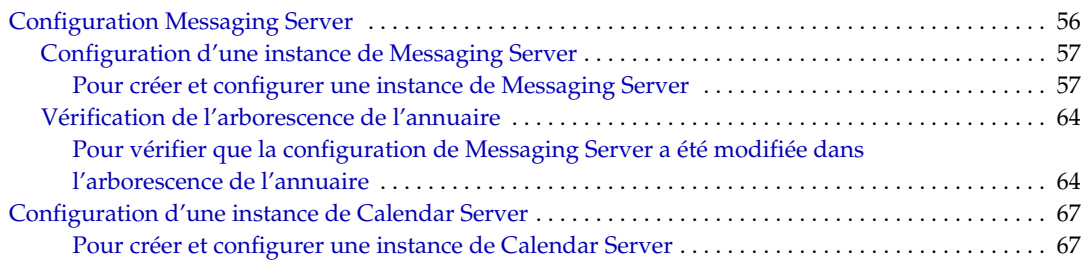

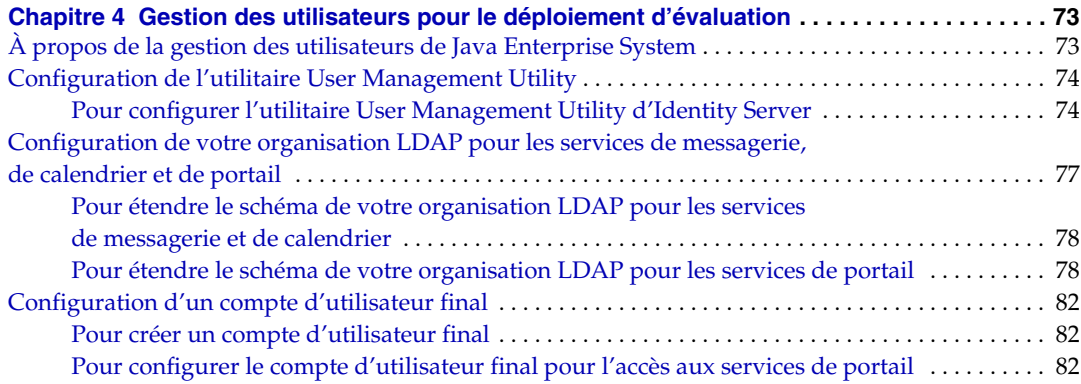

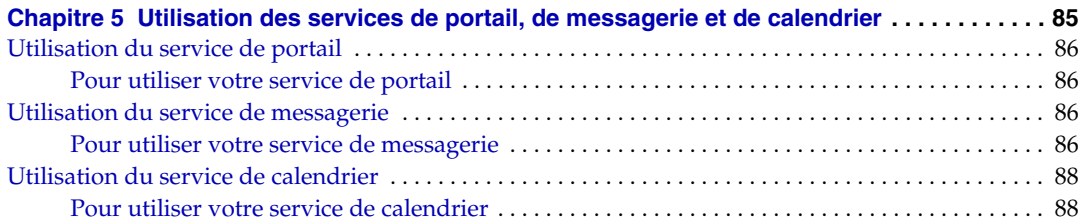

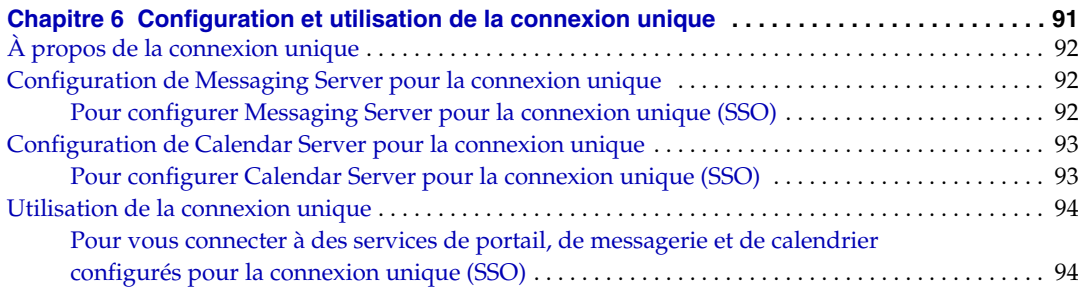

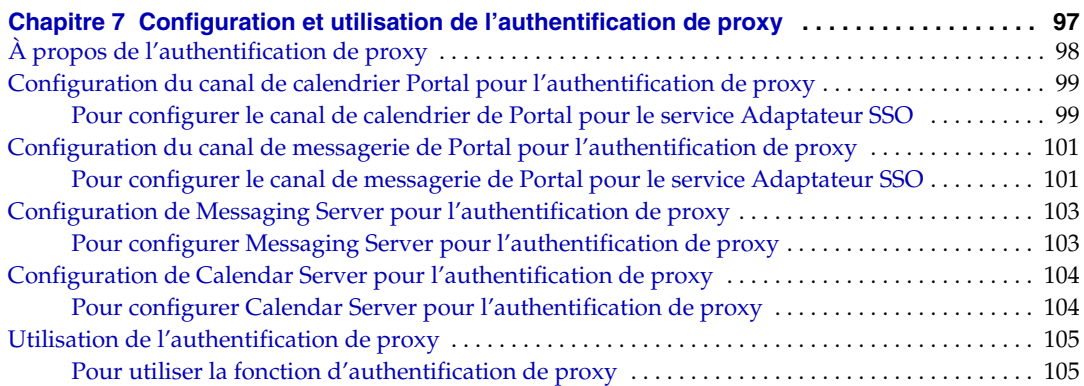

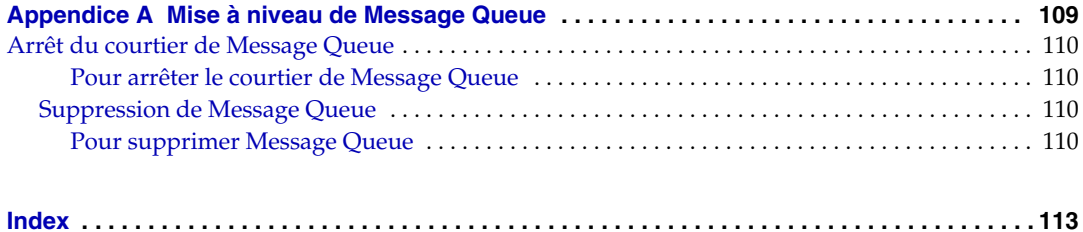

# Liste des figures

<span id="page-6-0"></span>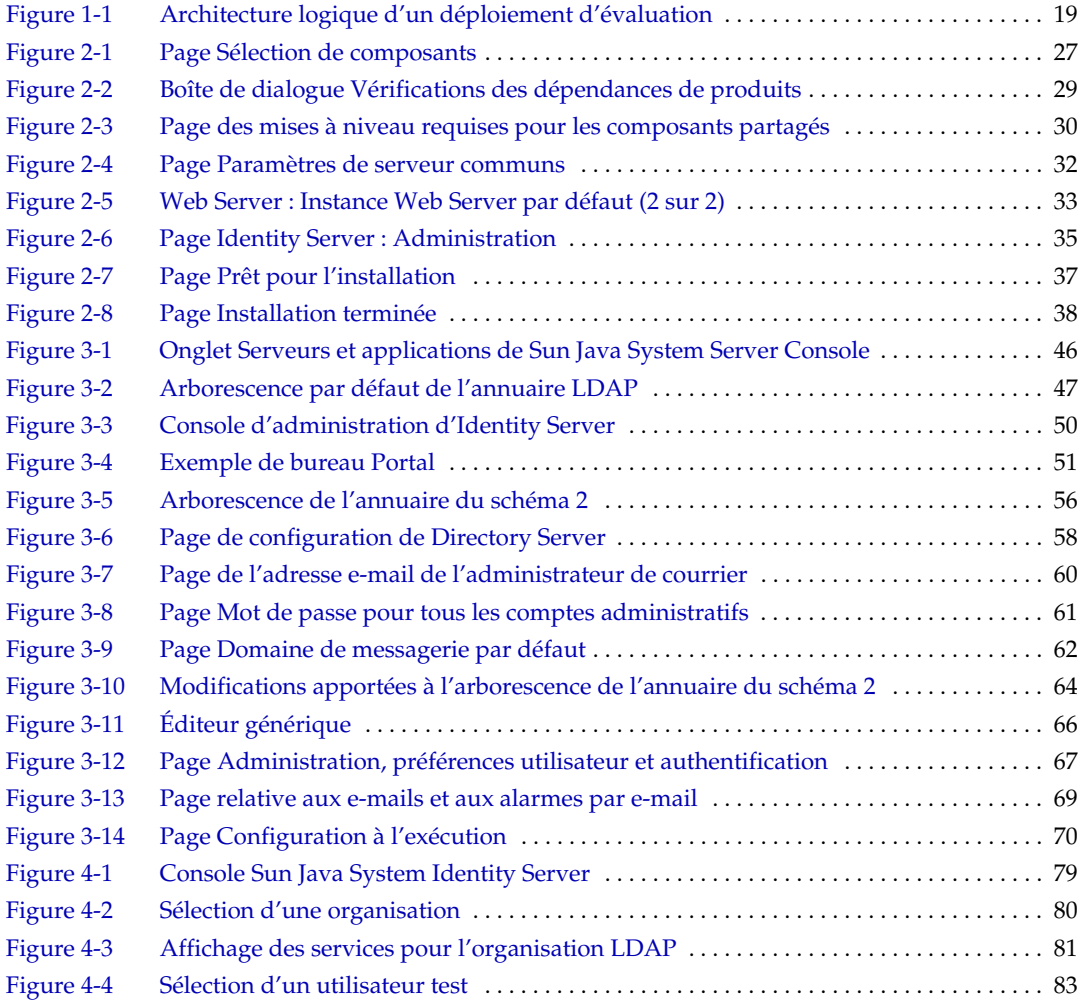

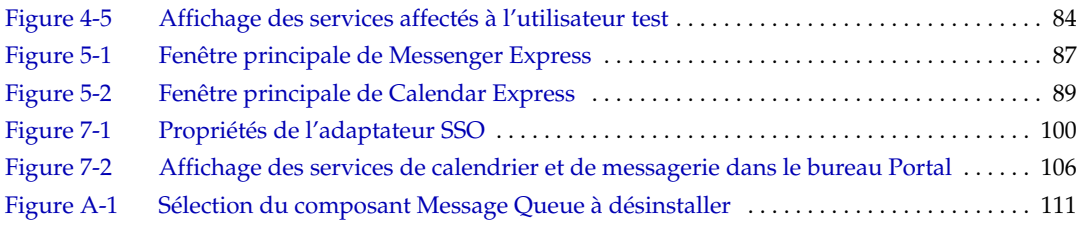

## Préface

<span id="page-8-0"></span>*Sun Java Enterprise System Série d'exemples de déploiement : Scénario d'évaluation*  décrit les procédures d'installation de Sun Java™ Enterprise System sur un système, de mise en place des principaux services réseau partagés et de configuration de comptes utilisateur pouvant accéder à ces services.

La préface comprend les sections suivantes :

- [« À qui ce manuel s'adresse-t-il ? »](#page-9-0)
- [« Utilisation de la documentation », page 10](#page-9-1)
- [« Conventions », page 11](#page-10-0)
- [« Ressources sur Internet », page 13](#page-12-0)
- [« Comment signaler les problèmes », page 14](#page-13-0)
- [« Sun attend vos commentaires », page 14](#page-13-1)

Avant de réaliser les tâches décrites dans ce guide, lisez le document *Notes de version de Java Enterprise System*. Reportez-vous à la section [« Utilisation de la](#page-9-1)  [documentation », page 10](#page-9-1) pour obtenir une description des documents relatifs à Java Enterprise System et des liens vers ces documents.

## <span id="page-9-0"></span>À qui ce manuel s'adresse-t-il ?

Ce guide est destiné aux évaluateurs, aux administrateurs système et aux techniciens d'installation souhaitant installer et évaluer Java Enterprise System.

Il suppose que vous connaissez déjà les éléments suivants :

- le système d'exploitation UNIX® ;
- les réseaux d'ordinateurs IP (Internet Protocol) ;
- la procédure d'installation de logiciels au niveau de l'entreprise.

### <span id="page-9-1"></span>Utilisation de la documentation

Les guides relatifs à Java Enterprise System sont disponibles en ligne sous la forme de fichiers PDF (Portable Document Format) et HTML (HyperText Markup Language). Ces deux formats sont compatibles avec les aides technologiques proposées aux utilisateurs souffrant d'un handicap physique. La documentation Sun est disponible sur le site Web suivant :

<http://docs.sun.com>

Pour accéder à la documentation concernant Java Enterprise System, entrez l'URL ci-après :

<http://docs.sun.com/prod/entsys.04q2>

Le tableau suivant répertorie les tâches et concepts décrits dans la documentation relative à Java Enterprise System. La colonne de gauche indique le type des informations recherchées, la colonne de droite, l'emplacement de ces informations.

| <b>Document</b>                                              | <b>Sommaire</b>                                                                                                    |  |
|--------------------------------------------------------------|----------------------------------------------------------------------------------------------------|--|
| Notes de version de Java Enterprise System                   | Ce quide contient les dernières informations sur Java Enterprise System,                                                                         |  |
| http://docs.sun.com/doc/817-5503                             | y compris les problèmes connus. De plus, chaque composant dispose de<br>notes de version qui lui sont propres.                                   |  |
| Introduction à la documentation de Java<br>Enterprise System | Ce quide décrit la documentation relative à Java Enterprise System et à<br>ses composants et comporte des liens renvoyant à cette documentation. |  |
| http://docs.sun.com/doc/817-5763                             |                                                                                                    |  |

**Tableau 1** Documentation relative au système dans son ensemble

| <b>Document</b>                                                              | <b>Sommaire</b>                                                                                                    |  |
|------------------------------------------------------------------------------|----------------------------------------------------------------------------------------------------|--|
| Présentation technique de Java Enterprise<br>System                          | Ce guide expose les concepts et la terminologie techniques employés<br>dans la documentation de Java Enterprise System. Il décrit le logiciel<br>Java Enterprise System, ses composants et le rôle qu'ils jouent dans<br>la prise en charge des applications d'entreprise distribuées. Il aborde<br>également les concepts liés au cycle de vie et fournit en particulier<br>une explication succincte du déploiement sur un système. |  |
| http://docs.sun.com/doc/817-5764                                             |                                                                                                    |  |
| Livre blanc sur la planification du<br>déploiement de Java Enterprise System | Ce manuel indique brièvement les modalités de planification des<br>déploiements à grande échelle à partir de Java Enterprise System.<br>Il présente quelques principes et concepts fondamentaux de la<br>planification de déploiement, ainsi qu'un certain nombre de processus<br>qui peuvent être utilisés comme point de départ lors de la conception<br>de déploiements à l'échelle de l'entreprise.                               |  |
| http://docs.sun.com/doc/817-5759                                             |                                                                                                    |  |
| Guide d'installation de Java Enterprise<br>System                            | Ce guide vous oriente tout au long de la procédure d'installation de<br>Java Enterprise System. Il vous explique comment sélectionner les                                                                                                    |  |
| http://docs.sun.com/doc/817-5760                                             | composants que vous voulez installer, puis les configurer, et comment<br>vous assurer de leur fonctionnement correct. Enfin, il indique comment<br>exécuter les tâches d'administration de base, notamment l'affectation<br>d'utilisateurs et la configuration de la connexion unique.                                                                                                    |  |
| Glossaire de Java Enterprise System                                          | Ce document définit les termes utilisés dans la documentation de<br>Java Enterprise System.                                                                                                    |  |
| http://docs.sun.com/doc/816-6873                                             |                                                                                                    |  |

**Tableau 1** Documentation relative au système dans son ensemble *(Suite)*

## <span id="page-10-0"></span>**Conventions**

Les conventions employées dans le présent manuel pour les types de caractères sont décrites dans le tableau ci-dessous.

| Tableau 2             | Conventions de styles                                                                                                    |                                                                                               |  |
|-----------------------|----------------------------------------------------------------------------------------------------|-----------------------------------------------------------------------------------------------|--|
| Type de<br>caractères | <b>Signification</b>                                                                                                    | <b>Exemples</b>                                                                               |  |
| AaBbCc123             | Interfaces API et éléments                                                                                                   | Modifiez votre fichier . login.                                                               |  |
| (espacement<br>fixe)  | linguistiques, balises HTML,<br>localisateurs URL de sites Web,<br>noms de commande, noms de<br>fichier, chemins d'accès aux | Pour établir la liste de tous les fichiers,<br>entrez : $ls -a$ .<br>% Vous avez du courrier. |  |
|                       | répertoires, éléments affichés<br>sur l'écran de l'ordinateur,<br>exemple de code.                                           |                                                                                               |  |

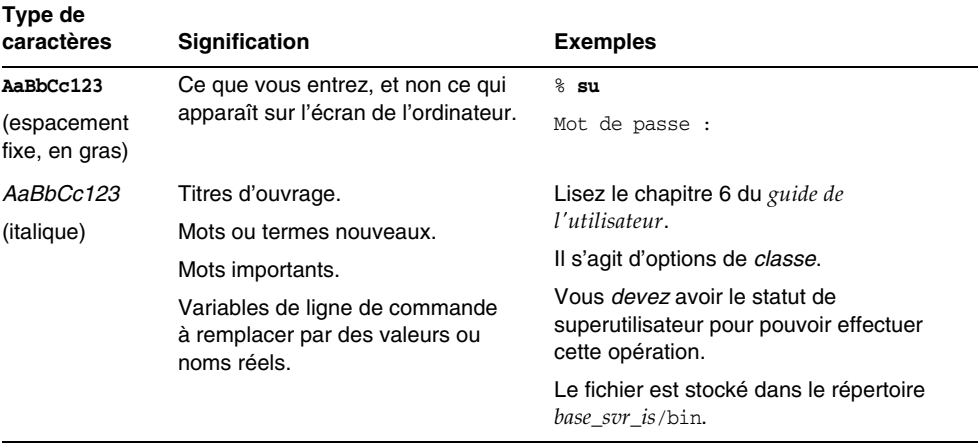

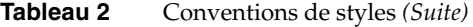

Les conventions employées dans le présent manuel pour l'indication des variables sont décrites dans le tableau ci-dessous.

**Tableau 3** Conventions pour les marques de réservation

| <b>Élément</b> | <b>Signification</b>                                              | <b>Exemples</b>                                             |
|----------------|-------------------------------------------------------------------|-------------------------------------------------------------|
| base_produit   | Variable représentant le répertoire<br>d'installation du produit. | Le répertoire base_svr_is/bin peut être<br>/opt/SUNWam/bin. |

Les conventions employées dans le présent manuel pour les symboles sont décrites dans le tableau ci-dessous.

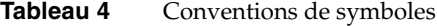

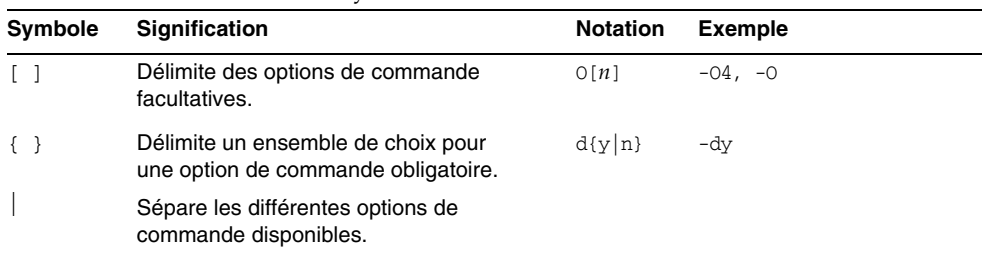

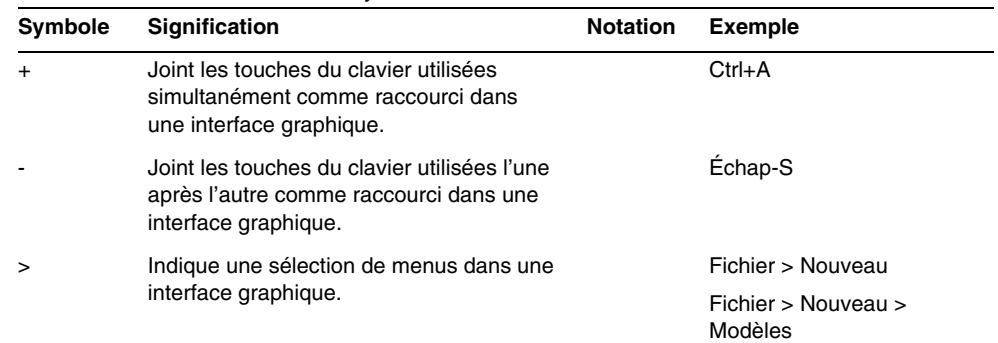

#### **Tableau 4** Conventions de symboles *(Suite)*

### <span id="page-12-0"></span>Ressources sur Internet

Des informations concernant le logiciel Java Enterprise System ainsi que ses composants sont disponibles sur le site Web suivant :

<http://wwws.sun.com/software/javaenterprisesystem/index.html>

Des localisateurs URL de sites tiers, qui renvoient à des informations complémentaires connexes, sont fournies dans ce document.

**REMARQUE** Sun n'est pas responsable de la disponibilité des sites Web tiers mentionnés dans le présent document. Sun ne garantit pas le contenu, la publicité, les produits et autres matériaux disponibles sur ces sites ou dans ces ressources, ou accessibles par leur intermédiaire, et ne saurait en être tenu responsable. Sun ne saurait être tenu responsable des dommages ou pertes réels ou présumés causés par ou associés à l'utilisation du contenu, des biens ou services disponibles sur ou via ces sites ou ressources.

## <span id="page-13-0"></span>Comment signaler les problèmes

Si vous rencontrez des problèmes avec Java Enterprise System, contactez le support client de Sun de l'une des manières suivantes :

• En faisant appel aux services d'assistance logicielle Sun en ligne à l'adresse suivante :

<http://www.sun.com/service/sunone/software>

Ce site contient des liens vers la base de connaissances, le centre d'assistance en ligne et ProductTracker, ainsi que vers des programmes de maintenance et des coordonnées pour l'assistance.

• En composant le numéro de téléphone indiqué sur votre contrat de maintenance.

Afin de vous aider au mieux à résoudre votre problème, nous vous suggérons de réunir les informations suivantes lorsque vous contactez l'assistance technique de Sun :

- la description du problème, en particulier les situations dans lesquelles il se produit et son impact sur vos opérations ;
- le type de machine, les versions du système d'exploitation et du produit, y compris les patchs et autres logiciels pouvant avoir un lien avec le problème ;
- la procédure détaillée des méthodes utilisées pour reproduire le problème ;
- tous les journaux d'erreur ou vidages de la mémoire.

## <span id="page-13-1"></span>Sun attend vos commentaires

Afin d'améliorer sa documentation, Sun vous encourage à faire des commentaires et à apporter des suggestions.

Pour nous faire part de vos commentaires, rendez-vous sur le site <http://docs.sun.com>, puis cliquez sur Envoyer les commentaires. Dans le formulaire en ligne, indiquez le titre et le numéro de référence du document. Le numéro de référence est constitué de sept ou neuf chiffres et figure sur la page de titre du manuel ou en haut du document.

## <span id="page-14-1"></span><span id="page-14-0"></span>Présentation du scénario d'évaluation

Ce chapitre décrit les objectifs d'un déploiement d'évaluation, explique l'architecture requise et résume les procédures d'installation, de configuration et d'utilisation contenues dans ce document.

Ce chapitre se compose des sections suivantes :

- [« À propos de Java Enterprise System », page 16](#page-15-0)
- [« Objectifs de l'évaluation », page 16](#page-15-1)
- [« À propos du déploiement d'évaluation », page 17](#page-16-0)
- [« Résumé de la procédure d'évaluation », page 21](#page-20-1)

## <span id="page-15-0"></span>À propos de Java Enterprise System

Sun Java™ Enterprise System (Java ES) est un logiciel d'infrastructure qui répond à un grand nombre des besoins informatiques d'une entreprise, notamment la création d'un portail intranet sécurisé, afin de fournir aux employés un accès sécurisé aux applications de messagerie et de calendrier ainsi qu'aux applications commerciales au niveau interne.

Le système Java ES offre de nombreux services ne nécessitant aucune programmation particulière et prend en charge des applications d'entreprise personnalisées et distribuées.

Java ES est constitué de composants logiciels, tels que Sun Java System Directory Server et Identity Server. Pour satisfaire les besoins informatiques de différentes entreprises, les composants de Java ES peuvent être assemblés de plusieurs façons.

Chaque entreprise évalue ses propres besoins et planifie son déploiement des composants de Java ES. Pour une entreprise, l'optimisation d'un déploiement dépend des services de Java ES dont elle a besoin, du nombre d'utilisateurs à prendre en charge, du type de matériel disponible, etc.

Pour plus d'informations sur la terminologie et les concepts techniques de Java ES, reportez-vous au manuel *Présentation technique de Java Enterprise System* (<http://docs.sun.com/doc/817-5764>). Pour plus d'informations sur la planification d'un déploiement de Java ES, reportez-vous au document intitulé *Livre blanc sur la planification du déploiement de Java Enterprise System* (<http://docs.sun.com/doc/817-5759>).

## <span id="page-15-1"></span>Objectifs de l'évaluation

Ce document explique comment installer les composants fondamentaux de Java ES et comment les configurer pour offrir des services de messagerie, de calendrier et de portail en réseau sans qu'aucune programmation d'applications ne soit nécessaire. Il indique également comment paramétrer des comptes utilisateur LDAP pour accéder à ces services via leurs interfaces Web respectives.

En outre, l'ensemble des composants à installer pour l'évaluation prend en charge l'authentification de connexion unique et l'authentification de proxy afin de vous permettre d'évaluer les fonctions de Java ES. Les modalités de configuration de ces fonctions sont détaillées dans ce document.

Les procédures mentionnées dans ce document expliquent la façon dont les composants de Java ES offrent des services partagés fondamentaux en réseau aux clients et aux employés d'une entreprise. Elles indiquent également comment accéder à ces services par le biais d'interfaces Web intégrées. Ce document fournit des informations complètes sur les capacités de Java ES en termes de déploiement pour fournir des services aux employés et aux clients de votre entreprise.

## <span id="page-16-0"></span>À propos du déploiement d'évaluation

Le déploiement d'évaluation nécessite un ensemble de composants de Java ES destinés à fournir des services de portail, de messagerie et de calendrier. Cette section décrit le développement de l'architecture de déploiement pour le déploiement d'évaluation et suit la méthodologie de planification du déploiement décrite dans le document intitulé *Livre blanc sur la planification du déploiement de Java Enterprise System*.

### <span id="page-16-1"></span>Cas d'utilisation d'évaluation

La première étape de la méthodologie de planification du déploiement consiste à développer un ensemble de cas d'utilisation possibles décrivant le comportement attendu du déploiement de Java ES. Le déploiement d'évaluation est conçu pour illustrer certaines fonctions fondamentales de Java ES. Il prend en charge les cas d'utilisation ci-dessous.

- Programme d'installation : installation des composants de Java Enterprise System sur un système.
- Configuration des composants : utilisation des interfaces d'administration de Java Enterprise System pour configurer des instances de composant.
- Administrateur : configuration de l'arborescence de l'annuaire pour l'organisation de l'évaluation et création d'un utilisateur final unique.
- Utilisateur final : utilisation des services de messagerie, de calendrier et de portail.
- Administrateur : configuration de la connexion unique (SSO) à Identity Server.
- Utilisateur final : utilisation d'une connexion unique pour accéder aux services de messagerie, de calendrier et de portail.
- Administrateur : configuration de l'authentification de proxy.
- Utilisateur final : emploi du bureau Portal pour dialoguer avec les services de messagerie et de calendrier afin de montrer un exemple de configuration réussie de l'authentification de proxy.

Ce document explique comment paramétrer un système de Java Enterprise System viable pour qu'il mette en application les cas d'utilisation mentionnés ci-dessus.

### <span id="page-17-0"></span>Scénario de déploiement d'évaluation

La deuxième étape de la méthodologie de planification du déploiement consiste à développer un scénario de déploiement. Un scénario de déploiement identifie les composants du système Java Enterprise System nécessaires à la mise en œuvre des cas d'utilisation. Cette section décrit le scénario de déploiement mis au point pour les cas d'utilisation d'évaluation répertoriés dans la section [« Cas d'utilisation](#page-16-1)  [d'évaluation », page 17](#page-16-1).

Un scénario de déploiement se compose de deux parties : l'architecture logique et la configuration système requise.

### <span id="page-17-1"></span>Architecture logique

L'architecture logique identifie les composants de Java Enterprise System qui fournissent les services indiqués dans les cas d'utilisation d'évaluation. L'architecture logique développée pour les cas d'utilisation d'évaluation est illustrée à la [Figure 1-1.](#page-18-0)

<span id="page-18-0"></span>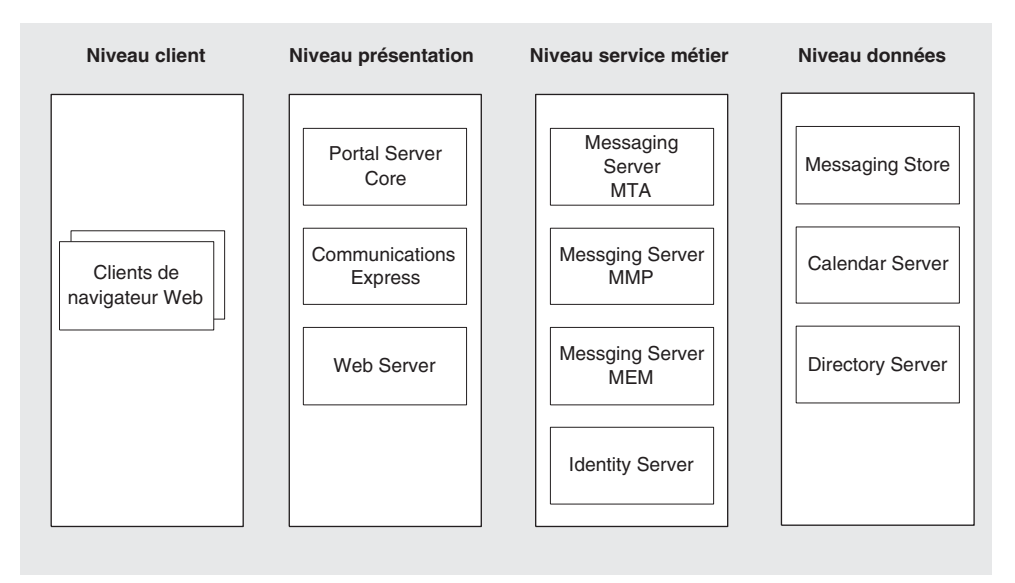

**Figure 1-1** Architecture logique d'un déploiement d'évaluation

La [Figure 1-1](#page-18-0) montre l'architecture logique qui met en œuvre les cas d'utilisation d'évaluation. Les composants sont présentés selon différents niveaux. Ces niveaux indiquent comment les composants peuvent être distribués dans un déploiement de production en réseau.

Pour le présent déploiement d'évaluation, les fonctions principales illustrées à la [Figure 1-1](#page-18-0) sont les suivantes :

- Les composants fournissant les services nécessaires au déploiement d'évaluation sont Portal Server, Communications Express, Messaging Server, Identity Server, Calendar Server et Directory Server. Web Server est inclus dans le déploiement, car il offre une prise en charge de conteneur Web pour Portal Server et Identity Server. (Messaging Server et Calendar Server possèdent leur propre conteneur Web.)
- Les utilisateurs finaux d'évaluation accèdent aux services de messagerie, de calendrier et de portail via des interfaces Web intégrées. Cela est illustré par l'encadré « Clients de navigateur Web » situé à gauche de la figure.
- L'architecture à plusieurs niveaux permet de configurer d'autres interfaces utilisateur (clients de messagerie autonomes, par exemple) à utiliser avec les services de Java ES. Pour plus d'informations sur l'architecture de Java ES, reportez-vous au document *Présentation technique de Java Enterprise System* (<http://docs.sun.com/doc/817-5764>).
- Directory Server fournit des services d'annuaire prenant en charge tous les autres composants.

### <span id="page-19-0"></span>Configuration système requise

L'architecture logique identifie les composants de Java ES qui fournissent les services mentionnés dans les cas d'utilisation, mais elle ne dit pas comment ils sont installés sur le réseau. Dans un déploiement de production classique, plusieurs instances de composants sont distribuées sur des machines différentes afin d'atteindre les niveaux souhaités en matière de temps de réponse, de disponibilité, de fiabilité de service, etc.

Pour déterminer ce niveau dans votre déploiement, analysez les besoins de votre entreprise et établissez la configuration requise pour votre système. Ces éléments de configuration indiquent les caractéristiques principales du déploiement, comme le nombre d'utilisateurs pris en charge, les temps de réponse auxquels les utilisateurs peuvent être confrontés, ainsi que le nombre de temps d'arrêt acceptés.

Appliquez vos conditions à l'architecture logique et déterminez le type de distribution des composants de Java ES nécessaire à la prise en charge de ces exigences. Déterminez également la configuration matérielle requise pour le bon fonctionnement du déploiement distribué. Pour plus d'informations sur ces aspects de la planification d'un déploiement de Java ES, reportez-vous au document intitulé *Livre blanc sur la planification du déploiement de Java Enterprise System* (<http://docs.sun.com/doc/817-5759>).

Le déploiement d'évaluation décrit dans ce document ne requiert ni un grand nombre d'utilisateurs, ni une disponibilité en continu, ni aucune des autres fonctions d'un déploiement de production. Par conséquent, la configuration système requise pour le déploiement d'évaluation est minimale. Les exigences requises sont les suivantes :

- Charge et performances : aucune.
- Disponibilité : aucune.
- Sécurité : authentification, connexion unique.
- Entretien : aucune.
- Évolutivité : aucune.

### <span id="page-20-0"></span>Architecture de déploiement d'évaluation

Appliquez la configuration requise à l'architecture logique et déterminez le matériel nécessaire à la prise en charge des utilisateurs en fonction de la disponibilité et des performances désirées. Dans le cadre d'une architecture de déploiement, ces exigences sont indiquées.

Il suffit d'installer les composants de l'architecture logique d'un seul système pour satisfaire aux exigences de la configuration système minimale requise pour le déploiement d'évaluation. Ce document décrit ensuite les modalités d'installation, de configuration et d'utilisation du déploiement d'évaluation sur un système.

## <span id="page-20-1"></span>Résumé de la procédure d'évaluation

Cette section récapitule les procédures d'installation, de configuration et d'utilisation du déploiement d'évaluation de Java ES décrites dans le document. Ces procédures sont résumées dans le [Tableau 1-1](#page-20-2).

<span id="page-20-2"></span>

| Tâche                                                                                                    | <b>Description</b>                                                                                                    | Référence                                                                        |
|----------------------------------------------------------------------------------------------------|----------------------------------------------------------------------------------------------------|----------------------------------------------------------------------------------|
| Mise en œuvre de<br>l'architecture de déploiement<br>d'évaluation.                                                                                                    | Utilisation du programme<br>d'installation de Java<br>Enterprise System pour<br>installer les composants<br>inclus dans l'architecture<br>de déploiement. | chapitre 2, « Installation du<br>déploiement d'évaluation ».                     |
|                                                                                                    | Ce programme permet de<br>configurer la plupart des<br>composants.                                                                                        |                                                                                  |
| Configuration des composants<br>non configurés par le<br>programme d'installation<br>et démarrage de tous les<br>composants.                                               | Utilisation des outils de<br>configuration de chaque<br>composant.                                                                                        | chapitre 3, « Configuration et<br>vérification du déploiement<br>d'évaluation ». |
|                                                                                                    | Cela inclut la configuration de<br>l'arborescence de l'annuaire<br>LDAP correspondant au<br>déploiement d'évaluation.                                     |                                                                                  |
| Configuration supplémentaire<br>de l'arborescence de<br>l'annuaire LDAP du<br>déploiement d'évaluation pour<br>les services de messagerie,<br>de calendrier et de portail. | Utilisation de l'utilitaire User<br>Management Utility et de la<br>console Identity Server.                                                               | chapitre 4, « Gestion des<br>utilisateurs pour le<br>déploiement d'évaluation ». |

**Tableau 1-1** Résumé des procédures d'évaluation

| Tâche                                                                                                    | <b>Description</b>                                                                                                    | Référence                                                                                    |
|----------------------------------------------------------------------------------------------------|----------------------------------------------------------------------------------------------------|----------------------------------------------------------------------------------------------|
| Création d'un utilisateur final<br>de Java Enterprise System et<br>configuration de cet utilisateur<br>pour les services de<br>messagerie, de calendrier<br>et de portail. | Utilisation de l'utilitaire User<br>Management Utility et de la<br>console Identity Server.                                          | chapitre 4, « Gestion des<br>utilisateurs pour le<br>déploiement d'évaluation ».             |
| Connexion au bureau Portal et<br>aux services de messagerie et<br>de calendrier, et utilisation de<br>ces derniers.                                                        | Utilisation des interfaces Web<br>permettant l'accès à ces<br>services.                                                              | chapitre 5, « Utilisation des<br>services de portail, de<br>messagerie et de calendrier ».   |
| Configuration de la connexion<br>unique (SSO) à Identity<br>Server.                                                                                                    | Utilisation des outils de<br>configuration.                                                                                          | chapitre 6, « Configuration et<br>utilisation de la connexion<br>unique $\infty$ .           |
| Utilisation de la fonction SSO<br>pour accéder aux services de<br>portail, de messagerie et de<br>calendrier.                                                              | Connexion unique permettant<br>de se connecter une seule<br>fois et d'accéder à tous les<br>services.                                | chapitre 6, « Configuration et<br>utilisation de la connexion<br>unique $\ast$ .             |
| Configuration de<br>l'authentification de proxy.                                                                                                    | Authentification de proxy<br>permettant au bureau Portal<br>d'accéder directement aux<br>services de messagerie et<br>de calendrier. | chapitre 7, « Configuration et<br>utilisation de l'authentification<br>$de$ proxy $\infty$ . |
| Utilisation de la fonction<br>d'authentification de proxy.                                                                                                    | Ouverture des outils de<br>messagerie et de calendrier<br>à partir du bureau Portal.                                                 | chapitre 7, « Configuration et<br>utilisation de l'authentification<br>$de$ proxy $\infty$ . |

**Tableau 1-1** Résumé des procédures d'évaluation *(Suite)*

Ces procédures sont détaillées à partir du [chapitre 2, « Installation du déploiement](#page-22-2)  [d'évaluation ».](#page-22-2)

## <span id="page-22-2"></span><span id="page-22-1"></span><span id="page-22-0"></span>Installation du déploiement d'évaluation

Ce chapitre décrit la procédure d'installation des composants nécessaires au déploiement d'évaluation. Copiez le logiciel sur le système sur lequel vous souhaitez effectuer l'installation et lancez le programme d'installation de Java ES. Ce programme vous demande d'entrer les paramètres de configuration des composants et utilise les valeurs fournies pour configurer la plupart des composants installés.

Cependant, tous ne sont pas configurés. Une fois l'installation terminée, vous devrez configurer les composants restants à l'aide de leurs outils de configuration respectifs.

Ce chapitre se compose des sections suivantes :

- [« Vérification de la configuration requise pour l'installation », page 24](#page-23-0)
- [« Étapes préliminaires », page 24](#page-23-1)
- [« Installation des composants », page 25](#page-24-2)
- [« Désinstallation des composants », page 40](#page-39-0)

## <span id="page-23-0"></span>Vérification de la configuration requise pour l'installation

Avant d'installer le déploiement d'évaluation, assurez-vous que votre système remplit les conditions requises suivantes :

- Le système doit disposer du matériel, du système d'exploitation et des patchs requis par Java ES, tel qu'indiqué dans le document *Notes de version de Java Enterprise System* disponible à l'adresse : <http://docs.sun.com/doc/817-5503>. Vous pouvez vous procurer les patchs sur le site <http://sunsolve.sun.com>. Bien que le programme d'installation Java ES vérifie la configuration matérielle et logicielle de votre système, vous pouvez vérifier par vous-même avant de commencer l'installation.
- Vous devez exécuter le programme d'installation en tant qu'utilisateur root. Vérifiez que vous disposez des privilèges root sur le système sur lequel vous installez Java ES.
- Les procédures d'installation conviennent à un ordinateur fonctionnant sous Solaris™ 9. Si vous effectuez l'installation sur un ordinateur fonctionnant sous Solaris 8, certains noms de chemin seront légèrement différents de ceux mentionnés dans l'exemple.

# <span id="page-23-1"></span>Étapes préliminaires

Cette section détaille les deux opérations à effectuer avant de lancer le programme d'installation. Ces opérations garantissent la réussite de l'installation.

### <span id="page-23-2"></span>Vérification de la table des hôtes sur Internet

La table des hôtes permettant l'accès à Internet doit contenir le nom d'hôte complet du système.

### <span id="page-23-3"></span>➤ **Pour vérifier la table des hôtes sur Internet**

- **1.** Connectez-vous en tant qu'utilisateur root au système sur lequel vous installez Java Enterprise System.
- **2.** Ouvrez le fichier /etc/hosts dans un éditeur de texte.

**3.** Assurez-vous qu'il contient le nom d'hôte complet du système.

Par exemple, sur un système nommé evaluation.example.com, le fichier /etc/hosts comprend les lignes suivantes :

# # table des hôtes sur Internet # 127.0.0.1 localhost 192.18.78.28 evaluation.example.com évaluation

Le nom d'hôte complet doit précéder le nom incomplet. Votre fichier /etc/hosts doit inclure des informations similaires pour votre système.

### <span id="page-24-0"></span>Désactivation du processus sendmail

Il peut arriver que le processus sendmail entre en conflit avec les services de communication de Java Enterprise System. Désactivez-le avant d'installer Java Enterprise System.

#### <span id="page-24-1"></span>➤ **Pour désactiver le processus** sendmail

**1.** Exécutez la commande suivante pour arrêter le processus sendmail :

/etc/init.d/sendmail stop

**2.** Exécutez la commande suivante pour désactiver le démarrage de sendmail :

rm /etc/init.d/sendmail

### <span id="page-24-2"></span>Installation des composants

Pour installer les composants nécessaires au déploiement d'évaluation, lancez le programme d'installation de Java ES. Dans le cas du déploiement d'évaluation, vous pouvez accepter la plupart des valeurs de configuration par défaut suggérées par le programme d'installation.

Dans le cas d'un déploiement de production, vous devez planifier soigneusement vos paramètres de configuration avant de lancer le programme. Pour en savoir plus sur les informations à fournir au programme d'installation, consultez le chapitre 4, « Collecte d'informations relatives à l'installation et à la configuration », ainsi que l'appendice A, « Feuilles de travail pour la collecte d'informations », du manuel *Guide d'installation de Java Enterprise System* ([http://docs.sun.com/doc/817-5760](http://docs.sun.com/doc/817-5760).)).

#### <span id="page-25-0"></span>➤ **Pour commencer l'installation**

- **1.** Connectez-vous en tant qu'utilisateur root à la machine sur laquelle vous installez Java Enterprise System.
- **2.** Procurez-vous le logiciel Java ES à l'aide de l'une des méthodes suivantes :
	- ❍ **Téléchargement du logiciel.** Créez un répertoire pour le logiciel (*répertoire-téléchargement*). Téléchargez le logiciel et décompressez-le. La décompression crée des sous-répertoires du *répertoire de téléchargement*.
	- ❍ **Exécution du programme d'installation à partir d'un CD-ROM ou d'un DVD.** Insérez le CD-ROM ou le DVD dans le lecteur correspondant.
- **3.** Placez-vous dans le répertoire *répertoire-plate-forme* correspondant à la plate-forme sur laquelle vous effectuez l'installation. Ce répertoire peut être Solaris\_sparc ou Solaris\_X86.
	- ❍ **Si vous avez téléchargé et décompressé le logiciel,** le *répertoire de la plate-forme* devient un sous-répertoire de votre *répertoire de téléchargement*:

cd *répertoire-téléchargement/répertoire-plate-forme*

❍ **Si vous exécutez le programme d'installation à partir d'un CD-ROM,** le *répertoire de la plate-forme* devient un sous-répertoire de votre répertoire de CD-ROM :

cd cdrom/*répertoire-plate-forme*

- ❍ **Si vous exécutez le programme d'installation à partir d'un DVD,** recherchez le *répertoire de la plate-forme* sur le DVD.
- **4.** Exécutez la commande suivante pour démarrer le programme d'installation de Java Enterprise System :

./installer

La page d'accueil s'affiche.

**5.** Cliquez sur Suivant.

La page relative au contrat de licence du logiciel s'affiche.

**6.** Cliquez sur Oui, j'accepte le contrat de licence.

La page Langues est affichée.

**7.** Sélectionnez les langues (autres que l'anglais) devant être prises en charge pour le déploiement d'évaluation. L'anglais est pris en charge par défaut.

Cliquez sur Suivant. La page de sélection des composants s'affiche.

<span id="page-26-1"></span>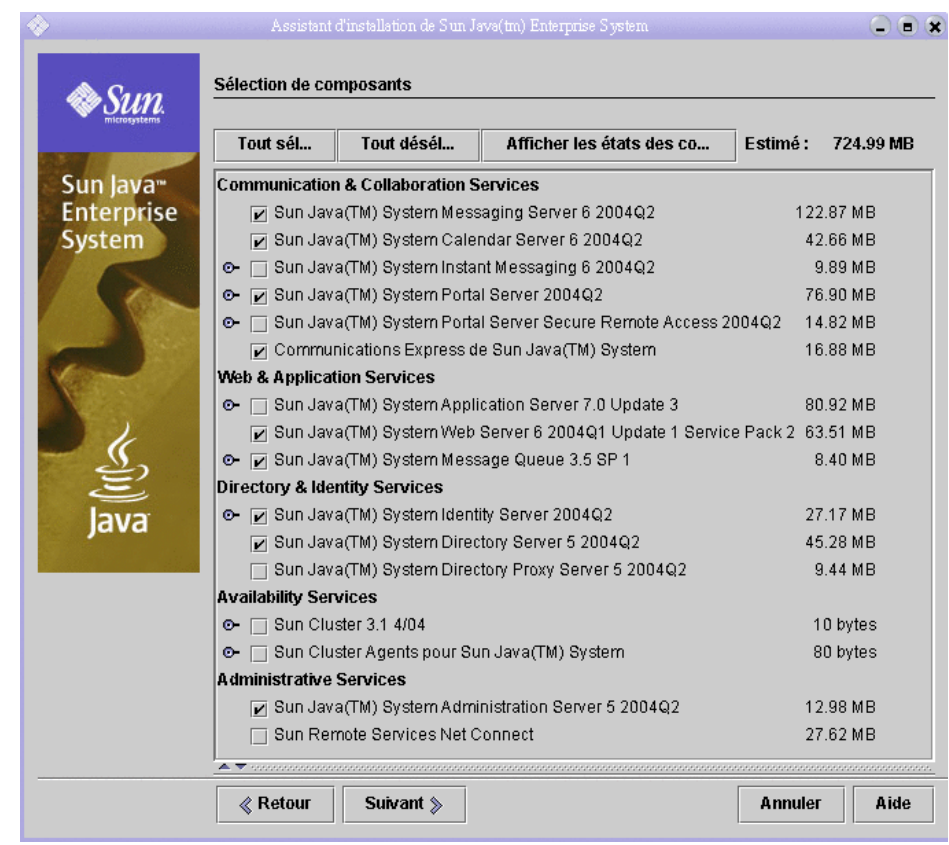

#### **Figure 2-1** Page Sélection de composants

#### <span id="page-26-0"></span>➤ **Pour sélectionner les composants à installer**

- **1.** Sélectionnez les composants nécessaires au déploiement d'évaluation. Procédez comme suit :
	- ❍ Sélectionnez Sun Java System Messaging Server 6 2004T2.
	- ❍ Sélectionnez Sun Java System Calendar Server 6 2004T2.
	- ❍ Sélectionnez Sun Java System Portal Server 2004T2.
	- o Sélectionnez Sun Java System Communications Express.
	- ❍ Sélectionnez Sun Java System Web Server 6 2004T1 Update1 Service Pack 2.
- ❍ Sélectionnez Sun Java System Message Queue 3.5 SP1.
- ❍ Sélectionnez Sun Java System Identity Server 2004T2.
- ❍ Sélectionnez Sun Java System Directory Server 5 2004T2.
- ❍ Sélectionnez Sun Java System Administration Server 5 2004T2.
- ❍ Désélectionnez Sun Java(TM) System Application Server 7.0 Update 3.

Reportez-vous à la [Figure 2-1](#page-26-1) pour vérifier cette sélection. Cliquez sur Suivant. Le programme d'installation valide votre sélection et vérifie que les composants choisis sont compatibles avec les logiciels déjà installés sur le système. Une page indiquant le résultat est affichée.

**2.** Consultez ces informations.

Le programme d'installation vérifie trois types d'incompatibilité. Selon votre système d'exploitation, aucune page ne s'affiche ou au contraire, une, deux ou trois pages signalant des problèmes de compatibilité s'affichent.

**a.** Le programme peut détecter que les composants sélectionnés ne sont pas compatibles avec ceux déjà installés sur le système. La boîte de dialogue Vérifications des dépendances de produits est illustrée à la figure [Figure 2-2.](#page-28-0)

<span id="page-28-0"></span>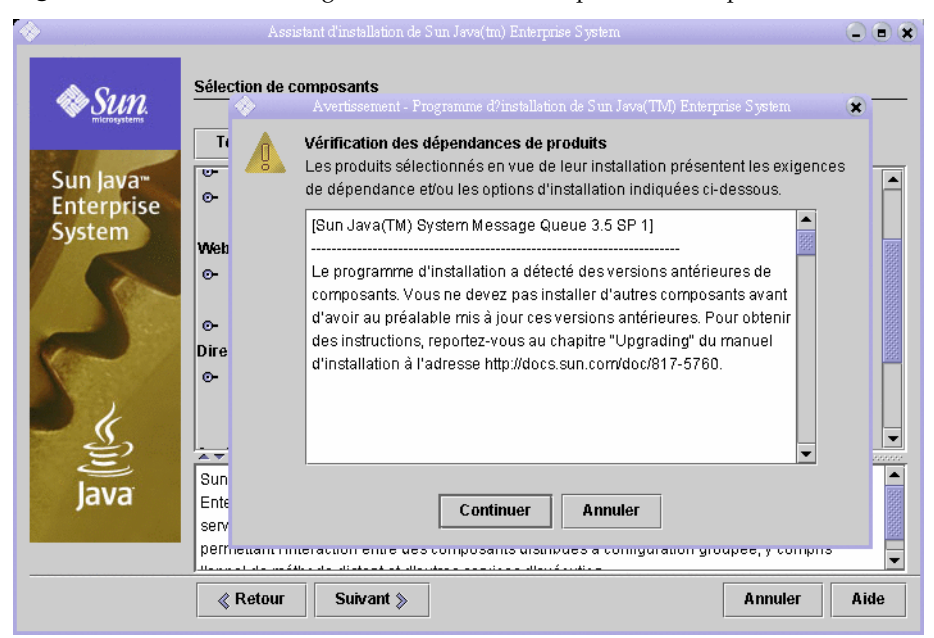

#### **Figure 2-2** Boîte de dialogue Vérifications des dépendances de produits

Vous devez résoudre le problème de compatibilité décrit dans la boîte de dialogue pour pouvoir continuer. Dans certains cas, vous devez quitter le programme d'installation et mettre à niveau ou désinstaller le logiciel mis en cause avant de pouvoir réexécuter l'installation depuis le début.

**REMARQUE** Si le programme détecte une version incompatible de Message Queue sur le système, voir [appendice A,](#page-108-2)  [page 109.](#page-108-2)

**b.** Le programme d'installation détecte une incompatibilité entre le SDK (Software Development Kit) de Java™ 2 Standard Edition (J2SE™) installé sur le système et les composants sélectionnés. La page Mise à niveau du SDK de J2SE requise s'affiche.

Cliquez sur OK pour accepter la valeur par défaut (Installez un second SDK J2SE pour les composants Sun Java(TM) Enterprise System).

**c.** Le programme d'installation détecte une incompatibilité entre les composants partagés déjà installés sur le système et ceux sélectionnés pour installation. La figure [Figure 2-3](#page-29-0) illustre la page des mises à niveau requises pour les composants partagés.

<span id="page-29-0"></span>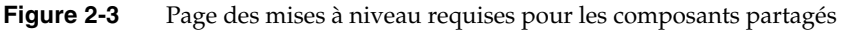

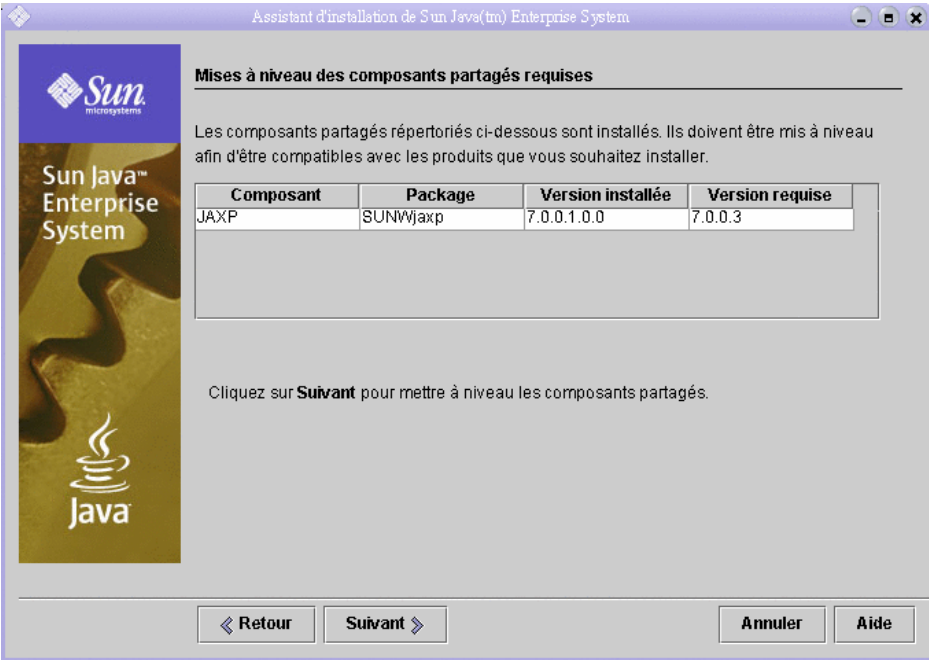

Cliquez sur Suivant pour mettre à niveau les composants partagés.

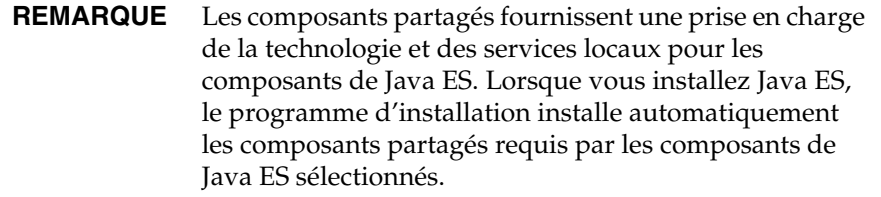

**d.** Le programme d'installation indique que votre système est parfaitement compatible avec les composants sélectionnés. La page des répertoires d'installation s'affiche.

**3.** Cliquez sur Suivant pour accepter les valeurs par défaut.

La page Vérifier la configuration système s'affiche.

- **4.** Veuillez patienter pendant la vérification des conditions de fonctionnement suivantes :
	- ❍ espace disque ;
	- ❍ mémoire ;
	- ❍ patchs du système d'exploitation.
- **5.** Contrôlez les résultats de la vérification.
	- ❍ Ignorez l'avertissement signalant un volume de mémoire faible. En effet, le déploiement d'évaluation n'exige pas autant de mémoire que le déploiement de production.
	- ❍ Si un avertissement concernant un patch s'affiche, vous devez fermer le programme d'installation, installer le patch, puis réexécuter l'installation depuis le début.

Lorsque les résultats de la vérification sont satisfaisants, cliquez sur Suivant. La page Type de configuration s'affiche.

#### <span id="page-30-0"></span>➤ **Pour sélectionner un type de configuration**

**1.** Sélectionnez Configurer maintenant.

L'option Configurer maintenant vous permet de fournir des valeurs de configuration pour la plupart des composants à installer. Le programme d'installation configure les composants en fonction des valeurs que vous indiquez dans ses différentes pages.

Cliquez sur Suivant. La page Configuration personnalisée s'affiche.

**2.** Vérifiez la liste des composants que le programme d'installation ne parvient pas à configurer.

Un message vous explique que le programme d'installation de Java ES ne configure ni Calendar Server ni Messaging Server ni Communications Express. Le [chapitre 3, « Configuration et vérification du déploiement d'évaluation »](#page-40-2), vous explique comment le faire.

Cliquez sur Suivant. La page Paramètres de serveur communs s'affiche.

<span id="page-31-1"></span>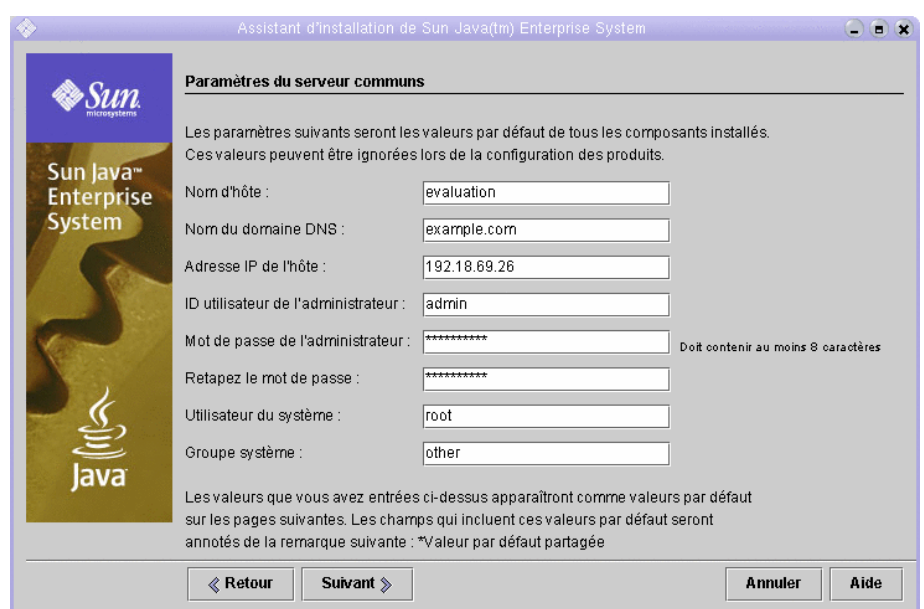

#### **Figure 2-4** Page Paramètres de serveur communs

#### <span id="page-31-0"></span>➤ **Pour fournir les paramètres de serveur communs**

- **1.** Fournissez les valeurs requises pour tous les composants configurés par le programme d'installation. Procédez comme suit :
	- ❍ Acceptez la valeur par défaut du nom d'hôte.
	- ❍ Acceptez la valeur par défaut du nom de domaine DNS.
	- ❍ Acceptez la valeur par défaut de l'adresse IP de l'hôte.
	- ❍ Acceptez la valeur par défaut de l'ID administrateur.
	- ❍ Dans les zones de texte Mot de passe de l'administrateur et Retapez le mot de passe, tapez **password**. Le déploiement d'évaluation utilise toujours password comme mot de passe.
	- ❍ Acceptez la valeur par défaut de l'utilisateur du système.
	- ❍ Acceptez la valeur par défaut du groupe système.

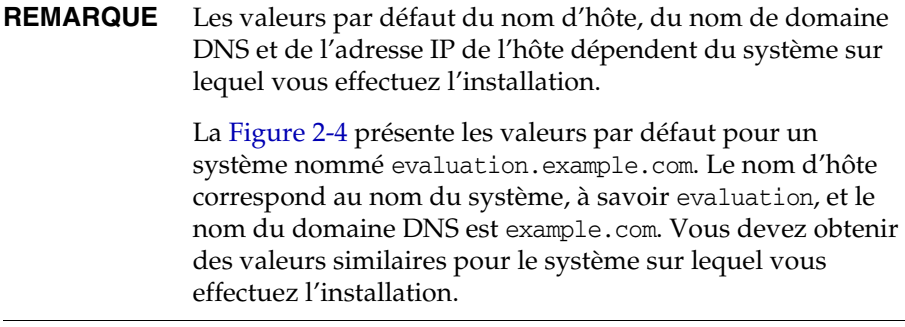

Cliquez sur Suivant. La page Web Server : Administration (1 sur 2) s'affiche.

### <span id="page-32-1"></span><span id="page-32-0"></span>➤ **Pour fournir les informations relatives à Web Server**

**1.** Cliquez sur Suivant pour accepter les valeurs par défaut.

La page Web Server : Instance Web Server par défaut (2 sur 2) s'affiche.

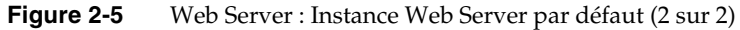

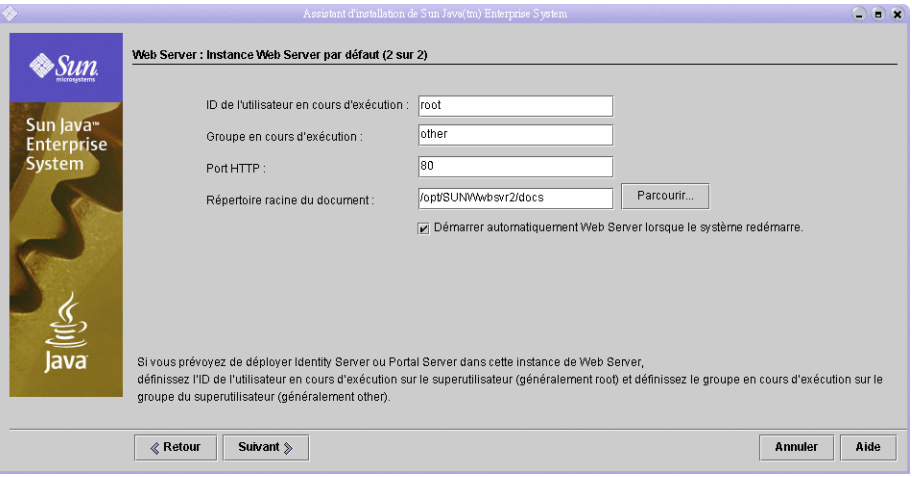

- **2.** Procédez comme suit :
	- ❍ Dans la zone de texte de l'ID d'utilisateur à l'exécution, saisissez **root**.
	- ❍ Dans la zone de texte de l'ID du groupe à l'exécution, saisissez **other**.
	- ❍ Choisissez Démarrer automatiquement Web Server lorsque le système redémarre.

Cliquez sur Suivant. La page Directory Server : Administration (1 sur 5) s'affiche.

#### <span id="page-33-0"></span>➤ **Pour fournir les informations relatives à Directory Server**

**1.** Cliquez sur Suivant pour accepter les valeurs par défaut.

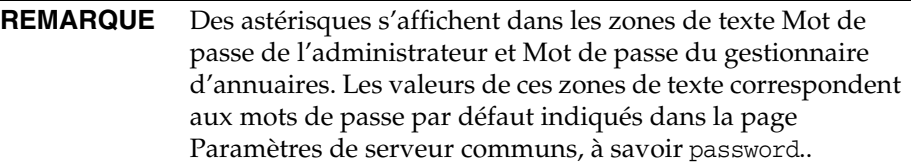

La page Directory Server : Paramètres du serveur (2 sur 5) s'affiche.

**2.** Cliquez sur Suivant pour accepter les valeurs par défaut.

La page Directory Server : Serveur d'annuaires de configuration (3 sur 5) s'affiche.

**3.** Cliquez sur Suivant pour accepter la valeur par défaut.

La page Directory Server : Emplacement du stockage des données (4 sur 5) apparaît.

**4.** Cliquez sur Suivant pour accepter la valeur par défaut.

La page Directory Server : Remplissage des données (5 sur 5) s'affiche.

**5.** Cliquez sur Suivant pour accepter la valeur par défaut.

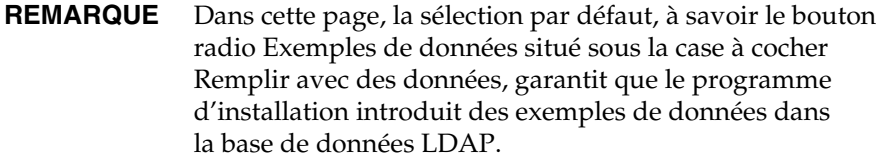

La page Administration Server : Paramètres du serveur (1 sur 2) s'affiche.

#### <span id="page-34-0"></span>➤ **Pour fournir les informations relatives à Administration Server**

**1.** Cliquez sur Suivant pour accepter les valeurs par défaut.

La page Administration Server : Paramètres du répertoire de configuration (2 sur 2) s'affiche.

<span id="page-34-1"></span>**2.** Cliquez sur Suivant pour accepter les valeurs par défaut.

La page Identity Server : Administration (1 sur 6) s'affiche.

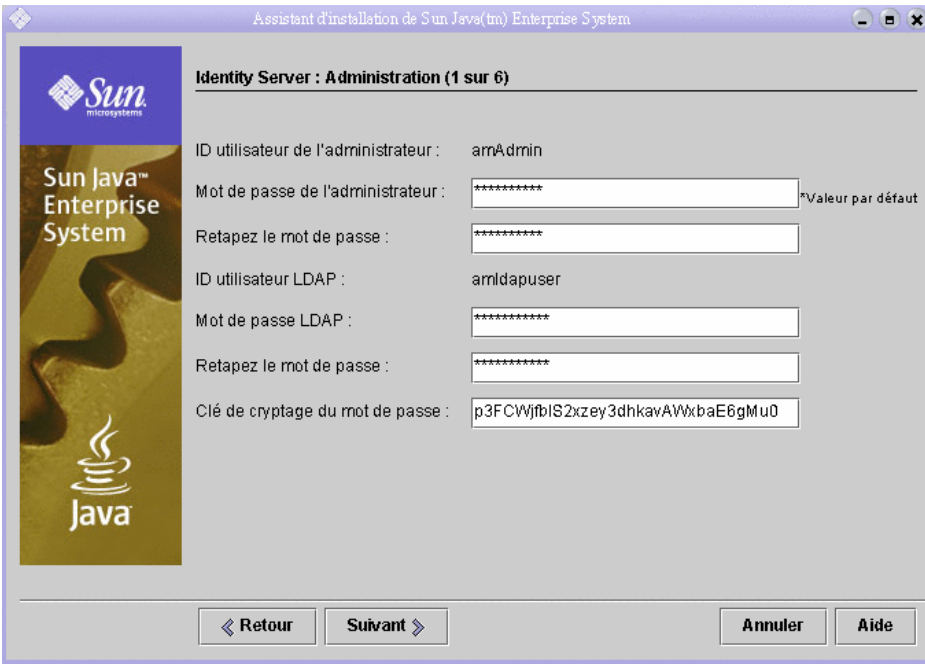

**Figure 2-6** Page Identity Server : Administration

#### <span id="page-35-0"></span>➤ **Pour fournir les informations relatives à Identity Server**

- **1.** Procédez comme suit :
	- ❍ Dans les zones de texte Mot de passe de l'administrateur et Retapez le mot de passe, acceptez la valeur par défaut.

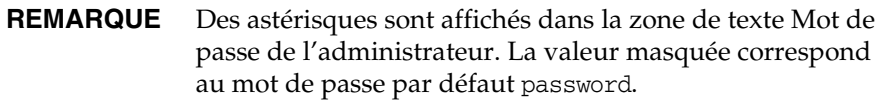

❍ Dans les zones de texte Mot de passe LDAP et Retapez le mot de passe, entrez **ldappassword**.

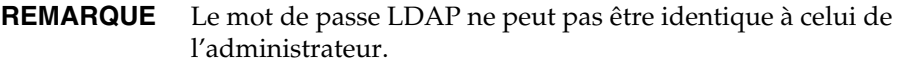

Cliquez sur Suivant. La page Identity Server : Conteneur Web (2 sur 6) s'affiche.

**2.** Cliquez sur Suivant pour accepter la valeur par défaut.

La page Identity Server : Sun Java System Web Server (3 sur 6) s'affiche.

**3.** Cliquez sur Suivant pour accepter les valeurs par défaut.

La page Identity Server : Conteneur Web pour l'exécution des services Identity Server (4 sur 6) s'affiche.

**4.** Cliquez sur Suivant pour accepter les valeurs par défaut.

La page Identity Server : Informations sur Directory Server (5 sur 6) s'affiche.

**5.** Cliquez sur Suivant pour accepter les valeurs par défaut.

La page Identity Server : Informations sur Directory Server (6 sur 6) s'affiche.

**6.** Cliquez sur Suivant pour accepter la valeur par défaut.

La page Portal Server : Conteneur Web s'affiche.
### ➤ **Pour fournir les informations relatives à Portal Server**

**1.** Cliquez sur Suivant pour accepter la valeur par défaut.

La page Portal Server : Sun Java System Web Server s'affiche.

**2.** Cliquez sur Suivant pour accepter les valeurs par défaut.

La page Déploiement du conteneur Web pour Portal Server s'affiche.

**3.** Cliquez sur Suivant pour accepter les valeurs par défaut.

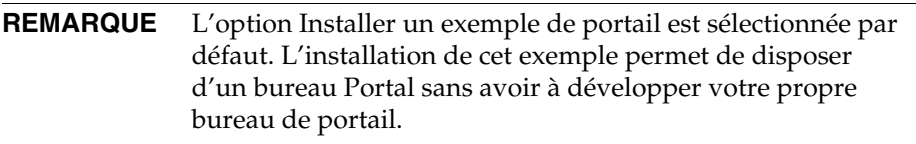

La page Prêt pour la configuration s'affiche.

<span id="page-36-0"></span>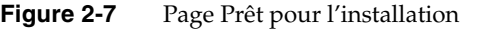

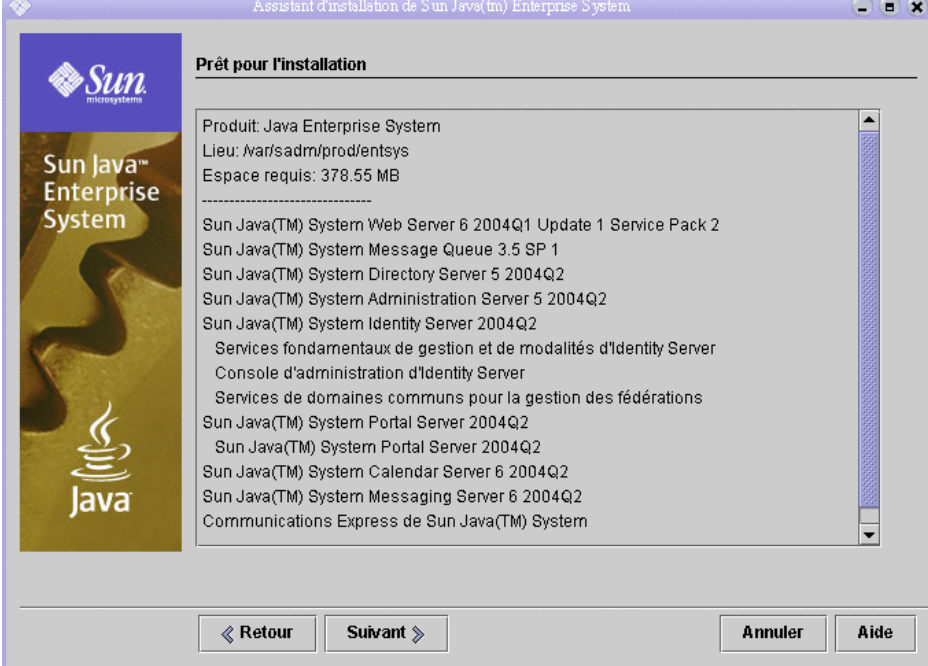

### ➤ **Pour terminer l'installation**

- **1.** Vérifiez la liste des composants à installer Elle doit correspondre à celle de la [Figure 2-7.](#page-36-0)
	- ❍ Pour revoir ou modifier des paramètres d'installation, cliquez sur Précédent. Vous pouvez revenir à n'importe quelle page du programme d'installation pour modifier des valeurs.
	- ❍ Lorsque tout est prêt pour l'installation, cliquez sur Suivant. Le programme met à niveau les composants partagés. Cette procédure peut prendre quelques minutes. Lorsque le programme d'installation a terminé la mise à niveau des composants partagés, il affiche la page Enregistrement du produit.
- **2.** Dans cette page, désélectionnez l'option Ouvrir la fenêtre d'enregistrement lors de l'installation et cliquez sur Installer.

La page d'installation s'affiche. Une fois l'installation achevée, la page Installation terminée s'affiche.

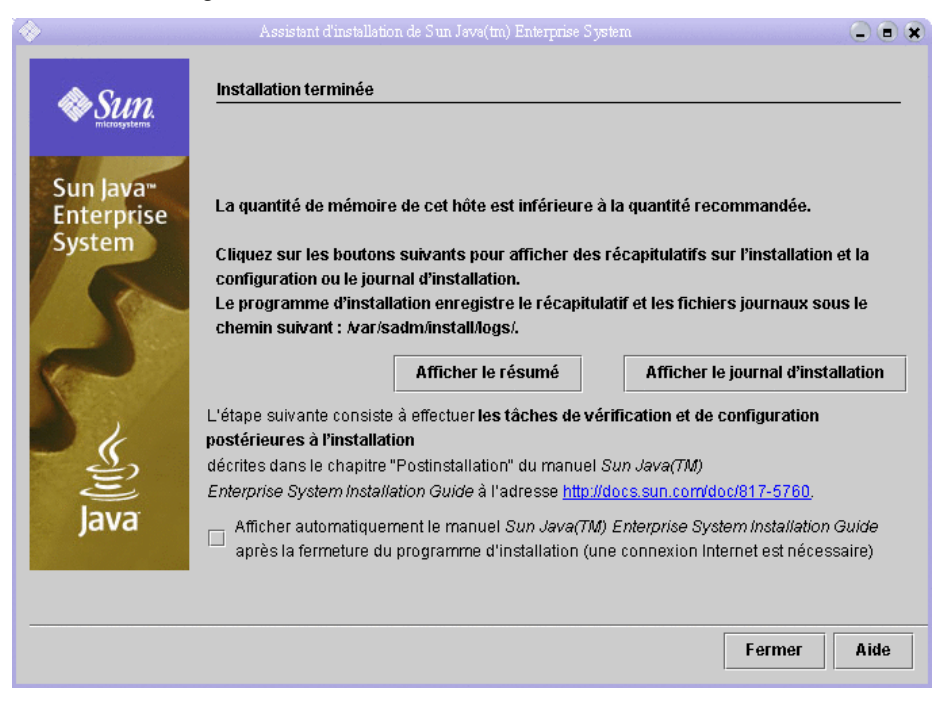

**Figure 2-8** Page Installation terminée

**3.** Désélectionner l'option d'affichage automatique du guide d'installation de Sun Java Enterprise System.

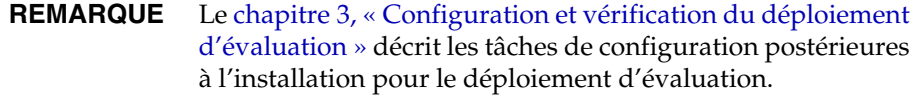

Cliquez sur Afficher le résumé et vérifiez que tous les composants ont été installés correctement.

La procédure d'installation est terminée. Cliquez sur Fermer pour quitter le programme d'installation.

### Consultation des fichiers journaux d'installation

Si vous souhaitez connaître les détails de la procédure d'installation, vous pouvez consulter les fichiers journaux d'installation. Cette section indique comment rechercher des fichiers journaux.

#### ➤ **Pour consulter les fichiers journaux d'installation**

**1.** Placez-vous dans le répertoire du fichier journal suivant :

cd /var/sadm/install/logs

**2.** Exécutez la commande ls pour afficher son contenu :

ls

Une liste de fichiers journaux d'installation s'affiche pour les composants que vous avez installés.

**3.** Ouvrez les fichiers journaux dont vous souhaitez connaître les détails.

Par exemple, le fichier journal d'installation de Directory Server se trouve dans un fichier dont le nom comporte une date et une heure. Il se présente sous la forme Directory\_Server\_install.B*mmjj9999*.

**REMARQUE** Le fichier journal suivant comprend des informations sur les vérifications de dépendances effectuées par le programme d'installation.

/var/sadm/install/log/installdependencies.txt

# Désinstallation des composants

Après avoir terminé l'évaluation, vous pouvez désinstaller les composants à l'aide du programme de désinstallation de Java Enterprise System . Celui-ci se trouve sous /var/sadm/prod/entsys.

### ➤ **Pour désinstaller les composants de Java Enterprise System**

**1.** Placez-vous dans le répertoire du programme de désinstallation :

cd /var/sadm/prod/entsys/

**2.** Exécutez la commande suivante pour démarrer le programme de désinstallation :

./uninstall

**3.** Répondez aux messages du programme de désinstallation en indiquant les composants à désinstaller.

Pour plus d'informations sur les modalités d'utilisation du programme de désinstallation, consultez le document *Guide d'installation de Java Enterprise System*, disponible à l'adresse : [http://docs.sun.com/doc/817-5760](http://docs.sun.com/doc/817-5760.).

Chapitre 3

# <span id="page-40-0"></span>Configuration et vérification du déploiement d'évaluation

Ce chapitre décrit les procédures de configuration, de démarrage et de vérification des composants installés sur l'*hôte d'évaluation*. Il se compose des sections suivantes :

- [« À propos de la procédure de configuration », page 42](#page-41-0)
- [« Démarrage et vérification de l'instance par défaut de Directory Server »,](#page-42-0)  [page 43](#page-42-0)
- [« Démarrage de l'instance par défaut de Web Server », page 48](#page-47-0)
- [« Vérification de l'instance par défaut d'Identity Server », page 49](#page-48-0)
- [« Vérification de l'instance par défaut de Portal Server », page 50](#page-49-0)
- [« Configuration de Directory Server pour le schéma 2 de l'annuaire LDAP »,](#page-51-0)  [page 52](#page-51-0)
- [« Configuration Messaging Server », page 56](#page-55-0)
- [« Configuration d'une instance de Calendar Server », page 67](#page-66-0)

# <span id="page-41-0"></span>À propos de la procédure de configuration

La procédure d'installation décrite dans le [chapitre 2](#page-22-0) permet d'effectuer les opérations suivantes :

- Le programme d'installation copie les fichiers sur l'ordinateur et inscrit les composants au niveau du système d'exploitation.
- Il crée ensuite des instances par défaut de Directory Server, d'Application Server, d'Identity Server et de Portal Server et les configure.

Avant d'utiliser le déploiement d'évaluation, vous devez démarrer les composants et configurer ceux qui n'ont pas été configurés par le programme d'installation. Les procédures sont à effectuer dans l'ordre suivant :

- **1.** Démarrage et vérification de Directory Server. Vous devez d'abord démarrer Directory Server, car tous les autres composants utilisent les services d'annuaire de ce serveur.
- **2.** Démarrage de Web Server. Le démarrage de Web Server entraîne celui des composants qui s'exécutent dans le conteneur Web de ce serveur, à savoir Identity Server et Portal Server. Identity Server doit être en cours d'exécution pour pouvoir démarrer les composants utilisant ses services d'authentification.
- **3.** Vérification de l'exécution d'Identity Server. Ce dernier doit être actif, car tous les autres composants utilisent ses services d'authentification.
- **4.** Vérification de l'exécution de Portal Server.
- **5.** Configuration de Directory Server pour le schéma 2.
- **6.** Création, configuration et démarrage d'une instance de Messaging Server.
- **7.** Création, configuration et démarrage d'une instance de Calendar Server.

Une fois ces procédures terminées, vous pouvez utiliser les services de portail, de messagerie et de calendrier de Java Enterprise System.

**REMARQUE** Tout au long de ce document, vous verrez des commandes contenant les variables *hôte\_évaluation* et *domaine\_évaluation*. Lors de l'exécution de la commande, vous devrez les remplacer par les noms d'hôte et de domaine que vous utilisez. Ces variables se définissent comme suit :

- *hôte\_évaluation* : nom complet du système sur lequel vous installez les composants de Java Enterprise System. Par exemple, si vous procédez à leur installation sur un système appelé evaluation.example.com, votre *hôte d'évaluation* est evaluation.example.com. Il vous sert à configurer la communication entre les composants. Par exemple, vous pouvez configurer des composants pour vous connecter à Directory Server au niveau de l'*hôte d'évaluation* 389. Vous pouvez aussi utiliser la variable *hôte\_évaluation* dans les URL donnant accès aux interfaces Web pour Identity Server, Messaging Server, Calendar Server et Portal Server..
- *domaine\_évaluation* : nom du domaine DNS pour le système sur lequel vous installez les composants. Par exemple, si vous procédez à leur installation sur un système appelé evaluation.example.com, votre *domaine d'évaluation* est evaluation.example.com. Il vous sert de domaine de messagerie par défaut. Il correspond également au nom par défaut du domaine LDAP que le programme d'installation crée dans Directory Server.

# <span id="page-42-0"></span>Démarrage et vérification de l'instance par défaut de Directory Server

Directory Server fournit des services d'annuaire qui prennent en charge la connexion et l'authentification pour les services de portail, de messagerie et de calendrier. Pour vérifier le déploiement d'évaluation, commencez par vous assurer que vous pouvez démarrer et gérer l'instance par défaut de Directory Server.

Cette section présente les procédures suivantes :

- démarrage et arrêt d'Administration Server ;
- démarrage et arrêt de Directory Server ;
- utilisation de la console d'Administration Server permettant d'afficher le contenu de l'annuaire LDAP et de vérifier que Directory Server est configuré correctement.

### Démarrage d'Administration Server

Vous devez démarrer Administration Server avant de lancer l'instance par défaut de Directory Server. Administration Server représente l'outil d'administration de Directory Server.

### ➤ **Pour démarrer Administration Server**

**1.** Placez-vous dans le répertoire racine suivant :

cd /var/opt/mps/serverroot

**2.** Exécutez la commande suivante pour démarrer Administration Server :

./start-admin

Le composant Administration Server démarre et affiche une série de messages de démarrage. Le processus de démarrage peut prendre quelques instants. Une fois le démarrage terminé, le message suivant s'affiche :

startup:server started successfully

### Démarrage de l'instance par défaut de Directory Server

Après avoir lancé Administration Server, vous pouvez démarrer l'instance par défaut de Directory Server.

### ➤ **Pour démarrer l'instance par défaut de Directory Server**

**1.** Placez-vous dans le répertoire de l'instance par défaut de Directory Server. Le nom du répertoire contient une partie du nom du système hôte.

cd /var/opt/mps/serverroot/slapd*-hôte\_évaluation\_incomplet*

**2.** Exécutez la commande suivante pour démarrer Directory Server :

./start-slapd

Directory Server démarre sans afficher de message.

### Vérification de l'instance de Directory Server à l'aide de Sun Java System Server Console

Démarrez d'abord Directory Server, puis Sun Java System Server Console. Vérifiez ensuite la configuration de l'annuaire LDAP.

#### ➤ **Pour vérifier la configuration de l'annuaire LDAP**

**1.** Placez-vous dans le répertoire racine serverroot suivant :

cd /var/opt/mps/serverroot

**2.** Exécutez la commande suivante pour démarrer Sun Java System Server Console :

./startconsole &

La boîte de dialogue de connexion de Sun Java System Server Console s'affiche.

**3.** Saisissez vos ID (**admin**) et mot de passe (**password**) administrateur et cliquez sur OK.

La console s'ouvre et affiche des informations sur les serveurs et applications présents dans le domaine d'Administration Server. Reportez-vous à la [Figure 3-1](#page-45-0) pour consulter les données relatives au domaine example.com. Des informations similaires doivent apparaître pour votre domaine.

<span id="page-45-0"></span>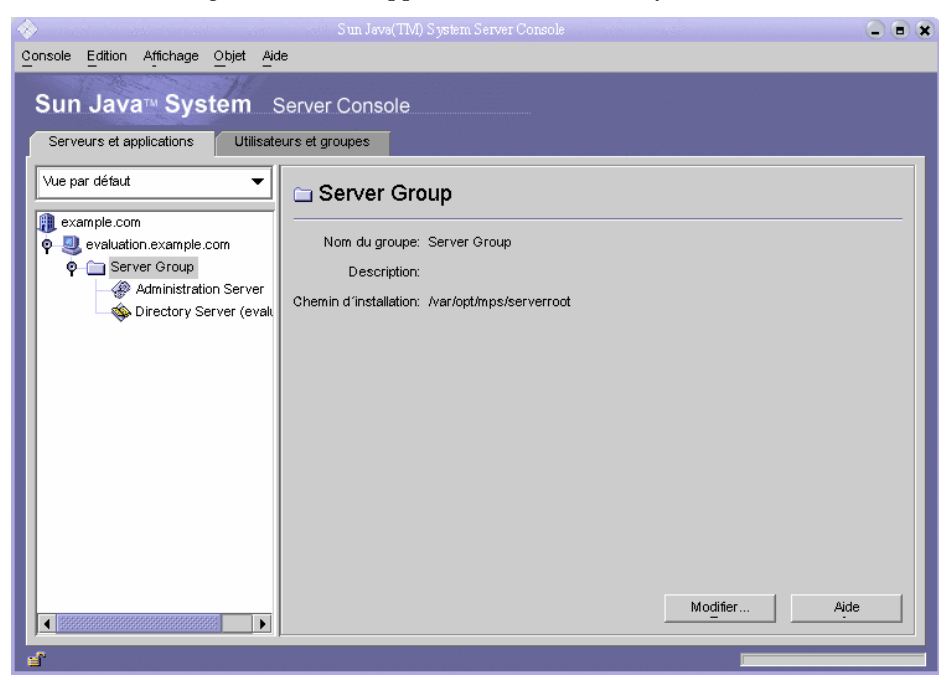

**Figure 3-1** Onglet Serveurs et applications de Sun Java System Server Console

- **4.** Développez les nœuds dans l'onglet Serveurs et applications, et recherchez celui correspondant à l'instance par défaut de Server Directory.
	- **a.** Le nœud de niveau supérieur correspond au domaine par défaut d'Administration Server. Dans la [Figure 3-1](#page-45-0), il s'agit du nœud appelé example.com. Dans la fenêtre de votre console, celui-ci portera le nom de votre *domaine d'évaluation*.
	- **b.** Les nœuds de niveau inférieur correspondent aux systèmes présents dans le domaine d'Administration Server. Dans la [Figure 3-1,](#page-45-0) le domaine example.com comprend un seul système nommé evaluation.example.com. Dans la fenêtre de votre console, il portera le nom de votre *hôte d'évaluation*.
	- **c.** En dessous apparaît un nœud appelé Groupe de serveurs. Ce nœud regroupe les instances des composants qui s'exécutent sur l'*hôte d'évaluation*. Dans la [Figure 3-1,](#page-45-0) le nœud Groupe de serveurs comporte les instances des composants exécutés sur evaluation.example.com.

**d.** Au niveau suivant apparaissent les nœuds correspondant à chaque instance de composant du Groupe de serveurs. L'un de ces nœuds représente l'instance par défaut de Directory Server. Dans la [Figure 3-1](#page-45-0), il s'agit du nœud appelé Directory Server (evaluation.example.com). Dans la fenêtre de votre console, celui-ci s'appellera Directory Server (*évaluation\_hôte*).

Double-cliquez sur le nœud désignant votre instance par défaut de Directory Server. La fenêtre Sun Java System Directory Server s'affiche.

<span id="page-46-0"></span>**5.** Cliquez sur l'onglet Annuaire.

L'arborescence de l'annuaire LDAP s'affiche.

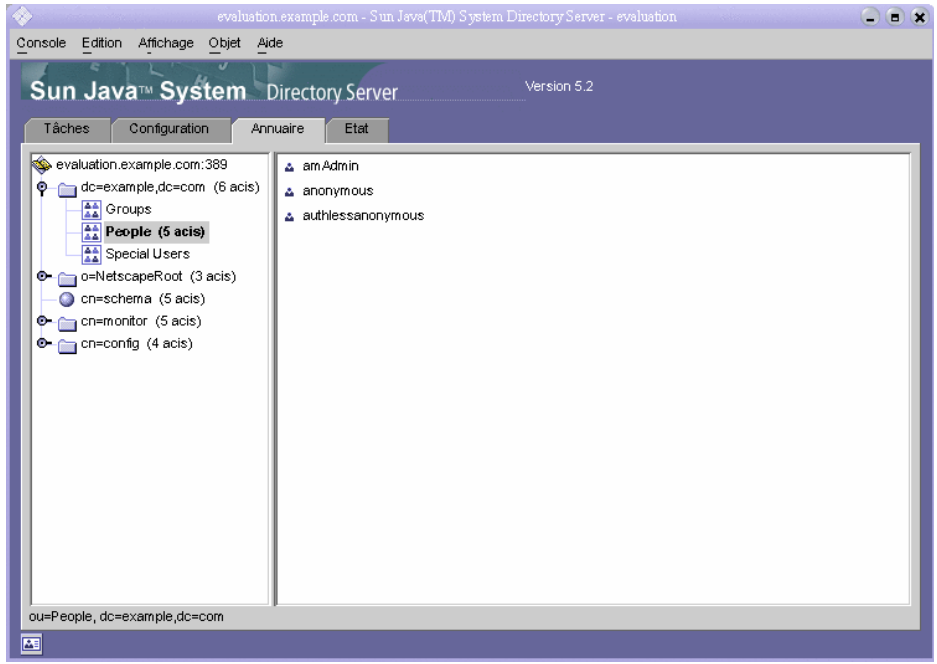

**Figure 3-2** Arborescence par défaut de l'annuaire LDAP

**6.** Vérifiez le domaine LDAP défini par défaut par le programme d'installation.

Votre domaine LDAP par défaut doit posséder le même nom que votre *domaine d'évaluation*. Le nœud de domaine LDAP par défaut comprend les composants du domaine. Par exemple, si le *domaine d'évaluation* s'appelle example.com, le nœud de domaine LDAP par défaut est désigné par dc=example,dc=com. La [Figure 3-2](#page-46-0) indique le nœud de domaine LDAP par défaut pour le domaine example.com. Un écran similaire doit s'afficher pour votre domaine LDAP.

- **7.** Recherchez l'exemple des entrées d'annuaire LDAP configuré par le programme d'installation.
	- **a.** Développez le nœud du domaine LDAP par défaut.
	- **b.** Cliquez sur le conteneur de personnes.

Le volet de droite affiche le contenu du conteneur de personnes. La [Figure 3-2](#page-46-0) correspond au conteneur de personnes pour l'instance par défaut de Directory Server dans evaluation.example.com. Un écran similaire doit s'afficher pour l'instance de Directory Server sur votre *hôte d'évaluation*.

**8.** Assurez-vous que le conteneur de personnes comporte des entrées de type amAdmin, anonymous et authlessanonymous.

La présence de ces entrées permet de vérifier que le programme d'installation de Java Enterprise System a introduit les exemples de données requis dans l'annuaire LDAP.

**9.** Laissez la console Sun Java System Server Console ouverte.

## <span id="page-47-0"></span>Démarrage de l'instance par défaut de Web Server

Vous pouvez démarrer l'instance par défaut de Web Server dès que Directory Server est lancé. Le démarrage de Web Server entraîne également celui d'Identity Server et de Portal Server.

### ➤ **Pour démarrer l'instance par défaut de Web Server**

**1.** Placez-vous dans le répertoire par défaut de l'instance de Web Server. Le nom du répertoire contient le nom complet du système sur lequel vous avez installé Web Server.

cd /opt/SUNWwbsvr/https-*hôte\_évaluation*

**2.** Exécutez la commande suivante pour démarrer Web Server :

./start

Web Server affiche une série de messages de démarrage. Le processus de démarrage peut prendre quelques instants. Une fois le démarrage terminé, le message suivant s'affiche :

startup: server started successfully

# <span id="page-48-0"></span>Vérification de l'instance par défaut d'Identity Server

Le démarrage de l'instance par défaut de Web Server entraîne celui des deux composants qui s'exécutent dans le conteneur Web de Web Server : Identity Server et Portal Server.

Cette section explique les procédures suivantes :

- démarrage et arrêt de la console d'administration d'Identity Server ;
- utilisation de la console d'administration d'Identity Server pour vous assurer que ce serveur accède à l'annuaire LDAP.

### ➤ **Pour vous connecter à la console d'administration d'Identity Server et vérifier ce dernier**

**1.** Entrez l'URL suivant dans un navigateur Web :

http://*hôte\_évaluation*[/amconsole/index.html](http://h�te_�valuation/amconsole/index.html)

La page de connexion s'affiche.

**2.** Saisissez vos ID (**amadmin**) et mot de passe (**password**) administrateur. Cliquez sur Connexion.

La console affiche des informations sur le domaine par défaut d'Identity Server.

**3.** Afin de vous assurer qu'Identity Server est correctement configuré, vérifiez son nom de domaine. Celui-ci doit correspondre au premier élément de votre *domaine d'évaluation*. Par exemple, si le domaine s'appelle example.com, la console affiche « example ».

Dans la [Figure 3-3](#page-49-1), la console affiche des informations sur le domaine « example ». Le nom de domaine s'affiche dans le volet de gauche, sous l'onglet Gestion des identités.

<span id="page-49-1"></span>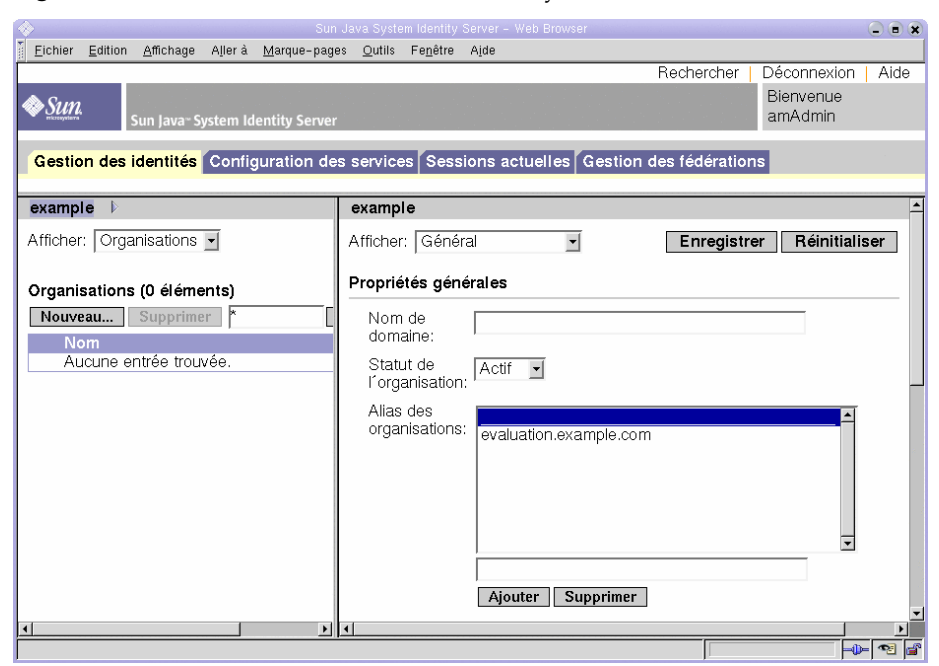

#### **Figure 3-3** Console d'administration d'Identity Server

**4.** Déconnectez-vous de la console. Pour cela, cliquez sur Déconnexion dans l'angle supérieur droit de la page.

### <span id="page-49-0"></span>Vérification de l'instance par défaut de Portal Server

La procédure d'installation décrite au [Chapitre 2](#page-22-0) crée un exemple de bureau Portal. Dans cette section, vous allez ouvrir l'exemple de bureau Portal pour vérifier que Portal Server est en cours d'exécution.

### ➤ **Pour afficher l'exemple de bureau Portal et vérifier l'instance par défaut de Portal Server**

**1.** Entrez l'URL suivant dans votre navigateur Web :

http://*[hôte\\_évaluation](http://h�te_�valuation/portal/dt)*/portal/dt

L'exemple de bureau de Portal Server s'affiche. La [Figure 3-4](#page-50-0) présente cet exemple. L'ouverture du bureau permet de vérifier que l'instance par défaut de Portal Server est en cours d'exécution.

<span id="page-50-0"></span>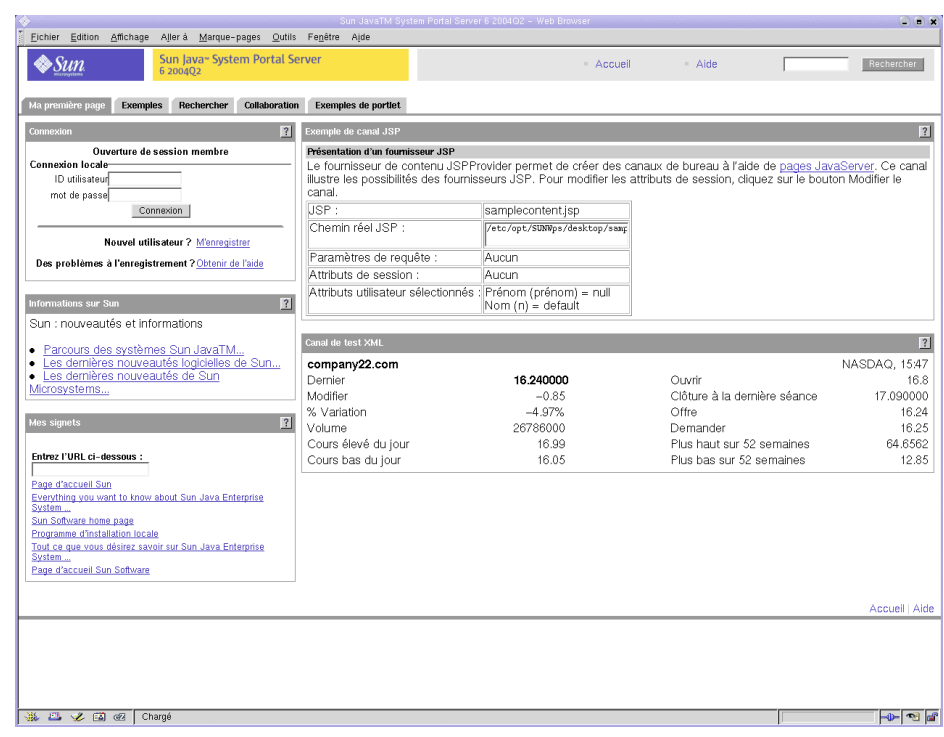

**Figure 3-4** Exemple de bureau Portal

# <span id="page-51-0"></span>Configuration de Directory Server pour le schéma 2 de l'annuaire LDAP

La procédure d'installation décrite au [Chapitre 2](#page-22-0) crée un annuaire avec un schéma LDAP par défaut. Avant de configurer les instances de Messaging Server et de Calendar Server, vous devez appliquer le schéma 2 à votre arborescence d'annuaire LDAP.

Le schéma 2 ajoute des attributs LDAP qui prennent en charge des entrées utilisateur partagées. Lorsque vous créez des entrées utilisateur dans une arborescence d'annuaire de type schéma 2, celles-ci peuvent s'authentifier auprès d'Identity Server et accéder à n'importe quel service fourni par un composant de Java ES.

Cette section explique les procédures suivantes :

- utilisation de l'outil de préparation de Directory Server en vue d'appliquer le schéma 2 à votre arborescence d'annuaire LDAP ;
- utilisation de la console d'administration pour vérifier le schéma 2.

### Application du schéma 2 à l'arborescence de l'annuaire LDAP

Cette procédure décrit l'exécution de l'outil de préparation de Directory Server (script perl comm\_dssetup.pl) et applique le schéma 2 à l'arborescence d'annuaire LDAP.

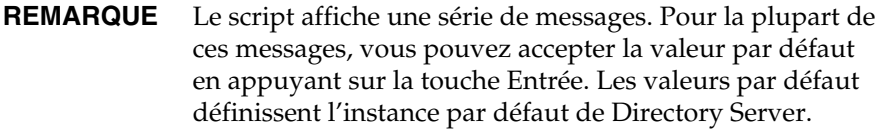

### ➤ **Pour appliquer le schéma 2 à l'arborescence de l'annuaire**

**1.** Placez-vous dans le répertoire de l'outil de préparation :

```
cd /opt/SUNWmsgsr/lib
```
**2.** Exécutez la commande suivante pour démarrer l'outil de préparation :

perl comm\_dssetup.pl

L'outil de préparation affiche une série de messages et d'invites : Do You Want To Continue? [Y].

**3.** Appuyez sur Entrée pour accepter la valeur par défaut.

L'outil de préparation affiche l'invite suivante : Entrez le chemin d'accès complet du répertoire dans lequel Sun ONE Directory Server est installé.

**4.** Acceptez la valeur par défaut /var/opt/mps/serverroot.

L'outil de préparation dresse une liste numérotée d'instances de serveurs d'annuaire et affiche l'invite suivante : Which Instance Do You Want? [1].

- **5.** Choisissez l'instance par défaut de Directory Server créée par le programme d'installation de Java Enterprise System. Pour le déploiement d'évaluation, une seule instance doit se trouver sur l'*hôte d'évaluation*.
	- ❍ Si la valeur par défaut de cette invite (1) indique l'instance appropriée (le nom de l'instance doit se terminer par la variable *hôte\_évaluation*), appuyez sur Entrée pour l'accepter.
	- ❍ S'il existe plusieurs instances, saisissez le numéro correspondant à l'instance par défaut et appuyez sur Entrée.

L'outil de préparation affiche l'invite suivante : Please Enter The Directory Manager DN [cn=Directory Manager].

**6.** Appuyez sur Entrée pour accepter la valeur par défaut (cn=Directory Manager).

Vous devez à présent préciser le mot de passe du gestionnaire d'annuaires.

**7.** Saisissez **password** et appuyez sur Entrée.

L'outil de préparation affiche l'invite suivante : Will This Directory Server Be Used For Users/Groups? [Yes].

**8.** Appuyez sur Entrée pour accepter la valeur par défaut.

L'outil de préparation affiche l'invite suivante : Please Enter The Users/Groups Base Suffix [o=usergroup].

**9.** Saisissez les composants de domaine associés à votre *domaine d'évaluation*. Par exemple, si la variable *domaine\_évaluation* est example.com, saisissez dc=example,dc=com.

**REMARQUE** Si le nom du *domaine d'évaluation* comprend un sous-domaine, vous devez définir chaque élément du nom séparément. Par exemple, si la variable *domaine\_évaluation* est my.example.com, saisissez dc=my,dc=example,dc=com.

L'outil de préparation dresse une liste de schémas LDAP Sun ONE et affiche l'invite suivante : Please Enter The Schema Type (1, 1.5, 2) [2].

**10.** Confirmez la valeur par défaut 2. Appuyez sur Entrée.

L'outil de préparation affiche l'invite suivante : Do You Want To Update The Schema Files? [Yes].

**11.** Appuyez sur Entrée pour accepter la valeur par défaut (Yes).

L'outil de préparation affiche l'invite suivante : Do You Want To Configure New Indexes? [Yes].

**12.** Appuyez sur Entrée pour accepter la valeur par défaut (Yes).

L'outil de préparation affiche l'invite suivante : Do You Want To Reindex The New Indexes Now? [yes].

**13.** Appuyez sur Entrée pour accepter la valeur par défaut (yes).

L'outil de préparation affiche un résumé des valeurs que vous avez saisies ainsi que l'invite suivante : Do You Want To Continue? [Y].

**14.** Vérifiez les valeurs que vous avez entrées. Appuyez sur Entrée pour accepter la valeur par défaut (y).

Plusieurs messages d'information sont alors affichés, le premier indiquant « génération de fichiers ». Cette opération peut prendre quelques instants.

L'outil de préparation génère des fichiers de script puis affiche l'invite : Ready to execute the script now. Do you want to continue? [Y]. **15.** Appuyez sur Entrée pour accepter la valeur par défaut (Y).

L'outil de préparation exécute les scripts créés afin de configurer l'instance de Directory Server. Cette opération peut prendre quelques instants.

Les scripts affichent une série de messages d'information dont le dernier indique :

Successful Completion

La configuration de l'arborescence de l'annuaire pour le schéma 2 est terminée.

### Vérification de l'arborescence de l'annuaire

Cette procédure explique comment utiliser Sun Java System Server Console afin de vérifier la configuration effectuée par l'outil de préparation de Directory Server.

#### ➤ **Pour vérifier que Directory Server est configuré avec le schéma 2**

- **1.** Revenez à la fenêtre Directory Server de Sun Java System Server Console.
- **2.** Dans le menu Afficher, sélectionnez Actualiser.

L'affichage de l'arborescence de l'annuaire est actualisé.

<span id="page-55-1"></span>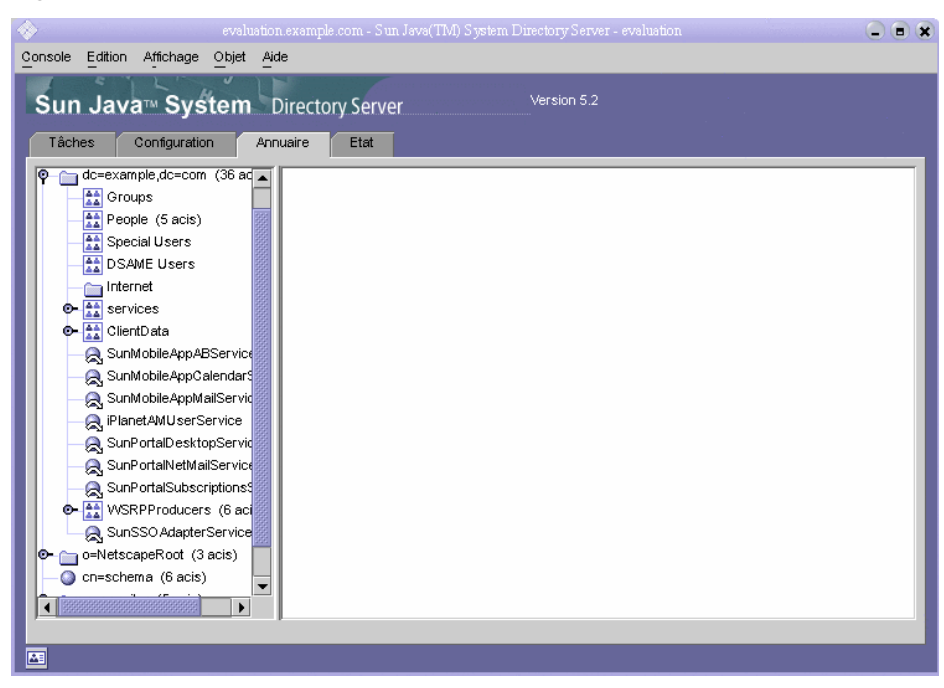

#### **Figure 3-5** Arborescence de l'annuaire du schéma 2

**3.** Examinez la nouvelle structure d'annuaire.

Comparez la [Figure 3-5](#page-55-1) et la [Figure 3-2.](#page-46-0) Vous noterez la présence des nouvelles entités LDAP dans la branche dc=example,dc=com. Des modifications similaires doivent apparaître dans votre arborescence d'annuaire.

Cela signifie que le schéma 2 a bien été appliqué à l'arborescence de l'annuaire.

## <span id="page-55-0"></span>Configuration Messaging Server

Cette section explique les procédures suivantes :

- utilisation de l'assistant de configuration de Messaging Server afin de créer et de configurer une instance de Messaging Server ;
- démarrage et arrêt de l'instance de Messaging Server ;
- vérification de la configuration de l'arborescence d'annuaire effectuée par l'assistant de configuration de Messaging Server.

### Configuration d'une instance de Messaging Server

Cette procédure lance l'assistant de configuration de Messaging Server afin de créer et de configurer une instance de Messaging Server.

### ➤ **Pour créer et configurer une instance de Messaging Server**

**1.** Placez-vous dans le répertoire de Messaging Server :

cd /opt/SUNWmsgsr/sbin

**2.** Exécutez la commande suivante pour démarrer l'assistant de configuration :

./configure

La page d'accueil de l'assistant de configuration s'affiche.

**3.** Cliquez sur Suivant.

La page Sélection du répertoire de stockage des fichiers de données et de configuration s'affiche.

**4.** Cliquez sur Suivant pour accepter la valeur par défaut du répertoire /var/opt/SUNWmsgsr.

La boîte de dialogue de création d'un répertoire s'affiche.

**5.** Cliquez sur Créer un répertoire.

**REMARQUE** Si vous avez déjà procédé à l'installation et à la désinstallation de Java ES, un message différent apparaît, indiquant que le répertoire /var/opt/SUNWmsgsr n'est pas vide. Cliquez sur Accepter pour remplacer le répertoire existant.

La page Sélection des composants à configurer s'affiche.

**6.** Cliquez sur Suivant pour accepter les valeurs par défaut (Message Transfer Agent, Message Store et Messenger Express sont sélectionnés).

La page Utilisateur et groupe de Messaging Server s'affiche.

- **7.** Procédez comme suit :
	- ❍ Dans la zone de texte Entrez le nom de l'utilisateur d'Unix, acceptez la valeur par défaut mailsrv.
	- ❍ Dans la zone de texte Entrez le nom du groupe qui utilise Unix, acceptez la valeur par défaut mail.

Cliquez sur Suivant. Le panneau de configuration de Directory Server s'affiche.

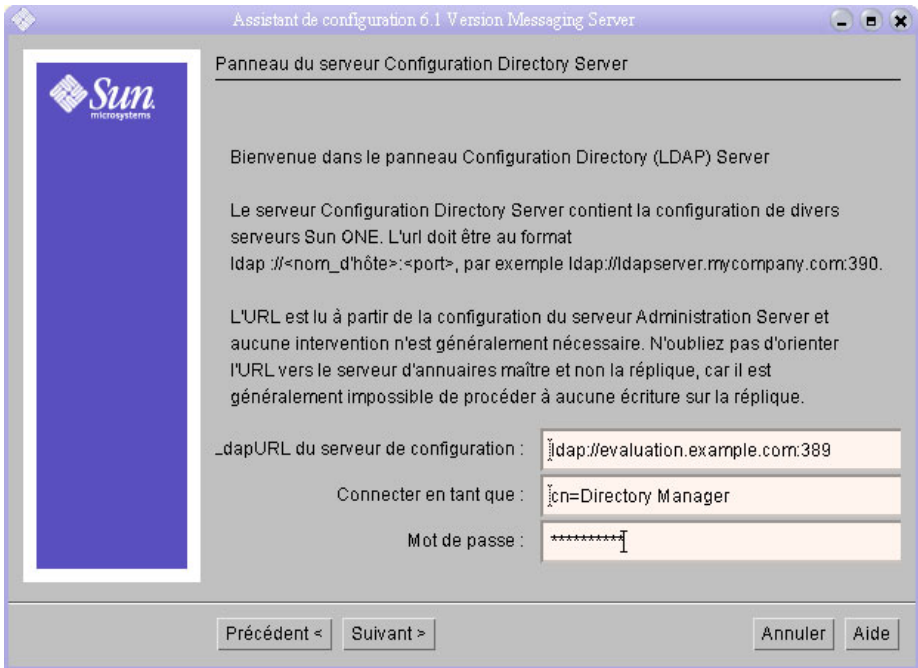

**Figure 3-6** Page de configuration de Directory Server

- **8.** Procédez comme suit :
	- ❍ Dans la zone de texte de l'URL LDAP du serveur de configuration, acceptez la valeur par défaut ldap://*[hôte\\_évaluation](ldap://h�te_�valuation:389)*:389.
	- ❍ Dans la zone de texte Connecter en tant que, acceptez la valeur par défaut cn=Directory Manager. Vous devez obligatoirement insérer un espace entre Directory et Manager.
	- ❍ Dans la zone de texte Mot de passe, saisissez **password**.

Cliquez sur Suivant. Le panneau des utilisateurs/groupes de Directory Server s'affiche.

- **9.** Confirmez les valeurs par défaut suivantes :
	- ❍ Dans la zone de texte de l'URL LDAP du serveur d'utilisateurs ou de groupes, acceptez la valeur par défaut ldap://*[hôte\\_évaluation](ldap://h�te_�valuation:389)*:389.
	- ❍ Dans la zone de texte Connecter en tant que, acceptez la valeur par défaut cn=Directory Manager. Vous devez obligatoirement insérer un espace entre Directory et Manager.
	- ❍ Dans la zone de texte Mot de passe, acceptez la valeur par défaut password.

Cliquez sur Suivant. La page de l'adresse e-mail de l'administrateur de courrier s'affiche.

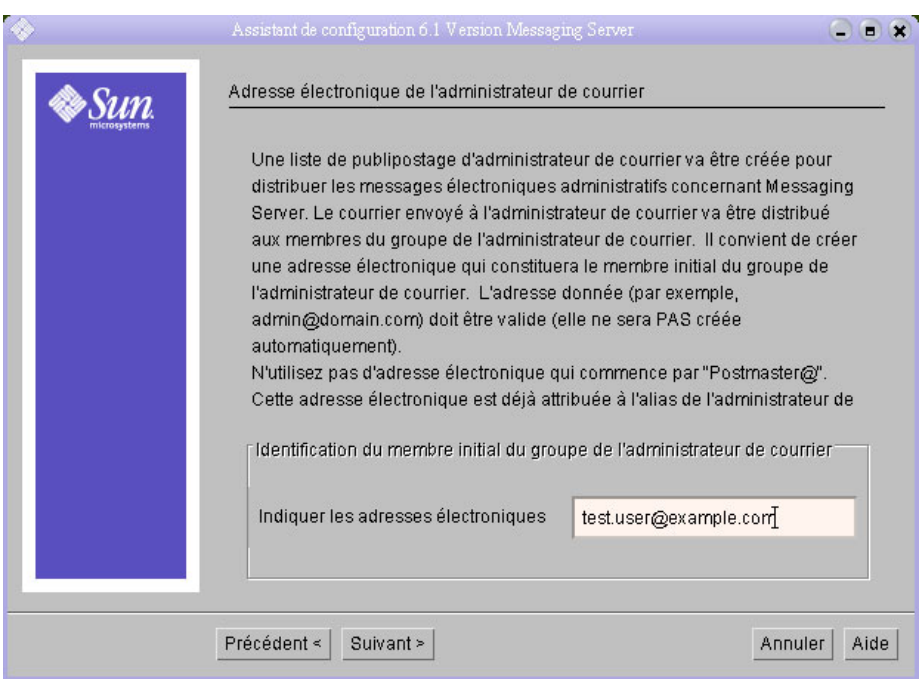

#### **Figure 3-7** Page de l'adresse e-mail de l'administrateur de courrier

- **10.** Procédez comme suit :
	- ❍ Dans la zone de texte de saisie de l'adresse e-mail, tapez test.user@*domaine\_évaluation*.

Cliquez sur Suivant. La page Mot de passe pour tous les comptes administratifs s'affiche.

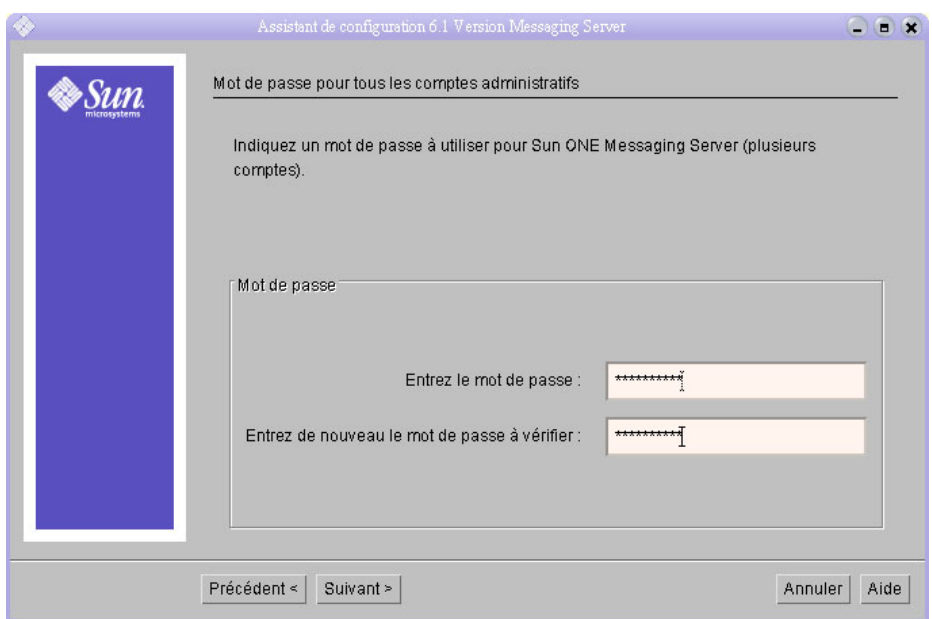

#### Figure 3-8 Page Mot de passe pour tous les comptes administratifs

- **11.** Saisissez les valeurs suivantes afin de définir un mot de passe d'administration pour Messaging Server :
	- ❍ Dans la zone de texte Entrez le mot de passe, tapez **password**.
	- ❍ Dans la zone de texte de confirmation du mot de passe, tapez **password**.

Cliquez sur Suivant. La page Domaine de messagerie par défaut s'affiche.

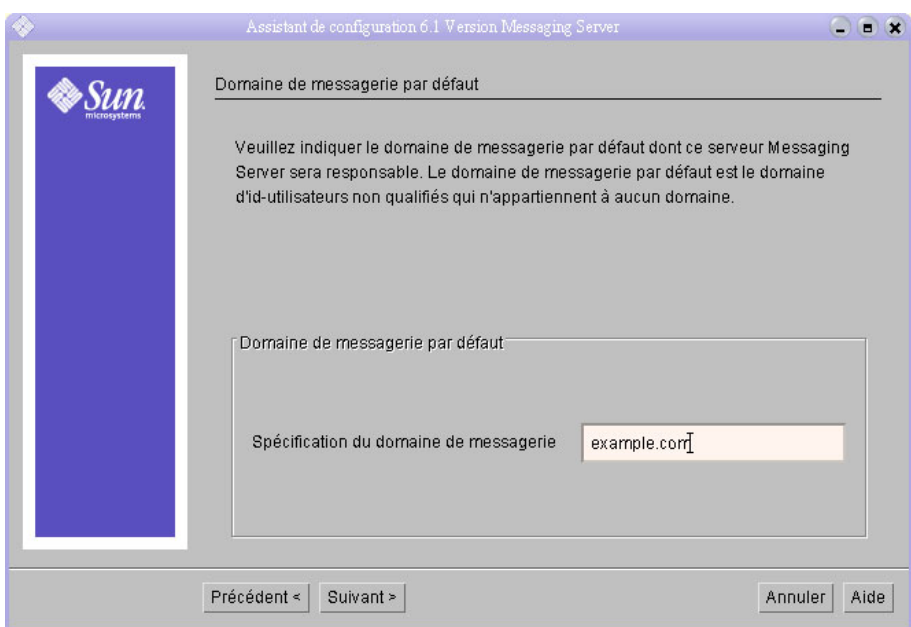

#### **Figure 3-9** Page Domaine de messagerie par défaut

- **12.** Procédez comme suit :
	- ❍ Dans la zone de texte de spécification du domaine de messagerie, acceptez la valeur par défaut *domaine\_évaluation*.

Cliquez sur Suivant. La page comportant le DN d'organisation du domaine de messagerie par défaut est affichée.

- **13.** Procédez comme suit :
	- ❍ Dans la zone de texte de saisie du DN d'organisation, acceptez la valeur par défaut o=*domaine\_évaluation*,dc=*composant1\_domaine,* dc= *composant2\_domaine*. Si votre domaine comprend plus de deux composants, vous devez tous les indiquer. Par exemple, si votre nom de domaine est my.example.com, saisissez dc=my,dc=example,dc=com.

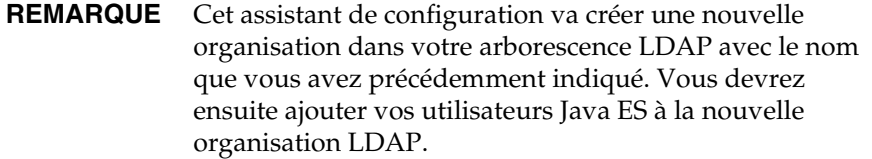

Cliquez sur Suivant. La page Prêt pour la configuration s'affiche.

- **14.** Vérifiez les informations. Cliquez sur Configurer maintenant.
- **15.** Une fois la procédure de configuration terminée, la page de résumé de l'installation s'affiche.
- **16.** Vérifiez les informations et cliquez sur Fermer.
- **17.** Placez-vous dans le répertoire de Messaging Server :

cd /opt/SUNWmsgsr/sbin

**18.** Exécutez la commande suivante pour définir les ports de communication avec Messaging Server :

./configutil -o service.http.port -v 88 ./configutil -o service.http.sslport -v 448

**19.** Exécutez la commande de démarrage de Messaging Server :

./start-msg

Le processus de démarrage affiche une série de messages de démarrage. Ce processus peut prendre quelques instants. Une fois le démarrage terminé, le message suivant s'affiche :

```
starting job-controller server
```
Vous avez créé et démarré une instance de Messaging Server.

### Vérification de l'arborescence de l'annuaire

Cette procédure indique les modalités d'utilisation de Sun Java System Server Console afin de vérifier si l'outil de configuration de Messaging Server a correctement effectué la configuration supplémentaire de l'arborescence de l'annuaire.

- ➤ **Pour vérifier que la configuration de Messaging Server a été modifiée dans l'arborescence de l'annuaire**
	- **1.** Revenez à la fenêtre Directory Server de Sun Java System Server Console.
	- **2.** Dans le menu Afficher, sélectionnez Actualiser.

L'affichage de l'arborescence de l'annuaire est actualisé.

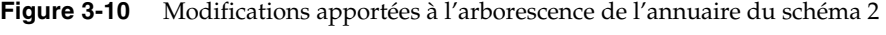

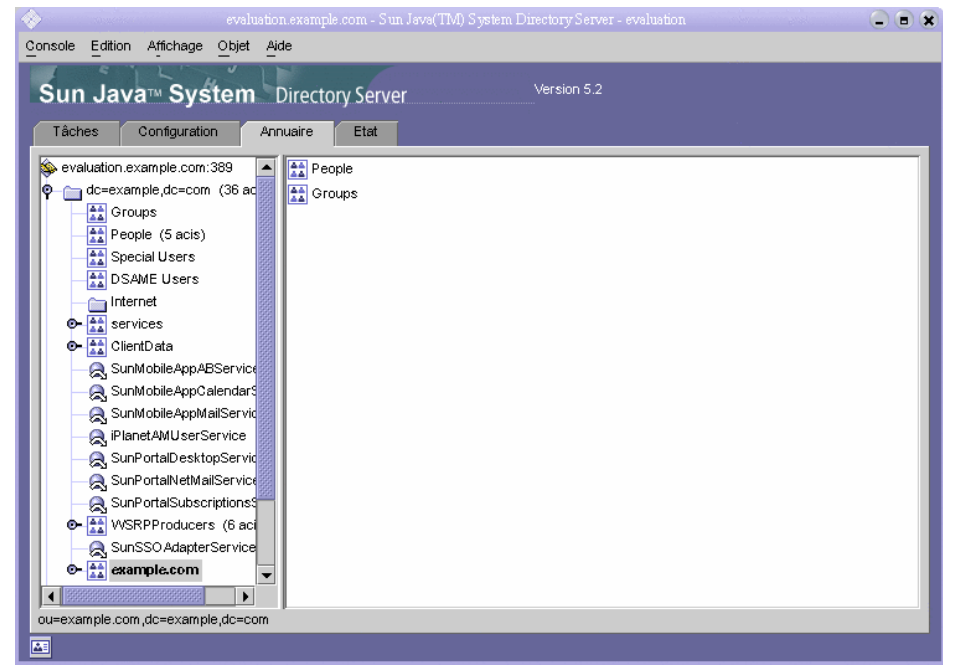

**3.** Vérifiez la nouvelle arborescence de l'annuaire.

Vérifiez qu'un nouveau nœud existe pour l'organisation LDAP. Dans la [Figure 3-5,](#page-55-1) le nœud du domaine LDAP par défaut (dc=example,dc=com) contient un sous-nœud appelé example.com. Le nœud example.com représente l'organisation LDAP créée par l'outil de configuration de Messaging Server. Le nom LDAP complet pour la nouvelle organisation est o=example.com,dc=example,dc=com. Dans votre arborescence d'annuaire, un nœud similaire doit exister pour votre nouvelle organisation.

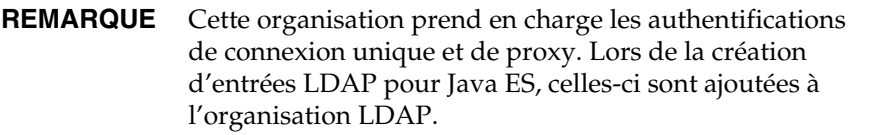

**4.** Cliquez sur le nœud de votre nouvelle organisation LDAP.

Son contenu est affiché dans le volet de droite.

- **5.** Vérifiez que la classe d'objets est iplanet-am-managed-people-container.
	- **a.** Dans ce même volet, cliquez avec le bouton droit de la souris sur le conteneur de personnes et sélectionnez l'option Modifier avec éditeur générique.

La page de l'éditeur générique s'affiche.

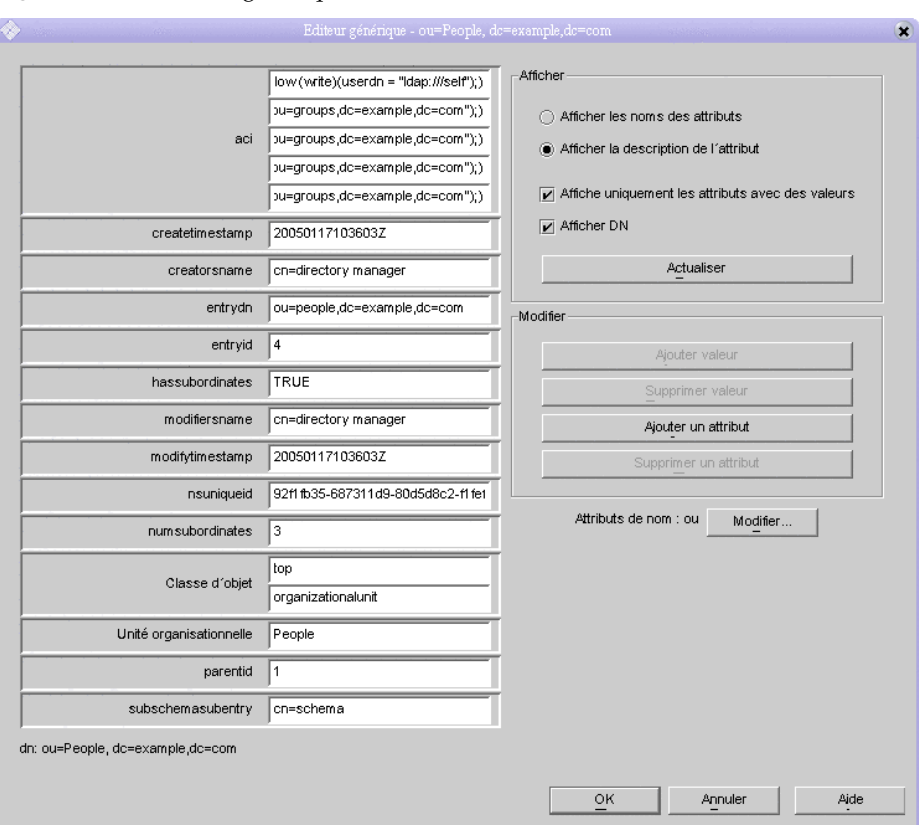

**Figure 3-11** Éditeur générique

- **b.** Dans l'éditeur générique, vérifiez que la classe d'objets est iplanet-am-managed-people-container. Cela signifie que vous avez correctement configuré l'arborescence d'annuaire du schéma 2 pour les services de messagerie de Java Enterprise System.
- **c.** Cliquez sur OK pour fermer l'éditeur générique.
- **6.** Quittez la console.

# <span id="page-66-0"></span>Configuration d'une instance de Calendar Server

Cette section explique les procédures suivantes :

- utilisation de l'assistant de configuration de Calendar Server pour créer une instance de Calendar Server ;
- démarrage et arrêt de l'instance de Calendar Server.

### ➤ **Pour créer et configurer une instance de Calendar Server**

**1.** Placez-vous dans le répertoire de Calendar Server :

cd /opt/SUNWics5/cal/sbin

**2.** Exécutez la commande suivante pour démarrer l'assistant de configuration :

./csconfigurator.sh

La page d'accueil de l'assistant de configuration s'affiche.

**3.** Cliquez sur Suivant pour continuer.

La page Administration, préférences utilisateur et authentification s'affiche.

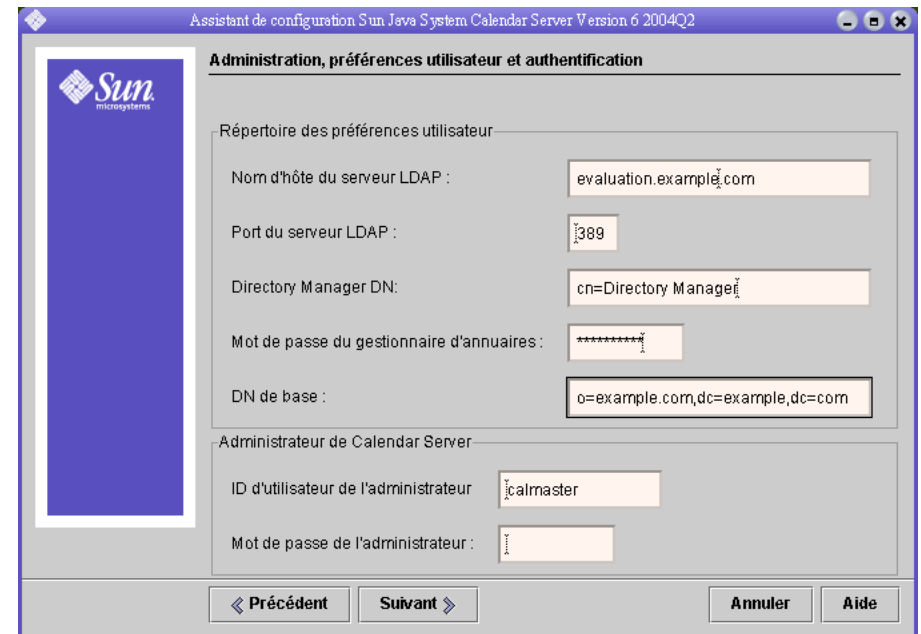

**Figure 3-12** Page Administration, préférences utilisateur et authentification

- **4.** Procédez comme suit :
	- ❍ Dans la zone de texte du nom d'hôte de serveur LDAP, acceptez la valeur par défaut *domaine\_évaluation*.
	- ❍ Dans la zone de texte du port de serveur LDAP, acceptez la valeur par défaut 389.
	- ❍ Dans la zone de texte DN du gestionnaire d'annuaires, tapez **cn=Directory Manager**. Vous devez obligatoirement insérer un espace entre Directory et Manager.
	- ❍ Dans la zone de texte Mot de passe du gestionnaire d'annuaires, tapez **password**.
	- ❍ Dans la zone de texte DN de base, entrez le DN de votre organisation LDAP. Par exemple, si votre organisation LDAP est example.com, saisissez o=example.com,dc=example,dc=com.

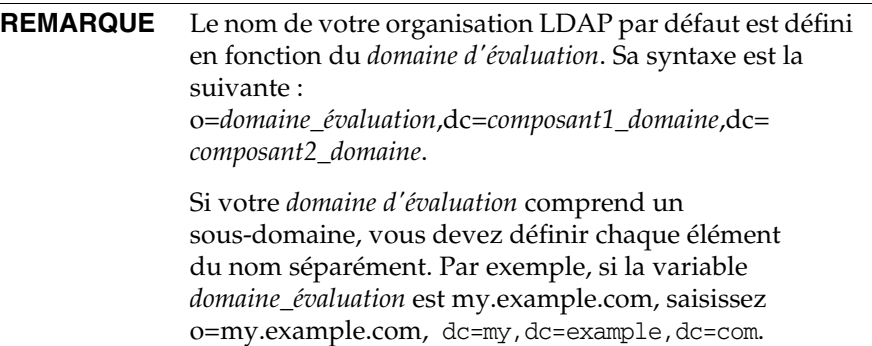

- ❍ Dans la zone de texte de l'ID administrateur, acceptez la valeur par défaut calmaster.
- ❍ Dans la zone de texte Mot de passe de l'administrateur, tapez **password**.

Cliquez sur Suivant. L'assistant vérifie la connexion à l'instance par défaut de Directory Server. Une boîte de dialogue Question s'affiche.

**5.** Cliquez sur Le créer afin de créer l'utilisateur calmaster.

La page relative aux e-mails et aux alarmes par e-mail s'affiche.

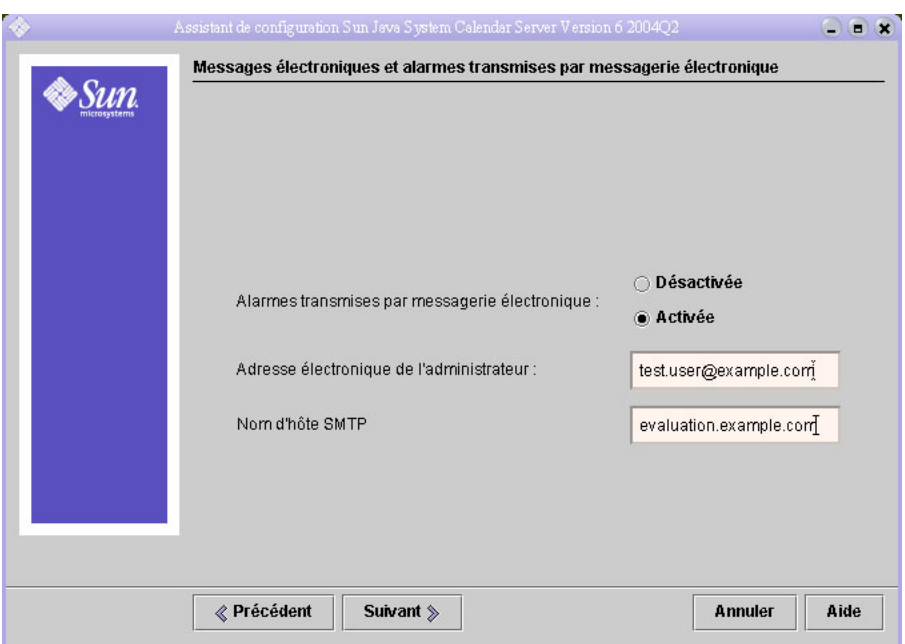

#### **Figure 3-13** Page relative aux e-mails et aux alarmes par e-mail

- **6.** Procédez comme suit :
	- ❍ Dans la zone des alarmes par e-mail, acceptez la valeur par défaut Activé.
	- ❍ Dans la zone de texte de l'e-mail de l'administrateur, saisissez test.user@*domaine\_évaluation*.
	- ❍ Dans la zone de texte Nom d'hôte SMTP, acceptez la valeur par défaut *hôte\_évaluation*.

Cliquez sur Suivant. La boîte de dialogue Problème de connexion à l'hôte SMTP est susceptible de s'afficher.

**7.** Dans cette boîte de dialogue, cliquez sur Accepter, puis sur Suivant pour continuer.

La page Configuration à l'exécution s'affiche.

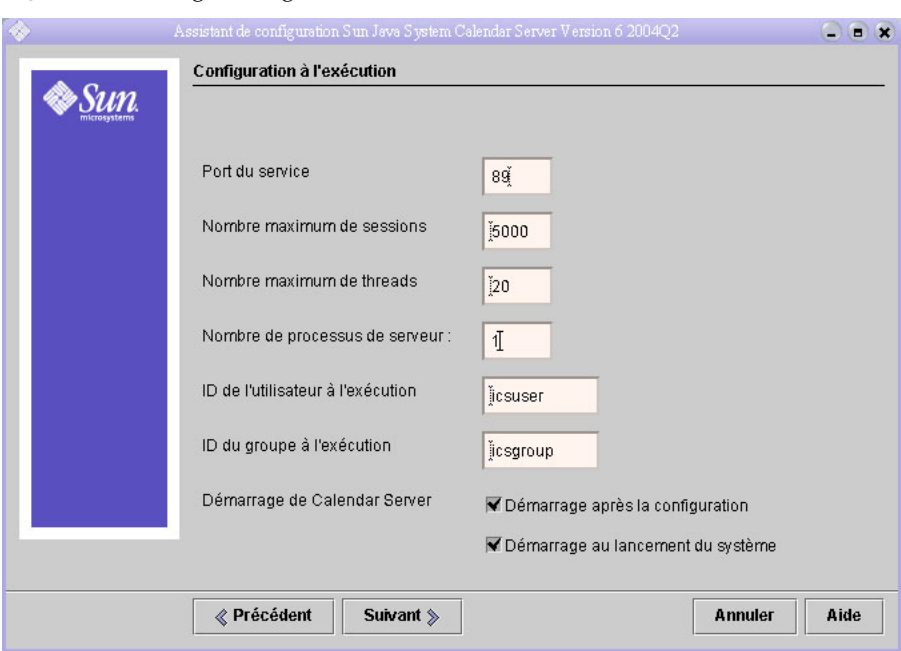

**Figure 3-14** Page Configuration à l'exécution

- **8.** Procédez comme suit :
	- ❍ Dans la zone de texte Port du service, saisissez **89**.
	- ❍ Dans la zone de texte Nombre maximum de sessions, acceptez la valeur par défaut 5000.
	- ❍ Dans la zone de texte Nombre maximum de threads, acceptez la valeur par défaut 20.
	- ❍ Dans la zone de texte Nombre de processus de serveur, acceptez la valeur par défaut 1.
	- ❍ Dans la zone de texte de l'ID d'utilisateur à l'exécution, acceptez la valeur par défaut icsuser.
	- ❍ Dans la zone de texte de l'ID du groupe à l'exécution, acceptez la valeur par défaut icsgroup.
- ❍ Vérifiez que la case à cocher Démarrage après la configuration est sélectionnée.
- ❍ Vérifiez que la case à cocher Démarrage au lancement du système est sélectionnée.

Cliquez sur Suivant. La boîte de dialogue de création d'un ID utilisateur s'affiche.

**9.** Cliquez sur Créer ID utilisateur.

La page Répertoire de stockage des fichiers de données et de configuration s'affiche.

**10.** Dans cette page, cliquez sur Suivant pour accepter les valeurs par défaut.

La boîte de dialogue de création d'un répertoire s'affiche.

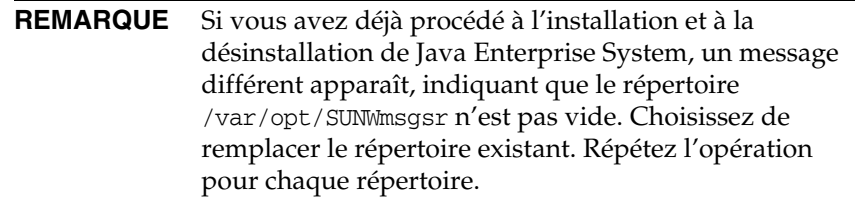

**11.** Dans la boîte de dialogue de création d'un répertoire, cliquez sur Créer un répertoire. Répétez l'opération pour chaque répertoire créé.

La page Prêt pour la configuration s'affiche.

**12.** Cliquez sur Configurer maintenant.

Une fois la configuration terminée, la page de résumé de la configuration apparaît.

**13.** Vérifiez les détails de la configuration et cliquez sur Fermer.

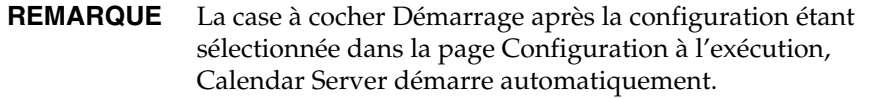

Vous avez procédé à la vérification, à la configuration et au démarrage de tous les serveurs du déploiement d'évaluation.

Configuration d'une instance de Calendar Server
Chapitre 4

# Gestion des utilisateurs pour le déploiement d'évaluation

Ce chapitre décrit la procédure de configuration de votre organisation LDAP et des comptes utilisateur permettant d'accéder à Messaging Server, Calender Server et Portal Server. Il se compose des sections suivantes :

- [« À propos de la gestion des utilisateurs de Java Enterprise System »](#page-72-0)
- [« Configuration de l'utilitaire User Management Utility », page 74](#page-73-0)
- [« Configuration de votre organisation LDAP pour les services de messagerie,](#page-76-0)  [de calendrier et de portail », page 77](#page-76-0)
- [« Configuration d'un compte d'utilisateur final », page 82](#page-81-0)

# <span id="page-72-0"></span>À propos de la gestion des utilisateurs de Java Enterprise System

Ce chapitre décrit trois aspects de la gestion des utilisateurs :

- Configuration de l'utilitaire User Management Utility. Vous devez configurer cet utilitaire pour pouvoir l'exécuter sur votre instance de Directory Server par défaut.
- Gestion de votre organisation LDAP. Vous devez ajouter les attributs et les classes d'objets LDAP nécessaires à l'authentification pour les services de messagerie, de calendrier et de portail.

• Configuration des comptes utilisateur. Dans votre organisation LDAP, vous devez créer des entrées LDAP qui représentent les comptes d'utilisateurs finals. Votre organisation utilisant le Schéma 2, une entrée utilisateur unique compte tous les attributs et toutes les classes d'objets LDAP requis pour permettre la connexion aux services de messagerie, de calendrier et de portail que vous avez établis.

# <span id="page-73-0"></span>Configuration de l'utilitaire User Management Utility

Cette section décrit la configuration de l'utilitaire User Management Utility. La configuration de l'utilitaire User Management Utility permet de :

- spécifier l'instance de Directory Server sur laquelle doit s'exécuter l'utilitaire (dans ce cas, il s'agit de votre instance de Directory Server par défaut) ;
- fournir l'ID administrateur et le mot de passe dont l'utilitaire User Management Utility a besoin pour se connecter à votre instance de Directory Server par défaut.
- ➤ **Pour configurer l'utilitaire User Management Utility d'Identity Server**
	- **1.** Placez-vous dans le répertoire de l'utilitaire User Management Utility :

cd /opt/SUNWcomm/sbin

**2.** Exécutez la commande permettant de démarrer l'assistant de configuration :

./config-iscli

La page d'accueil de l'assistant de configuration s'affiche.

**3.** Cliquez sur Suivant.

La page Sélection du répertoire de stockage des fichiers de données et de configuration s'affiche.

**4.** Cliquez sur Suivant pour accepter le répertoire des données de configuration par défaut.

La boîte de dialogue de création d'un répertoire s'affiche.

**5.** Cliquez sur Créer un répertoire.

La page Sélection des composants à configurer s'affiche.

**6.** Vérifiez que les deux composants, Commcli Client et Commcli Server, sont sélectionnés. Cliquez sur Suivant.

La page ISHostPort s'affiche.

- **7.** Vérifiez que les valeurs par défaut pour Nom d'hôte et Port spécifient votre instance d'Identity Server s'exécutant sur votre *hôte\_évaluation*.
	- ❍ La zone de texte Nom d'hôte doit afficher votre *hôte d'évaluation*.
	- ❍ La zone de texte Port doit afficher 80.

Cliquez sur Suivant. La page Domaine par défaut s'affiche.

**8.** Cliquez sur Suivant pour accepter ces valeurs par défaut.

La page Port SSL par défaut pour le client Commcli s'affiche.

**9.** Cliquez sur Suivant pour accepter la valeur par défaut.

La page du répertoire de base d'Identity Server s'affiche.

**10.** Cliquez sur Suivant pour accepter la valeur par défaut.

La page du serveur d'annuaire (LDAP) s'affiche.

- **11.** Procédez comme suit pour identifier votre instance de Directory Server par défaut :
	- Dans la zone de texte URL LDAP, validez la valeur par défaut ldap://*[hôte\\_évaluation](ldap://h�te_�valuation:389)*:389.
	- ❍ Dans la zone de texte Connecter en tant que, validez la valeur par défaut cn=Directory Manager. Vous devez obligatoirement insérer un espace entre Directory et Manager.
	- ❍ Dans la zone de texte Mot de passe, saisissez **password**.

Cliquez sur Suivant. La page des informations sur l'administrateur de niveau supérieur d'Identity Server s'affiche.

- **12.** Procédez comme suit :
	- ❍ Dans la zone de texte Nom d'utilisateur, validez la valeur par défaut amadmin.
	- ❍ Dans la zone de texte Mot de passe, saisissez **password**.

Cliquez sur Suivant. La page du mot de passe de l'authentification LDAP interne d'Identity Server s'affiche.

- **13.** Procédez comme suit :
	- ❍ Dans la zone de texte Nom d'utilisateur, validez la valeur par défaut amldapuser.
	- ❍ Dans la zone de texte Mot de passe, tapez **ldappassword**.

Cliquez sur Suivant. La page Répertoire d'instance de Web Server s'affiche.

**14.** Vérifiez que la valeur par défaut identifie l'instance de Web Server qui s'exécute sur votre *hôte d'évaluation*. La valeur affichée est similaire à la valeur suivante :

/opt/SUNWwbsvr/*hôte\_évaluation*

Cliquez sur Suivant. DN d'organisation du domaine par défaut.

**15.** Vérifiez que le DN d'organisation par défaut indique l'organisation LDAP créée par l'assistant de configuration de Messaging Server.

La valeur affichée est similaire à la valeur suivante :

```
o=example.com,dc=example,dc=com.
```
Cliquez sur Suivant. La page Administrateur de niveau supérieur de l'organisation par défaut s'affiche.

- **16.** Procédez comme suit :
- Conservez l'ID administrateur par défaut.
- Entrez **password** dans la zone réservée au mot de passe de l'administrateur.

Cliquez sur Suivant. La page Prêt pour la configuration s'affiche.

**17.** Vérifiez le résumé de la configuration.

Cliquez sur Configurer maintenant. La page Démarrage de la séquence de tâches s'affiche. Une fois la configuration terminée, la page Séquence terminée s'affiche.

**18.** Consultez les messages et confirmez que l'utilitaire User Management Utility est correctement configuré. Le message suivant s'affiche :

Tâches terminées

Cliquez sur Suivant. Une boîte de dialogue de redémarrage du serveur Web s'affiche.

**19.** Cliquez sur OK.

La page de résumé de l'installation s'affiche.

**20.** Dans cette page, vérifiez les détails de la configuration.

Cliquez sur Fermer. L'assistant de configuration se ferme.

**21.** Placez-vous dans le répertoire par défaut de l'instance de Web Server. Le nom du répertoire comprend le nom complet du système sur lequel vous avez installé Web Server.

cd /opt/SUNWwbsvr/https-*hôte\_évaluation*

**22.** Exécutez la commande suivante pour arrêter Web Server :

./stop

**23.** Pour démarrer Web Server, exécutez la commande :

./start

Web Server affiche une série de messages de démarrage. Le processus de démarrage peut prendre quelques instants. Lorsque ce processus est terminé, le message suivant s'affiche :

startup: server started successfully

L'utilitaire User Management Utility est maintenant configuré pour s'exécuter sur votre instance de Directory Proxy Server par défaut.

## <span id="page-76-0"></span>Configuration de votre organisation LDAP pour les services de messagerie, de calendrier et de portail

Lorsqu'un utilisateur tente de se connecter à un service Java ES, ce service effectue une authentification LDAP pour déterminer si l'utilisateur est autorisé à utiliser ce service. L'authentification LDAP examine les données LDAP de l'utilisateur pour les attributs et classes d'objets spécifiques qui indiquent si l'utilisateur est autorisé à accéder à ce service.

- Si les données LDAP de l'utilisateur contiennent ces attributs et classes d'objets spécifiques, l'utilisateur est connecté.
- Si les données LDAP de l'utilisateur ne contiennent pas ces attributs et classes d'objets spécifiques, la demande de connexion de l'utilisateur est rejetée.

Chaque service Java ES possède son propre ensemble d'attributs et de classes d'objets pour l'authentification.

Les attributs et classes d'objets LDAP utilisés pour l'authentification doivent être ajoutés à l'organisation LDAP avant la création des comptes utilisateur dans l'organisation. L'ajout d'attributs et de classes d'objets est appelé « extension du schéma ».

Cette section décrit la procédure à suivre pour étendre le schéma de votre organisation LDAP avec les attributs et classes d'objets utilisés pour authentifier les services de messagerie, de calendrier et de portail.

#### ➤ **Pour étendre le schéma de votre organisation LDAP pour les services de messagerie et de calendrier**

**1.** Placez-vous dans le répertoire de l'utilitaire User Management Utility :

cd /opt/SUNWcomm/bin

**2.** Utilisez la commande commadmin domain modify pour étendre votre organisation LDAP :

./commadmin domain modify -D admin -w password -S mail -H *hôte\_évaluation* -S cal -B *hôte\_évaluation* -P allowProxyLogin:yes -T America/Los\_Angeles

**3.** Vous serez peut-être invité à indiquer un nom de domaine DNS. Dans ce cas, saisissez votre *domaine d'évaluation*, puis appuyez sur Entrée.

Cette commande ajoute à votre organisation LDAP les attributs et les classes d'objets LDAP nécessaires à l'authentification des services de messagerie et de calendrier.

➤ **Pour étendre le schéma de votre organisation LDAP pour les services de portail**

Dans cette section, vous devez utiliser la console Identity Server pour enregistrer les services de portail auprès de votre organisation LDAP.

**1.** Entrez l'URL suivant dans un navigateur Web :

http://*[hôte\\_évaluation](http://h�te_�valuation/amconsole)*/amconsole

La page de connexion de la console d'Identity Server s'affiche.

**2.** Saisissez votre ID administrateur (**amadmin**) et votre mot de passe (**password**). Cliquez sur OK.

La console d'administration d'Identity Server s'affiche dans le navigateur. Par défaut, l'onglet Gestion des identités est sélectionné et la console affiche des informations sur votre domaine LDAP.

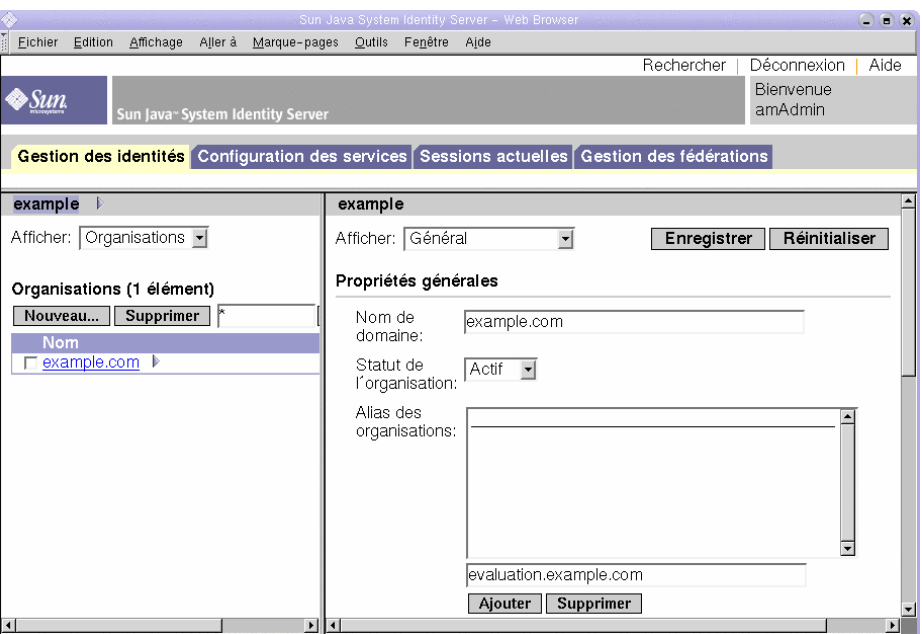

<span id="page-78-0"></span>**Figure 4-1** Console Sun Java System Identity Server

La [Figure 4-1](#page-78-0) représente la console d'administration affichant des informations sur l'exemple de domaine.

- ❍ Dans le volet de gauche, juste en dessous de l'onglet Gestion des identités, le nom de domaine est affiché en surbrillance.
- ❍ Le volet de gauche affiche également la liste des organisations LDAP dans le domaine. L'organisation example.com apparaît dans la [Figure 4-1](#page-78-0).
- **3.** Cliquez sur le nom de votre organisation LDAP.

Un écran similaire à celui représenté dans la [Figure 4-2](#page-79-0) s'affiche. La barre de titre du volet de gauche indique maintenant votre domaine et votre organisation LDAP.

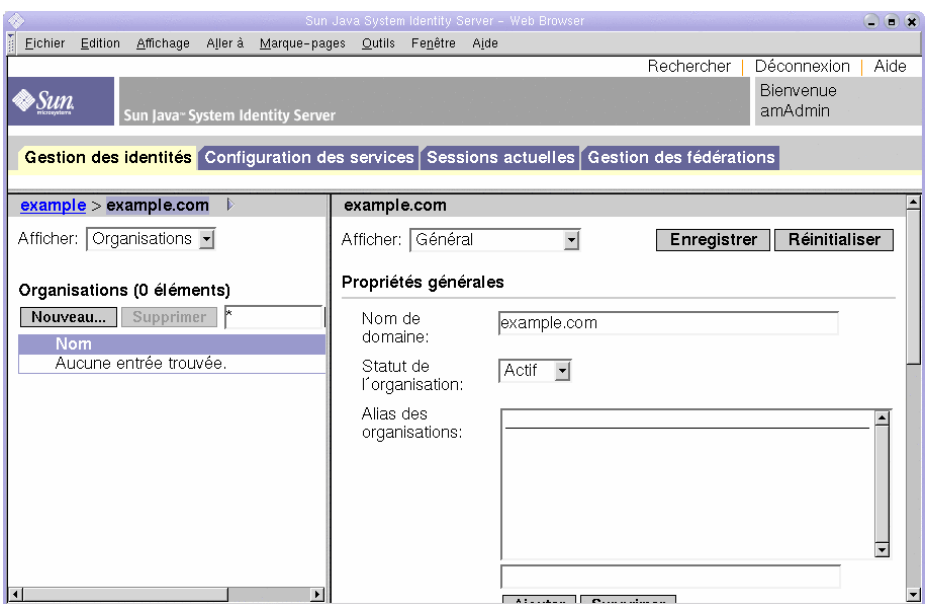

#### <span id="page-79-0"></span>**Figure 4-2** Sélection d'une organisation

**4.** Dans le volet de gauche, ouvrez le menu déroulant Afficher et choisissez Services.

La liste des services enregistrés pour votre organisation LDAP figure dans le volet de gauche. Un écran similaire à celui représenté dans la [Figure 4-3](#page-80-0) s'affiche. Initialement, aucun service n'est enregistré pour votre organisation LDAP.

<span id="page-80-0"></span>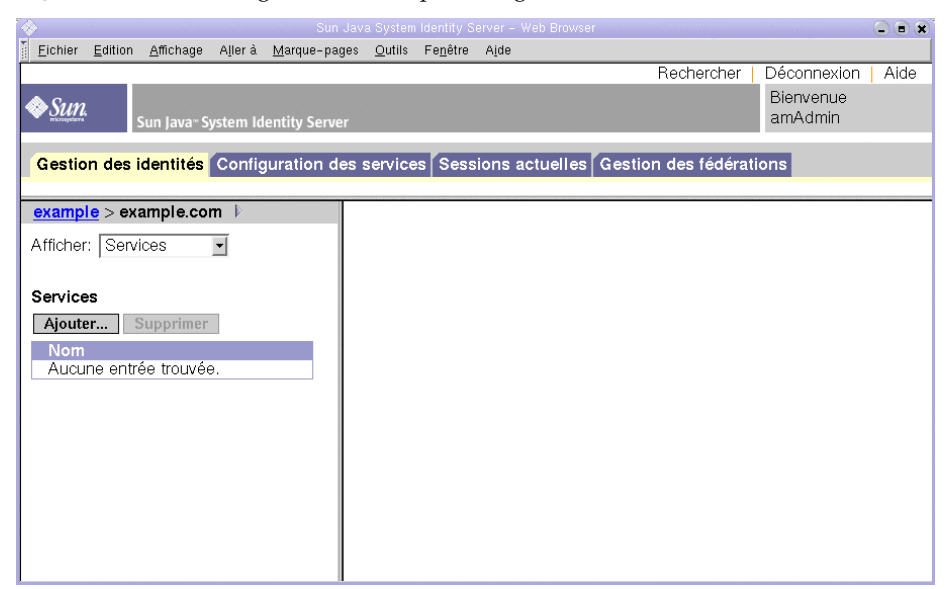

**Figure 4-3** Affichage des services pour l'organisation LDAP

**5.** Cliquez sur Ajouter.

La liste des services pouvant être enregistrés est affichée dans le volet de droite.

- **6.** Enregistrez les services de configuration de Portal Server. Vous pouvez sélectionner les services suivants :
	- ❍ NetMail
	- ❍ Portal Desktop
	- ❍ Adaptateur SSO
	- ❍ Abonnements

Cliquez sur le bouton OK situé à la fin de la liste. Les services que vous avez sélectionnés sont affichés dans le volet de gauche dans la liste des services enregistrés.

**7.** Laissez la fenêtre de la console ouverte.

Vous avez ajouté à l'arborescence de l'annuaire les attributs et les classes d'objets LDAP permettant l'utilisation des services de messagerie, de calendrier et de portail.

# <span id="page-81-0"></span>Configuration d'un compte d'utilisateur final

Cette section décrit la procédure à suivre pour configurer un compte utilisateur à l'aide de l'utilitaire User Management Utility et de la console d'Identity Server. Vous devez créer une entrée utilisateur LDAP avec un ID utilisateur et un mot de passe, puis donner à cet utilisateur l'accès aux services de portail, de messagerie et de calendrier.

Dans un système de production, les administrateurs de Java ES gèrent les utilisateurs. Les tâches de gestion d'utilisateurs non traitées dans ce chapitre comprennent la planification de l'organisation LDAP, la gestion de bases de données LDAP et l'administration déléguée.

#### ➤ **Pour créer un compte d'utilisateur final**

**1.** Placez-vous dans le répertoire de l'utilitaire User Management Utility :

cd /opt/SUNWcomm/bin

**2.** Exécutez la commande qui crée un compte utilisateur et le configure pour l'accès aux services de messagerie et de calendrier :

./commadmin user create -D admin -w password -l TestUser -F Test -L User -W password -S mail -H *hôte\_évaluation* -E test.user@*domaine\_évaluation* -S cal -B *hôte\_évaluation* -J 0 -T America/Los\_Angeles

#### ➤ **Pour configurer le compte d'utilisateur final pour l'accès aux services de portail**

- **1.** Accédez de nouveau à la console d'Identity Server.
- **2.** Dans le volet de gauche, ouvrez le menu déroulant Afficher et choisissez Utilisateurs.

La liste des utilisateurs de votre organisation LDAP est affichée dans le volet de gauche. Un écran similaire à celui représenté dans la [Figure 4-4](#page-82-0) s'affiche. Cette liste inclut normalement l'utilisateur que vous avez créé à l'étape précédente.

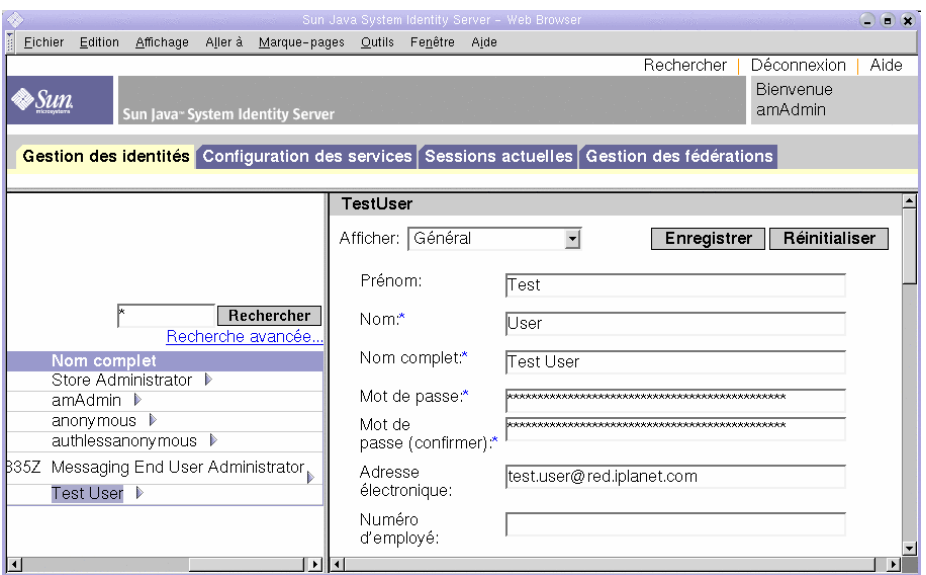

#### <span id="page-82-0"></span>**Figure 4-4** Sélection d'un utilisateur test

**3.** Sélectionnez le nouvel utilisateur.

Par défaut, Store Administrator (administrateur de mémoire) est sélectionné. Localisez l'utilisateur test dans la liste des utilisateurs. Cliquez sur la flèche (>) figurant après le nom de l'utilisateur. Si nécessaire, faites défiler le volet de gauche vers la droite.

La page de droite affiche les propriétés de l'utilisateur test.

**4.** Affichez les services enregistrés pour le nouvel utilisateur.

Dans le volet de droite, ouvrez le menu déroulant Afficher et choisissez Services.

La liste des services enregistrés pour cet utilisateur est affichée dans le volet de droite. Un écran similaire à celui représenté dans la [Figure 4-5](#page-83-0) s'affiche. Initialement, aucun service n'est enregistré pour l'utilisateur test.

<span id="page-83-0"></span>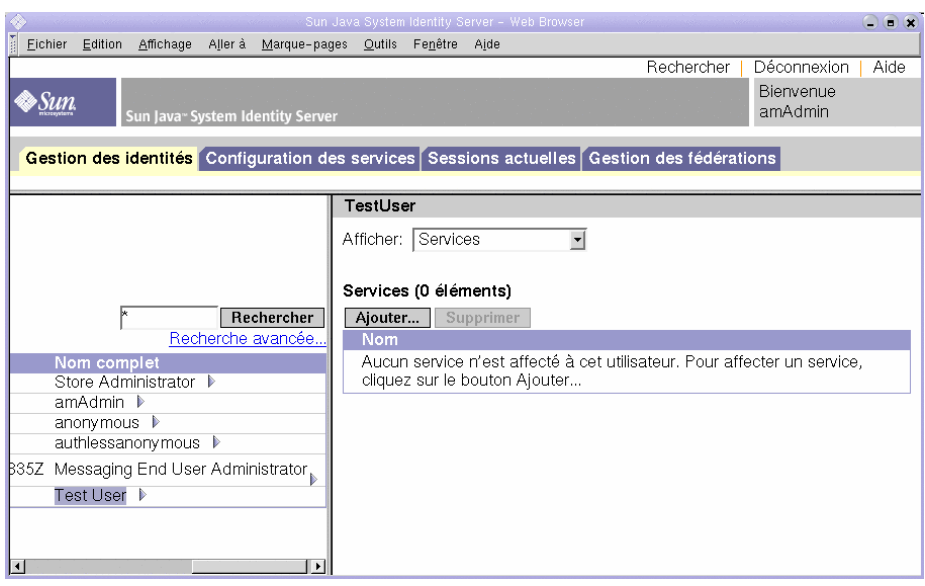

#### **Figure 4-5** Affichage des services affectés à l'utilisateur test

**5.** Affichez la liste des services que vous pouvez ajouter.

Dans le volet de droite, cliquez sur Ajouter. Ce volet affiche la liste des services disponibles dans l'organisation LDAP mais non encore enregistrés pour l'utilisateur test.

- **6.** Affectez les services de portail au nouvel utilisateur. Vous pouvez sélectionner les services suivants :
	- ❍ NetMail
	- ❍ Portal Desktop
	- ❍ Adaptateur SSO
	- ❍ Abonnements

Cliquez sur le bouton OK. La liste des services mise à jour pour cet utilisateur est affichée dans le volet de droite.

**7.** Déconnectez-vous de la console.

Vous avez créé un compte utilisateur et vous l'avez configuré pour l'accès aux services de messagerie, de calendrier et de portail.

# Utilisation des services de portail, de messagerie et de calendrier

Ce chapitre décrit la procédure à suivre pour vérifier que votre nouveau compte utilisateur peut accéder aux services Java ES qui s'exécutent sur votre *hôte d'évaluation*.

Il se compose des sections suivantes :

- [« Utilisation du service de portail », page 86](#page-85-0)
- [« Utilisation du service de messagerie », page 86](#page-85-1)
- [« Utilisation du service de calendrier », page 88](#page-87-0)

# <span id="page-85-0"></span>Utilisation du service de portail

Cette section explique la procédure de connexion au bureau Portal.

### ➤ **Pour utiliser votre service de portail**

**1.** Entrez l'URL suivant dans votre navigateur Web :

http://*[hôte\\_évaluation](http://h�te_�valuation/portal/dt)*/portal/dt

L'exemple de bureau Portal Server s'affiche.

- **2.** Dans la section Connexion du bureau, saisissez l'ID utilisateur et le mot de passe que vous avez établis lors de la création du compte utilisateur :
	- ❍ ID utilisateur : **TestUser**
	- ❍ Mot de passe : **password**

Cliquez sur Connexion. Le nom et le prénom de l'utilisateur s'affichent dans la section du bureau relative aux informations sur l'utilisateur.

Cela signifie que vous avez correctement configuré les services de portail de l'utilisateur.

## <span id="page-85-1"></span>Utilisation du service de messagerie

Cette section décrit la procédure à suivre pour vous connecter à Messenger Express et vous envoyer un e-mail. Messenger Express est une interface Web qui permet d'accéder aux services de messagerie Java ES.

### ➤ **Pour utiliser votre service de messagerie**

**1.** Entrez l'URL suivant dans votre navigateur Web :

http://*[hôte\\_évaluation](http://h�te_�valuation:88)*:88

La page de connexion de Messenger Express s'affiche.

- **2.** Saisissez les valeurs suivantes :
	- ❍ ID utilisateur : **TestUser**
	- ❍ Mot de passe : **password**

Cliquez sur Connexion. La fenêtre principale de Messenger Express est affichée. Un écran similaire à celui représenté dans la [Figure 5-1](#page-86-0) s'affiche.

<span id="page-86-0"></span>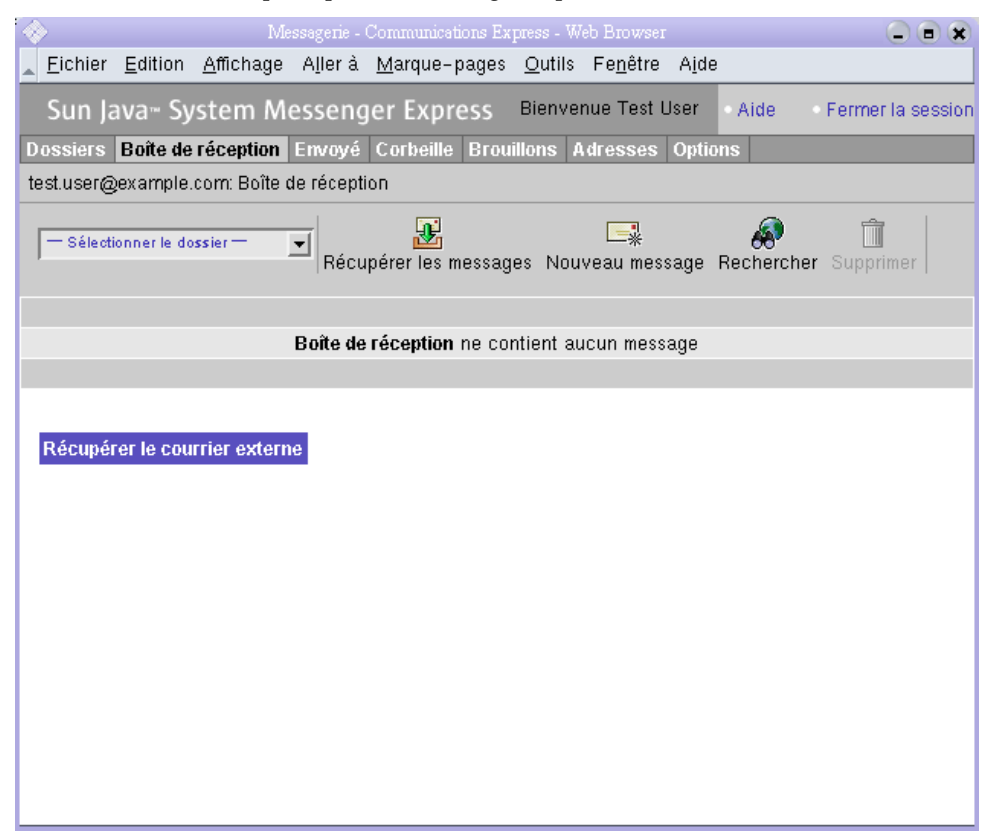

#### **Figure 5-1** Fenêtre principale de Messenger Express

**3.** Cliquez sur le bouton Nouveau message.

La fenêtre Nouveau message s'affiche.

- **4.** Rédigez un message test.
	- **a.** Dans la zone À, tapez test.user@*domaine\_évaluation*.
	- **b.** Dans la zone Titre, tapez **Mon premier message**.
	- **c.** Cliquez sur Envoyer. La fenêtre de rédaction d'un e-mail est alors fermée.
- **5.** Dans la fenêtre principale, cliquez sur l'icône Récupérer les messages.

L'e-mail envoyé doit être affiché dans la fenêtre.

- **6.** Lisez le message test. Procédez comme suit :
	- **a.** Cliquez sur la ligne Objet pour ouvrir le message test dans la fenêtre de message.
	- **b.** Cliquez sur Fermer pour fermer la fenêtre de message.
- **7.** Cliquez sur Déconnexion, dans l'angle supérieur droit de la fenêtre principale de Messenger Express.

Cela signifie que vous avez correctement configuré les services de messagerie de l'utilisateur.

### <span id="page-87-0"></span>Utilisation du service de calendrier

Cette section décrit la procédure à suivre pour se connecter à Calendar Express et créer un événement. Calendar Express est une interface Web qui permet d'accéder aux services de calendrier Java ES.

#### ➤ **Pour utiliser votre service de calendrier**

**1.** Entrez l'URL suivant dans votre navigateur Web :

http://*[hôte\\_évaluation](http://h�te_�valuation:89)*:89

La page de connexion à Calendar Express s'affiche.

- **2.** Saisissez les valeurs suivantes :
	- ❍ ID utilisateur : **TestUser**
	- ❍ Mot de passe : **password**

Cliquez sur Connexion. La fenêtre principale de Calendar Express est affichée. Un écran similaire à celui représenté dans la [Figure 5-2](#page-88-0) s'affiche.

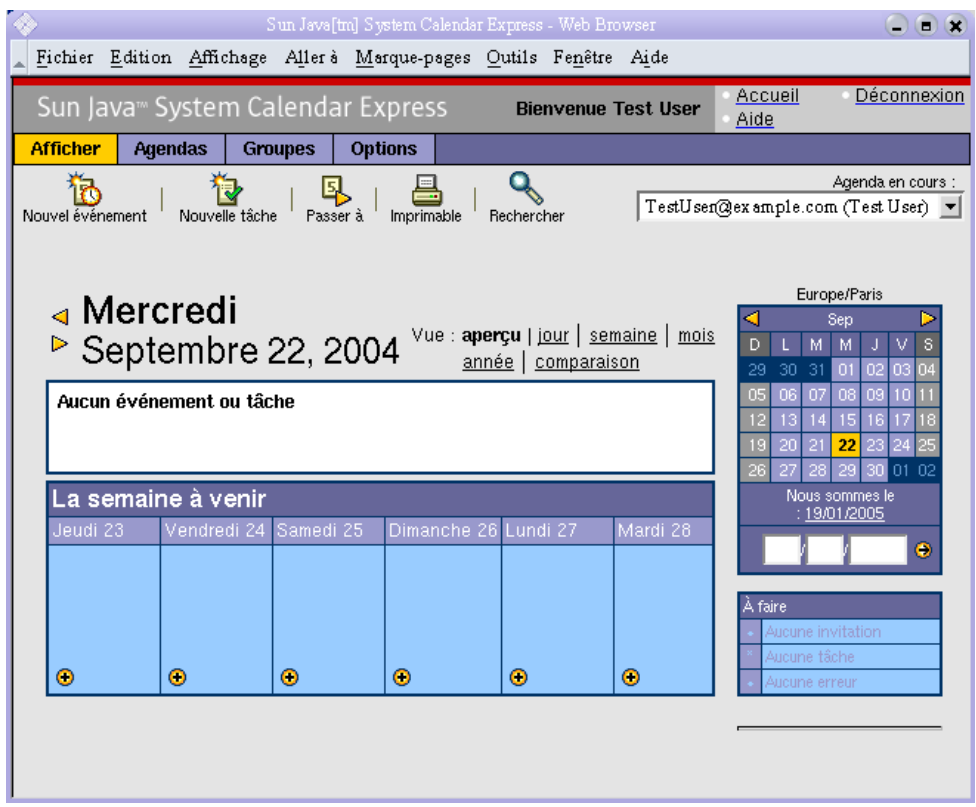

### <span id="page-88-0"></span>**Figure 5-2** Fenêtre principale de Calendar Express

**3.** Cliquez sur Nouvel événement. La fenêtre Modifier un événement s'affiche.

- **4.** Dans la fenêtre Modifier un événement, entrez les valeurs suivantes pour définir un événement du calendrier :
	- ❍ Dans la zone Titre de l'événement, tapez **Evénement test**.
	- ❍ Dans la zone Date, conservez la valeur par défaut.
	- ❍ Dans la zone Heure, entrez **12:00** pour 1:00 heure.
	- ❍ Dans la zone Confidentialité, conservez la valeur par défaut (Public Event).
	- ❍ Dans la zone Lieu, indiquez **Mon bureau**.
	- ❍ Dans la zone Description, tapez **Mon premier événement**.

Cliquez sur OK. La fenêtre Modifier un événement est fermée et vous revenez à la fenêtre principale de Calendar Express.

- **5.** Vérifiez que l'événement créé apparaît bien dans la fenêtre.
- **6.** Cliquez sur Déconnexion, dans l'angle supérieur droit.

Cela signifie que vous avez correctement configuré les services de calendrier de l'utilisateur.

# Configuration et utilisation de la connexion unique

Ce chapitre décrit la procédure à suivre pour configurer la connexion unique (SSO) à Identity Server pour les services de portail, de messagerie et de calendrier sur votre *hôte d'évaluation*.

Ce chapitre se compose des sections suivantes :

- [« À propos de la connexion unique », page 92](#page-91-0)
- [« Configuration de Messaging Server pour la connexion unique », page 92](#page-91-1)
- [« Configuration de Calendar Server pour la connexion unique », page 93](#page-92-0)
- [« Utilisation de la connexion unique », page 94](#page-93-0)

# <span id="page-91-0"></span>À propos de la connexion unique

Lorsque la connexion unique est activée, les utilisateurs de Java ES se connectent au premier service auquel ils accèdent. Ils peuvent ensuite utiliser tous les autres services configurés pour la connexion unique sans avoir à se reconnecter. Dans le scénario d'évaluation, la connexion unique est activée pour les services de portail, de messagerie et de calendrier Java ES. Dans un environnement de production, Identity Server prend également en charge la connexion unique pour d'autres types de service, notamment vos applications personnalisées.

La passerelle pour la connexion unique est Identity Server. La première fois qu'un utilisateur accède à un service à connexion unique, il est authentifié par Identity Server. Lorsqu'il accède ensuite à un autre service à connexion unique, Identity Server confirme que cet utilisateur a été authentifié. L'utilisateur peut donc accéder à un autre service sans devoir s'identifier à nouveau.

# <span id="page-91-1"></span>Configuration de Messaging Server pour la connexion unique

Cette section décrit la configuration de Messaging Server pour la connexion unique (SSO).

➤ **Pour configurer Messaging Server pour la connexion unique (SSO)**

**1.** Placez-vous dans le répertoire de Messaging Server :

```
cd /opt/SUNWmsgsr/sbin
```
- **2.** Exécutez la commande de configuration de Messaging Server avec les options suivantes :
	- **a.** ./configutil -o local.webmail.sso.amnamingurl -v http://*hôte\_évaluation*[/amserver/namingservice](http://h�te_�valuation/amserver/namingservice)
	- **b.** ./configutil -o local.webmail.sso.amcookie -v iPlanetDirectoryPro
	- **c.** ./configutil -o local.webmail.sso.singlesignoff -v 1
	- **d.** ./configutil -o service.http.ipsecurity -v no
- **3.** Exécutez la commande suivante pour arrêter Messaging Server :

./stop-msg

**4.** Pour redémarrer Messaging Server, exécutez la commande :

./start-msg

Le processus de démarrage affiche une série de messages de démarrage. Ce processus peut prendre quelques instants. Une fois le démarrage terminé, le message suivant s'affiche :

starting job-controller server

Vous avez configuré Messaging Server pour la connexion unique (SSO).

## <span id="page-92-0"></span>Configuration de Calendar Server pour la connexion unique

Cette section décrit la configuration de Calendar Server pour la connexion unique (SSO).

#### ➤ **Pour configurer Calendar Server pour la connexion unique (SSO)**

**1.** Placez-vous dans le répertoire de configuration de Calendar Server :

cd /etc/opt/SUNWics5/config

**2.** Modifiez le fichier ics.conf.

Recherchez chacun des paramètres suivants et effectuez les modifications indiquées. Dans certains cas, il s'agit en fait de modifier la valeur et d'annuler le commentaire de la ligne. Dans d'autres cas, il suffit d'annuler le commentaire de la ligne.

- **a.** Recherchez local.calendar.sso.amcoookiename. Annulez le commentaire correspondant à cet élément. Conservez sa valeur, à savoir iPlanetDirectoryPro.
- **b.** Recherchez local.calendar.sso.amnamingurl. Annulez le commentaire correspondant à cet élément et attribuez à ce dernier la valeur http://*hôte\_évaluation*[:80/amserver/namingservice](http://h�te_�valuation:80/amserver/namingservice).
- **c.** Recherchez local.calendar.sso.singlesignoff. Annulez le commentaire correspondant à cet élément. Conservez sa valeur, à savoir yes.
- **d.** Recherchez local.calendar.sso.logname. Annulez le commentaire correspondant à cet élément. Conservez sa valeur, à savoir am\_sso.log.
- **e.** Recherchez service.http.ipsecurity. Annulez le commentaire correspondant à cet élément. Remplacez la valeur existante par no.
- **f.** Recherchez render.xslonclient.enable. Remplacez la valeur existante par no.
- **3.** Enregistrez le fichier ics.conf et fermez-le.
- **4.** Placez-vous dans le répertoire de Calendar Server :

cd /opt/SUNWics5/cal/sbin

**5.** Exécutez la commande suivante pour arrêter Calendar Server :

./stop-cal

**6.** Pour redémarrer Calendar Server, exécutez la commande :

./start-cal

Le processus de démarrage affiche une série de messages de démarrage. Ce processus peut prendre quelques instants. Une fois le démarrage terminé, le message suivant s'affiche :

Calendar services were started.

Vous avez configuré Calendar Server pour la connexion unique (SSO).

## <span id="page-93-0"></span>Utilisation de la connexion unique

Cette section décrit la procédure à suivre pour se connecter et utiliser l'authentification de connexion unique.

- ➤ **Pour vous connecter à des services de portail, de messagerie et de calendrier configurés pour la connexion unique (SSO)**
	- **1.** À partir de votre navigateur Web, connectez-vous à des services de portail. Ouvrez l'URL suivant :

http://*[hôte\\_évaluation](http://h�te_�valuation/portal/dt)*/portal/dt

L'exemple de bureau Portal Server s'affiche.

- **2.** Dans les zones de texte Ouverture de session membre, connectez-vous en tant qu'utilisateur test. Saisissez les valeurs suivantes :
	- ❍ ID utilisateur : **TestUser**
	- ❍ Mot de passe : **password**

Cliquez sur le bouton Connexion. Le bureau affiche le nom et le prénom de l'utilisateur. Cela signifie que vous êtes connecté.

```
REMARQUE La connexion à Portal Server active les cookies de connexion 
   unique qui permettent à l'utilisateur d'accéder aux services 
   de messagerie et de calendrier sans devoir s'identifier à 
   nouveau.
```
**3.** À partir de votre navigateur Web, accédez aux services de messagerie. Ouvrez l'URL suivant :

http://*[hôte\\_évaluation](http://h�te_�valuation:88)*:88

La fenêtre principale de Messenger Express s'affiche sans que vous ayez besoin de vous identifier une seconde fois. Vous êtes authentifié par la connexion unique (SSO).

**4.** À partir de votre navigateur Web, accédez aux services de calendrier. Ouvrez l'URL suivant :

http://*[hôte\\_évaluation](http://h�te_�valuation:89)*:89

La fenêtre principale de Calendar Express s'affiche sans que vous ayez besoin de vous identifier une seconde fois. Vous êtes authentifié par la connexion unique (SSO).

**5.** Dans la fenêtre principale de Calendar Express, cliquez sur Déconnexion (dans l'angle supérieur droit).

La page de connexion à Calendar Express s'affiche. Vous êtes maintenant déconnecté de tous les services configurés pour la connexion unique (SSO). **6.** À partir de votre navigateur Web, essayez de vous connecter à nouveau à des services de portail. Ouvrez l'URL suivant :

#### http://*[hôte\\_évaluation](http://h�te_�valuation/portal/dt)*/portal/dt

La page de l'exemple de bureau Portal s'affiche. Elle indique le canal Ouverture de session membre et vous invite à vous connecter. Vous pouvez ainsi constater que si vous vous déconnectez de l'un des services avec connexion unique, vous êtes déconnecté de tous les autres services avec connexion unique.

Vous avez maintenant configuré vos services Java ES pour la connexion unique et vous avez utilisé l'authentification de connexion unique.

# Configuration et utilisation de l'authentification de proxy

Ce chapitre décrit la procédure à suivre pour configurer l'authentification de proxy pour les services de portail, de messagerie et de calendrier sur votre *hôte d'évaluation*.

Ce chapitre se compose des sections suivantes :

- [« À propos de l'authentification de proxy »](#page-97-0)
- [« Configuration du canal de calendrier Portal pour l'authentification de](#page-98-0)  [proxy », page 99](#page-98-0)
- [« Configuration du canal de messagerie de Portal pour l'authentification de](#page-100-0)  [proxy », page 101](#page-100-0)
- [« Configuration de Messaging Server pour l'authentification de proxy »,](#page-102-0)  [page 103](#page-102-0)
- [« Configuration de Calendar Server pour l'authentification de proxy »,](#page-103-0)  [page 104](#page-103-0)
- [« Utilisation de l'authentification de proxy », page 105](#page-104-0)

# <span id="page-97-0"></span>À propos de l'authentification de proxy

Le bureau Portal par défaut est doté de canaux de messagerie et de calendrier qui permettent d'établir la connexion aux services de messagerie et de calendrier fournis par Messaging Server et Calendar Server. Chaque fois que l'utilisateur actualise le bureau Portal, les canaux de messagerie et de calendrier se connectent à leurs services back-end respectifs et extraient les informations de messagerie et de calendrier.

Jusqu'à ce stade du scénario d'évaluation, le bureau Portal utilise l'ID de l'utilisateur particulier pour s'authentifier auprès des services de messagerie et de calendrier. Il est également possible d'utiliser l'authentification de proxy qui permet d'afficher sur le bureau Portal des informations de messagerie et de calendrier plus détaillées. L'authentification de proxy permet également à l'utilisateur de lancer Messenger Express et Calendar Express directement à partir du bureau Portal.

L'authentification de proxy remplace l'ID d'un utilisateur particulier par l'ID d'un utilisateur de proxy. Lorsque l'utilisateur se connecte au bureau Portal, le service de portail utilise l'ID de l'utilisateur de proxy pour s'authentifier auprès des canaux de messagerie et de calendrier.

Pour permettre l'authentification de proxy, vous devez effectuer la configuration suivante :

- Configurez les canaux de messagerie et de calendrier du bureau Portal pour pouvoir utiliser le service Adaptateur SSO.
- Établissez des comptes utilisateur de proxy pour les canaux de messagerie et de calendrier.
- Configurez Messaging Server et Calendar Server de sorte qu'ils authentifient les requêtes provenant des comptes utilisateur de proxy.

Les comptes utilisateur de proxy jouent le rôle d'agents de confiance approuvés par les utilisateurs Portal. Lorsque le portail accède aux services de messagerie et de calendrier, les canaux de portail utilisent pour l'authentification des ID d'utilisateurs de proxy et non l'ID d'un utilisateur particulier.

Ainsi les canaux de portail peuvent accéder aux services de messagerie et de calendrier sans utiliser les ID et les mots de passe des utilisateurs particuliers pour s'authentifier. Les utilisateurs qui accèdent au bureau Portail peuvent lancer les interfaces de messagerie et de calendrier à partir du bureau Portal sans se reconnecter.

## <span id="page-98-0"></span>Configuration du canal de calendrier Portal pour l'authentification de proxy

Pour permettre l'authentification de proxy pour le canal de calendrier Portal, configurez le service Adaptateur SSO. Vous devez effectuer cette configuration sur la console Identity Server.

#### ➤ **Pour configurer le canal de calendrier de Portal pour le service Adaptateur SSO**

**1.** Entrez l'URL suivant dans votre navigateur Web :

http://*hôte\_évaluation*[/amconsole/index.html](http://h�te_�valuation/amconsole/index.html)

La page de connexion d'Identity Server s'affiche.

- **2.** Saisissez votre nom d'utilisateur (**amadmin**) et votre mot de passe (**password**). Cliquez sur Connexion. La fenêtre de la console Identity Server s'affiche.
- **3.** Sélectionnez l'onglet de configuration des services.

Les services d'Identity Server sont alors affichés.

**4.** Faites défiler la liste dans le volet de gauche. Recherchez l'adaptateur SSO et cliquez sur la flèche située en regard.

Les propriétés du service Adaptateur SSO sont affichées dans le volet de droite. Un écran similaire à celui représenté dans la [Figure 7-1](#page-99-0) s'affiche.

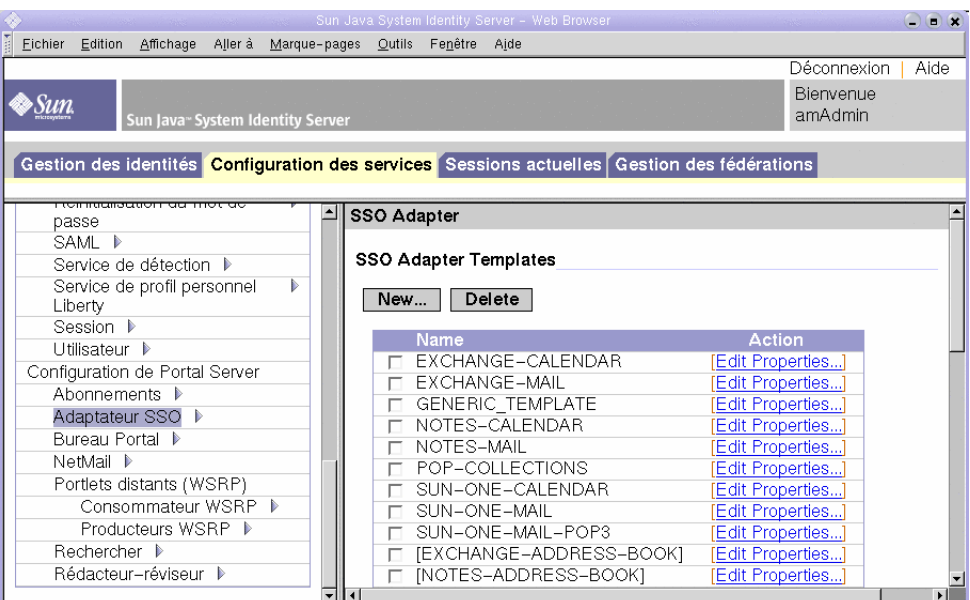

#### <span id="page-99-0"></span>**Figure 7-1** Propriétés de l'adaptateur SSO

- **5.** Modifiez les propriétés de configuration de SUN-ONE-CALENDAR. Procédez comme suit :
	- **a.** Repérez la liste des modèles d'adaptateur SSO.
	- **b.** Localisez la ligne où figure l'adaptateur SUN-ONE-CALENDAR. Cliquez sur Modifier les propriétés.

Le détail des propriétés s'affiche dans le volet de droite.

**6.** Recherchez la propriété host. Cliquez sur Merge.

L'écran Modifier les types de propriété s'affiche dans le volet de droite.

- **7.** Vous devez remplacer la valeur Merge des propriétés suivantes par la valeur Default. Procédez comme suit :
	- **a.** Sélectionnez la propriété host. Cliquez sur Passer au type par défaut.
	- **b.** Sélectionnez la propriété port. Cliquez sur Passer au type par défaut.
	- **c.** Sélectionnez la propriété clientPort. Cliquez sur Passer au type par défaut.

Cliquez sur Enregistrer. Vous obtenez la liste des propriétés de l'adaptateur SUN-ONE-CALENDAR.

- **8.** Utilisez les zones de texte pour modifier les valeurs des propriétés suivantes :
	- **a.** Recherchez la propriété enableProxyAuth. Attribuez-lui la valeur true.
	- **b.** Recherchez la propriété proxyAdminUid. Attribuez-lui la valeur calmaster.
	- **c.** Recherchez la propriété proxyAdminPassword. Attribuez-lui la valeur password.
	- **d.** Recherchez la propriété host. Attribuez-lui la valeur *hôte\_évaluation*.
	- **e.** Recherchez la propriété port. Attribuez-lui la valeur 89.
	- **f.** Recherchez la propriété clientPort. Attribuez-lui la valeur 89.

Cliquez sur Enregistrer pour appliquer les modifications.

Vous avez configuré le canal de calendrier de Portal pour l'authentification de proxy. Vous allez continuer à utiliser la console Identity Server.

# <span id="page-100-0"></span>Configuration du canal de messagerie de Portal pour l'authentification de proxy

Pour activer l'authentification de proxy pour l'exemple de canal de messagerie de Portal, configurez le service Adaptateur SSO. Vous devez effectuer cette configuration sur la console Identity Server.

#### ➤ **Pour configurer le canal de messagerie de Portal pour le service Adaptateur SSO**

**1.** Dans le volet de gauche, cliquez sur la flèche figurant après le nom Adaptateur SSO.

Les propriétés du service Adaptateur SSO sont affichées dans le volet de droite. Un écran similaire à celui représenté dans la [Figure 7-1](#page-99-0) s'affiche.

- **2.** Modifiez les propriétés de configuration de SUN-ONE-MAIL. Procédez comme suit :
	- **a.** Repérez la liste des modèles d'adaptateur SSO.
	- **b.** Localisez la ligne où figure SUN-ONE-MAIL. Cliquez sur Modifier les propriétés.

Le détail des propriétés de SUN-ONE-MAIL s'affiche dans le volet de droite.

**3.** Recherchez la propriété host. Cliquez sur « merge ».

L'écran Modifier les types de propriété s'affiche dans le volet de droite.

- **4.** Remplacez la valeur merge des propriétés suivantes par la valeur default :
	- **a.** Sélectionnez la propriété host. Cliquez sur Passer au type par défaut.
	- **b.** Sélectionnez la propriété clientPort. Cliquez sur Passer au type par défaut.

Cliquez sur Enregistrer. La liste des propriétés de l'adaptateur SSO s'affiche dans le volet de droite.

- **5.** Utilisez les zones de texte pour modifier les valeurs des propriétés suivantes :
	- **a.** Recherchez la propriété enableProxyAuth. Attribuez-lui la valeur true.
	- **b.** Recherchez la propriété proxyAdminUid. Attribuez-lui la valeur admin.
	- **c.** Recherchez la propriété proxyAdminPassword. Attribuez-lui la valeur password.
	- **d.** Recherchez la propriété host. Attribuez-lui la valeur *hôte\_évaluation*.
	- **e.** Recherchez la propriété clientPort. Attribuez-lui la valeur 88.
- **6.** Cliquez sur Enregistrer pour appliquer les modifications.
- **7.** Déconnectez-vous de la console.
- **8.** À partir de la ligne de commande, placez-vous dans le répertoire de Web Server :

cd /opt/SUNWwbsvr/https\_*hôte\_évaluation*

**9.** Exécutez la commande suivante pour arrêter Web Server :

./stop

**10.** Pour redémarrer Web Server, exécutez la commande :

./start

Le processus de démarrage affiche une série de messages de démarrage. Ce processus peut prendre quelques instants. Une fois le démarrage terminé, le message suivant s'affiche :

startup: server started successfully

Le redémarrage de Web Server entraîne le redémarrage de Portal Server et rend effectives toutes les modifications de configuration que vous avez effectuées.

# <span id="page-102-0"></span>Configuration de Messaging Server pour l'authentification de proxy

Pour configurer Messaging Server pour l'authentification de proxy, vous devez exécuter les commandes de configuration dans la ligne de commande.

#### ➤ **Pour configurer Messaging Server pour l'authentification de proxy**

**1.** Placez-vous dans le répertoire de Messaging Server :

cd /opt/SUNWmsgsr/sbin

**2.** Exécutez la commande suivante pour configurer Messaging Server :

./configutil -o store.admins admin

Cette commande permet à l'ID administrateur de gérer la mémoire des messages Messaging Server et d'accéder aux boîtes aux lettres des utilisateurs.

**3.** Exécutez la commande suivante pour passer à la racine du serveur de messagerie :

su mailsrv

**4.** Exécutez la commande suivante pour configurer Messaging Server :

./configutil -o service.http.allowadminproxy -v yes

Cette commande permet à Messaging Server d'authentifier des comptes de proxy.

**5.** Exécutez la commande suivante pour quitter la racine du serveur de messagerie :

exit

**6.** Exécutez la commande suivante pour arrêter Messaging Server :

./stop-msg

**7.** Exécutez la commande suivante pour redémarrer Messaging Server :

./start-msg

Le processus de démarrage affiche une série de messages de démarrage. Ce processus peut prendre quelques instants. Une fois le démarrage terminé, le message suivant s'affiche :

starting job-controller server

Vous avez configuré Messaging Server pour accepter l'authentification de proxy.

# <span id="page-103-0"></span>Configuration de Calendar Server pour l'authentification de proxy

Pour configurer Calendar Server de manière à accepter l'authentification de proxy, vous devez modifier le fichier de configuration de Calendar Server à l'aide d'un éditeur de texte. Vous devez également exécuter des commandes de configuration dans la ligne de commande.

### ➤ **Pour configurer Calendar Server pour l'authentification de proxy**

**1.** Placez-vous dans le répertoire de Calendar Server :

```
cd /etc/opt/SUNWics5/config
```
**2.** Ouvrez le fichier ics.conf dans un éditeur de texte.

Recherchez chacune des propriétés suivantes et effectuez les modifications indiquées. Dans certains cas, il s'agit en fait de modifier la valeur et d'annuler le commentaire de la ligne. Dans d'autres cas, il suffit d'annuler le commentaire de la ligne.

**a.** Recherchez la propriété service.http.allowadminproxy. Assurez-vous qu'aucun commentaire ne lui est associée. Vérifiez que la valeur définie est yes :

service.http.allowadminproxy="yes"

**b.** Recherchez la propriété service.admin.calmaster.userid. Assurez-vous qu'aucun commentaire ne lui est associée. Vérifiez que la valeur définie est bien calmaster :

```
service.admin.calmaster.userid="calmaster"
```
**c.** Recherchez la propriété service.admin.calmaster.cred. Assurez-vous qu'aucun commentaire ne lui est associée. Vérifiez que la valeur définie est bien password :

service.admin.calmaster.cred="password"

- **d.** Enregistrez et fermez le fichier ics.conf.
- **3.** Placez-vous dans le répertoire de Calendar Server :

cd /opt/SUNWics5/cal/sbin

**4.** Exécutez la commande suivante pour arrêter Calendar Server :

./stop-cal

**5.** Pour redémarrer Calendar Server, exécutez la commande :

./start-cal

Le processus de démarrage affiche une série de messages de démarrage. Ce processus peut prendre quelques instants. Une fois le démarrage terminé, le message suivant s'affiche :

Calendar services were started.

Vous avez configuré Calendar Server pour l'authentification de proxy.

# <span id="page-104-0"></span>Utilisation de l'authentification de proxy

Dans cette section, vous allez vous connecter au bureau Portal et utiliser l'authentification de proxy pour ouvrir les interfaces Messenger Express et Calendar Express directement à partir du bureau Portal.

### ➤ **Pour utiliser la fonction d'authentification de proxy**

**1.** Entrez l'URL suivant dans votre navigateur Web :

http://*[hôte\\_évaluation](http://h�te_�valuation/portal/dt)*/portal/dt

L'exemple de bureau Portal s'affiche.

- **2.** Utilisez les zones Ouverture de session membre pour vous connecter. Saisissez les valeurs suivantes :
	- ❍ Nom d'utilisateur : **TestUser**
	- ❍ Mot de passe : **password**

Cliquez sur Connexion. Les canaux de calendrier et de messagerie du bureau Portal affichent les informations de messagerie et de calendrier pour l'utilisateur test. Un écran similaire à celui représenté dans la [Figure 7-2](#page-105-0) s'affiche.

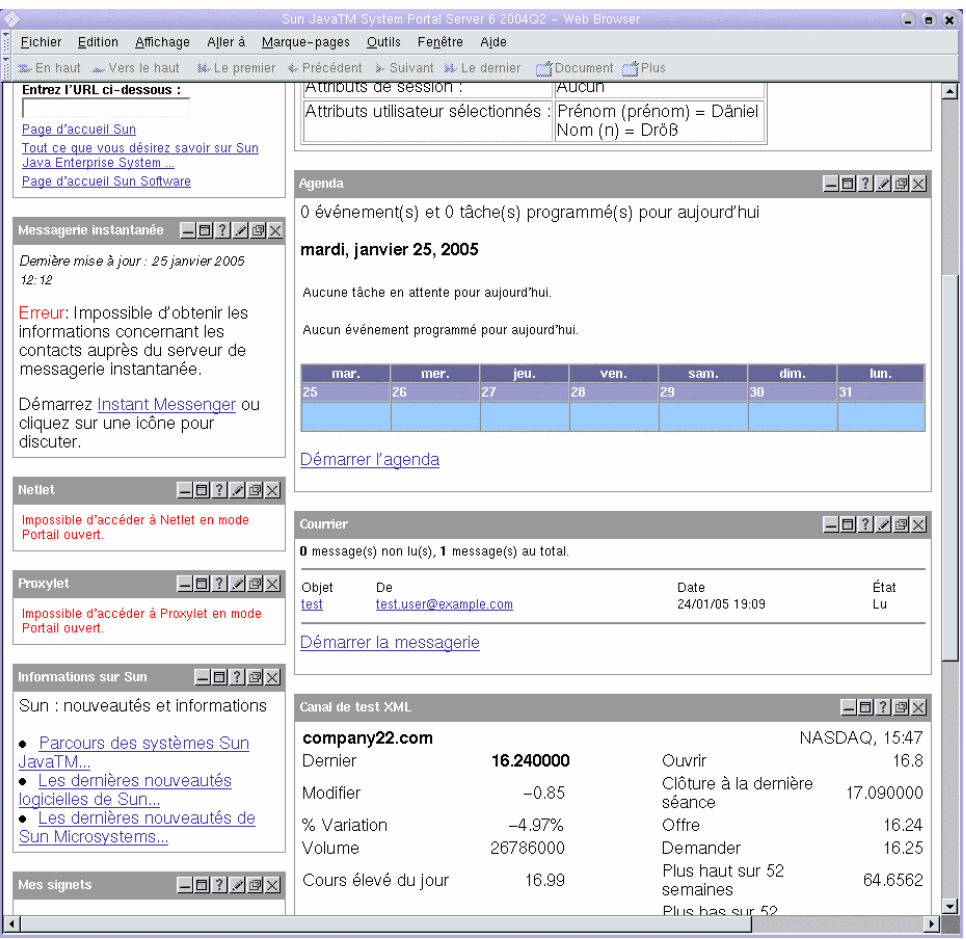

#### <span id="page-105-0"></span>**Figure 7-2** Affichage des services de calendrier et de messagerie dans le bureau Portal

- **3.** Notez que les canaux de calendrier et de messagerie affichent maintenant des informations.
- **4.** Cliquez sur Démarrer le calendrier.

La fenêtre principale de Calendar Express est affichée. Cela signifie que l'authentification de proxy est correctement configurée pour Calendar Server. **5.** Cliquez sur Démarrer la messagerie.

La fenêtre principale de Messenger Express est affichée. Cela signifie que l'authentification de proxy est correctement configurée pour Messaging Server.

**6.** Cliquez sur Fermer la session.

Vous avez terminé le scénario d'évaluation. Vous pouvez continuer à découvrir les autres aspects de votre déploiement d'évaluation.

Utilisation de l'authentification de proxy
# Mise à niveau de Message Queue

Il se peut que la procédure d'installation décrite dans le [chapitre 2](#page-22-0) indique que le composant Message Queue installé sur votre ordinateur n'est pas compatible avec Java ES. Le programme d'installation de Java ES ne peut pas mettre à jour Message Queue directement. Vous devez d'abord fermer le programme d'installation avant de supprimer Message Queue et de relancer le programme. Cet appendice explique la procédure de suppression de Message Queue de votre système. Procédez comme suit :

- **1.** Vérifiez si le courtier de Message Queue est actif. Si tel est le cas, arrêtez-le.
- **2.** Supprimez Message Queue en utilisant l'outil Solaris Product Registry.
- **3.** Retournez au [chapitre 2](#page-22-0) et relancez le programme d'installation de Java ES. Ce dernier installe une version de Message Queue qui est compatible avec Java ES.

# Arrêt du courtier de Message Queue

Par défaut, le courtier de Message Queue est désactivé. Si vous n'êtes pas sûr de son état, effectuez la procédure ci-dessous pour déterminer s'il est actif ou non. Si le courtier est actif, vous devez l'arrêter.

#### ➤ **Pour arrêter le courtier de Message Queue**

**1.** Exécutez la commande suivante pour connaître la liste des processus actifs du système :

<span id="page-109-1"></span>ps -A

**2.** Recherchez le processus Message Queue :

imqbrokerd

**3.** Si celui-ci est actif, exécutez la commande permettant de l'arrêter :

imqcmd shutdown bkr -u admin -p admin

**REMARQUE** L'exemple de commande imqcmd utilise le nom d'utilisateur (admin) et le mot de passe (admin) administrateur par défaut. Si votre système a été configuré avec un nom d'utilisateur et un mot de passe administrateur différents, utilisez ces derniers.

# Suppression de Message Queue

Cette procédure explique comment supprimer Message Queue de votre système. Une fois Message Queue supprimé, relancez le programme d'installation de Java Enterprise System. Celui-ci installe une version de Messaging Server qui est compatible avec Java Enterprise System.

#### ➤ **Pour supprimer Message Queue**

**1.** Exécutez la commande permettant de démarrer Solaris Product Registry :

<span id="page-109-0"></span>prodreg

La fenêtre Solaris Product Registry s'ouvre et l'arborescence des logiciels installés sur votre système s'affiche.

**2.** Dans cette arborescence, sélectionnez le nœud terminal de Message Queue.

Pour ce faire, développez les nœuds des logiciels Solaris 9 et Entire Distribution Plus OEM Support. La [Figure A-1](#page-110-0) indique le logiciel Message Queue à désinstaller.

<span id="page-110-0"></span>**Figure A-1** Sélection du composant Message Queue à désinstaller

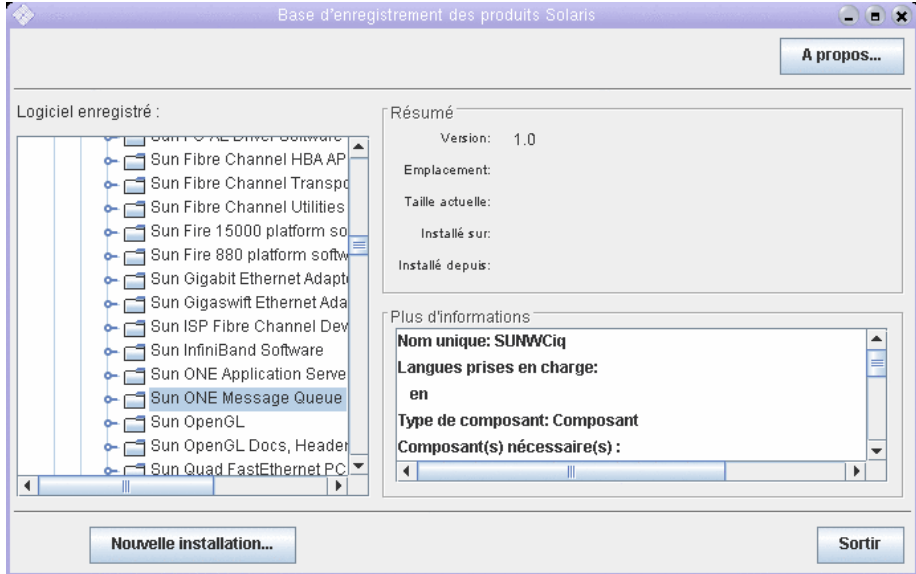

#### **3.** Cliquez sur Désinstaller.

Une boîte de dialogue s'affiche avec le message suivant :

Vous êtes sur le point de désinstaller Sun ONE Message Queue. Cependant, celui-ci est requis par Entire Distribution Plus OEM Support. Voulez-vous vraiment continuer ? (La désinstallation risque d'échouer.)

Ne tenez pas compte de cet avertissement.

**4.** Cliquez sur OK.

Une boîte de dialogue s'affiche avec le message suivant :

Sun ONE Message Queue doit être désinstallé manuellement. Sélectionnez OK pour lancer le programme de désinstallation interactif.

Laissez-vous guider par ce programme.

**5.** Cliquez sur OK.

La boîte de dialogue du programme de désinstallation affiche le message suivant :

Sun ONE Message Queue va être désinstallé progressivement pour vous permettre de supprimer le logiciel manuellement. Voulez-vous vraiment continuer ?

**6.** Cliquez sur OK.

La boîte de dialogue du programme de désinstallation affiche la liste des packages à supprimer, ainsi que le message suivant :

Voulez-vous vraiment effectuer cette opération ?

**7.** Cliquez sur OK.

Le programme de désinstallation ouvre une fenêtre de terminal. Dans cette fenêtre figure un package de Message Queue et le message suivant s'affiche :

Voulez-vous supprimer ce package [y, n, ?, q]

**8.** Tapez **y** et appuyez sur Entrée.

La fenêtre du terminal affiche le package de Message Queue suivant.

**9.** Tapez **y** et appuyez sur Entrée. Continuez jusqu'à ce que tous les packages de Message Queue soient supprimés.

Le programme de désinstallation interactif affiche un message indiquant que la commande pkgrm a été correctement exécutée.

**10.** Cliquez sur OK.

Vous revenez à la fenêtre Solaris Product Registry.

- **11.** Fermez cette fenêtre.
- **12.** Relancez la procédure d'installation de Java ES.

# Index

#### **A**

Administration Server Démarrage [44](#page-43-0) Gestion de Directory Server [44](#page-43-0) Interface de Sun Java System Server Console [45](#page-44-0) Paramètres d'installation [35](#page-34-0) Ajout de données utilisateur [82](#page-81-0) Arborescence de l'annuaire Affichage dans Sun Java System Server Console [45,](#page-44-1) [55](#page-54-0), [64](#page-63-0) Architecture Déploiement [21](#page-20-0) Logique [18](#page-17-0) Architecture de déploiement À propos de [21](#page-20-0) Mise en œuvre [21](#page-20-1) Architecture logique [18](#page-17-0) Authentification de proxy Configuration de Calendar Server [104](#page-103-0) Configuration de Messaging Server [103](#page-102-0) Configuration du canal de messagerie [101](#page-100-0) Configuration du canal de Portal [99](#page-98-0) Définition [98](#page-97-0)

## **B**

Bureau Portal, connexion [50,](#page-49-0) [52](#page-51-0), [86](#page-85-0)

## **C**

Calendar Express Accès à partir du bureau Portal [98,](#page-97-0) [106](#page-105-0) Connexion [88](#page-87-0) Planification d'événements [89](#page-88-0) Calendar Server Configuration de l'authentification de proxy [104](#page-103-0) Configuration pour la connexion unique [93](#page-92-0) Création d'une instance [67](#page-66-0) Dans l'architecture logique [20](#page-19-0) Interopération avec Directory Server [52](#page-51-1) Cas d'utilisation, liste [17](#page-16-0) Composants système Configurés par le programme d'installation [31](#page-30-0) Dans Java Enterprise System [16](#page-15-0) Dans l'architecture de déploiement [21](#page-20-0) Dans l'architecture logique [18](#page-17-0) Non configurés par le programme d'installation [31](#page-30-0) Sélection [27](#page-26-0) Configuration d'utilisateurs finals [73,](#page-72-0) [82](#page-81-0) Configuration système requise pour l'installation [24](#page-23-0) Connexion unique Configuration de Calendar Server [93](#page-92-0) Configuration de Messaging Server [92](#page-91-0) Définition [92](#page-91-1)

#### **D**

Directory Server Configuration [52](#page-51-1) Dans l'architecture logique [20](#page-19-0) Démarrage [45](#page-44-2), [110](#page-109-0) Gestion par le biais d'Administration Server [44](#page-43-0) Instance par défaut [45](#page-44-2), [110](#page-109-0) Schémas LDAP Sun ONE [54](#page-53-0) Valeurs d'installation [34,](#page-33-0) [35](#page-34-1) Documentation [10](#page-9-0) domaine\_évaluation, définition [43](#page-42-0)

### **F**

Fichiers journaux [39](#page-38-0)

# **H**

hôte évaluation, définition [43](#page-42-0)

# **I**

Identity Server Connexion [49](#page-48-0) Console d'administration [49](#page-48-0) Dans l'architecture logique [20](#page-19-0) Fonctionnement sous Web Server [49](#page-48-0) Instance par défaut [49](#page-48-0) Paramètres d'installation [36](#page-35-0)

## **M**

Message Queue, mise à niveau [110](#page-109-1) Messaging Server Arrêt [63](#page-62-0) Configuration [56,](#page-55-0) [67](#page-66-1) Configuration de l'authentification de proxy [103](#page-102-0)

Configuration pour la connexion unique [92](#page-91-0) Création d'une instance [56,](#page-55-0) [67](#page-66-1) Dans l'architecture logique [20](#page-19-0) Démarrage [63](#page-62-0) Interopération avec Directory Server [52](#page-51-1) Utilisation avec Messenger Express [57](#page-56-0) Messenger Express Accès à partir du bureau Portal [98](#page-97-0) Connexion [86](#page-85-1) Envoi d'e-mail [87](#page-86-0) Installation [57](#page-56-0) Mots de passe LDAP [36](#page-35-1) Valeurs par défaut [32](#page-31-0)

# **O**

Organisation, arborescence de l'annuaire [56](#page-55-1), [65](#page-64-0) Outil de préparation de Directory Server [52](#page-51-1)

### **P**

Paramètres de serveur communs [32](#page-31-0) Portal Server Dans l'architecture logique [20](#page-19-0) Exemple de portail [37](#page-36-0) Instance par défaut [50](#page-49-0), [52](#page-51-0) Valeurs d'installation [37](#page-36-1) Programme d'installation Configuration des composants système [31](#page-30-0) Démarrage [26](#page-25-0) Fichiers journaux [39](#page-38-1) Installation d'un exemple de portail [37](#page-36-0) Mise à niveau des composants partagés [38](#page-37-0) Modes de configuration [31](#page-30-1) Paramètres de serveur communs [32](#page-31-0) Sélection des composants [27](#page-26-0) Valeurs par défaut [32](#page-31-0) Programme de désinstallation [40](#page-39-0)

## **S**

Scénario de déploiement [18](#page-17-1) Architecture logique [18](#page-17-0) Configuration système requise [20](#page-19-1) Schémas LDAP Sun ONE [54](#page-53-0) Sun Java System Server Console Affichage de l'arborescence de l'annuaire [45,](#page-44-1) [55](#page-54-0), [64](#page-63-0) Démarrage [45](#page-44-0), [55,](#page-54-0) [64](#page-63-0)

### **U**

Utilisateur final, configuration [73](#page-72-0) Utilisateur, configuration [82](#page-81-0)

#### **W**

Web Server Dans l'architecture logique [20](#page-19-0) Démarrage [48](#page-47-0) Valeurs d'installation [33](#page-32-0)

Section **W**